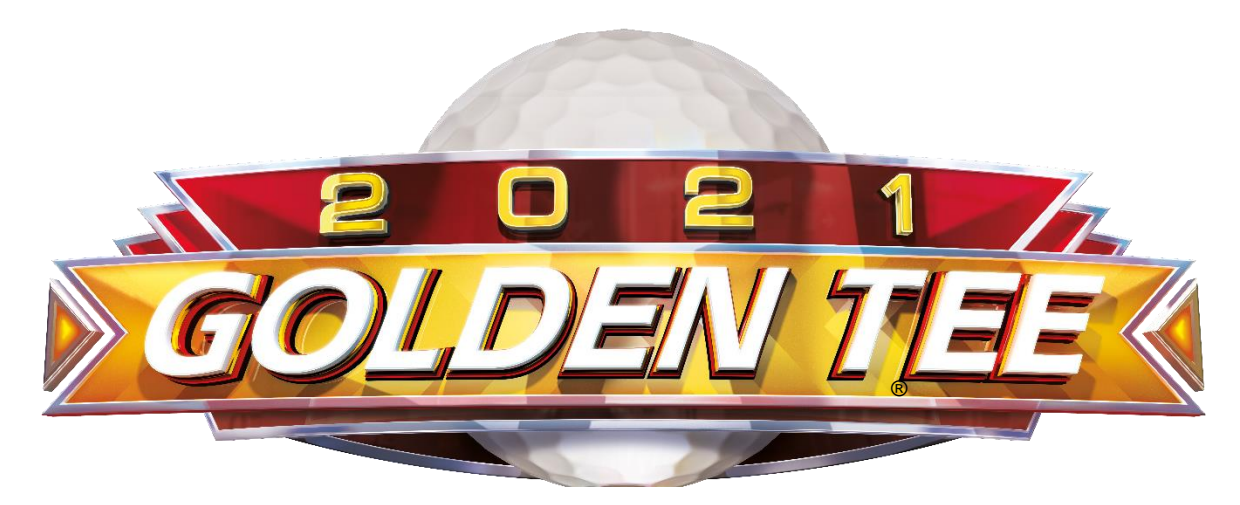

# **Showpiece and Kit Installation Manual & User Guide**

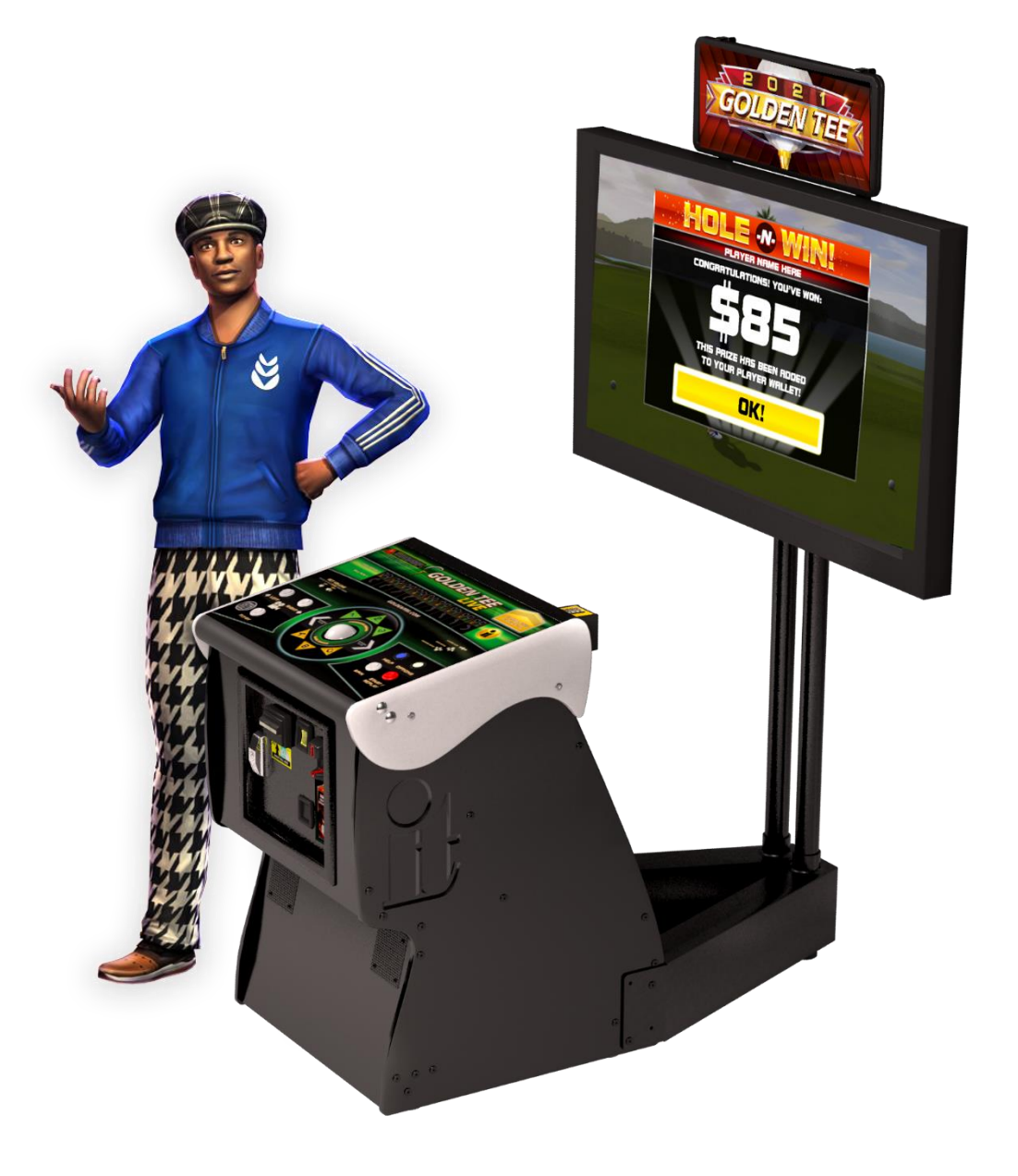

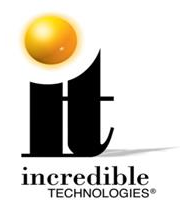

## WARRANTY AND RETURNS

#### **WARRANTY, REPAIR, AND RETURN POLICY**

- 90-day warranty on all electronic components. All warranty periods begin on the date of purchase from Incredible Technologies, Inc.
- There is a minimum \$75.00 service charge for all non-warranty repairs or returns.
- For all servicing, return to Incredible Technologies, Inc.
- ANY non-factory repair or attempted repair voids warranty.

#### **RETURN MERCHANDISE AUTHORIZATION**

- All returned merchandise must have a Return Merchandise Authorization (RMA) number marked clearly on the outside of the package.
- You must obtain all RMA numbers from Incredible Technologies. Please have the product's Cabinet Identification Device number available when calling for an RMA number.
- Merchandise returned without an RMA number will not be accepted.
- Warranty may be void if serial number or security labels are tampered with or removed. **Opening the Nighthawk System Box will void your warranty.**
- Advance replacement hardware will be shipped to the customer address on file unless specified otherwise.
- Advance replacement hardware will be billed to the customer until Incredible Technologies, Inc. receives the returned merchandise, at which time a credit will be issued.
- All repairs and/or replacements will ship as soon as possible after receipt or request (subject to availability).

#### **PAYMENT FOR AND STORAGE OF REPAIR MATERIALS**

Materials sent to IT for repair must be paid for according to current price schedules and in a reasonable time. Storage fees for repaired equipment will be charged at a rate of \$50.00 (Fifty US Dollars) per calendar month or fraction thereof after 90 (Ninety) days from notice to the customer that the repairs are complete. IT reserves the right to resell repaired equipment to cover accumulated storage charges when the accumulated storage charge reaches 100% (One Hundred Percent) of the repaired items' then-current replacement cost.

**- INCREDIBLE TECHNOLOGIES, INC**

## TERM SOFTWARE LICENSE

Incredible Technologies, Inc. ("IT,") hereby offers you ("Licensee") the right to install and use certain copyrighted computer software produced by IT under the following terms and conditions. This License shall govern the use of the software known as "Golden Tee LIVE 2016" ("Update") when applied as an update to pre-existing Golden Tee LIVE-equipped hardware ("GT Cabinets") equipped with an earlier version of the Golden Tee LIVE software ("Prior Version.") or to Updates included in the purchase of a hardware/software package which constitutes a functionally complete Golden Tee LIVE game unit.

#### **1) Term Licensing Fee**

The Term Licensing Fee ("TLF") shall be as follows:

As set forth in the periodic payment agreement between IT and Licensee at the time the Term License is purchased. If no TLF is set forth in any such agreement, the TLF shall be equal to the monthly payment set forth in IT's then-current pricing schedule.

#### **2) Term**

The license shall be valid on the first date the Update is both installed on a GT Cabinet and authorized by ITNet for play on that GT Cabinet and for thirty (30) days thereafter. The term shall automatically renew for another thirty (30) days upon the timely payment of the TLF, as agreed upon by the parties, up to a total of twelve (12) complete terms. If the TLF is not paid within fifteen (15) days of the due date, this license shall automatically terminate. At the end of twelve (12) complete terms, this License shall terminate and the parties shall become bound by the terms of the Perpetual Software License attached hereto.

#### **3) License Rights**

Licensee shall have the right to utilize the Update on authorized GT Cabinets in the normal course of business and as controlled by the Rules of ITNet, as set forth in a separate "Operator Agreement" document, the terms and conditions of which, where not conflicting with the terms and conditions herein, are hereby incorporated by reference. Updates may only be operated on GT Cabinets which are installed in commercial locations, as that term is defined by IT, and to which there is general access by all parties with a general right to enter the location where the GT Cabinet is operated.

#### **4) Legal Operation**

Updates include various features which may not be lawful to operate in any given jurisdiction. No provision of any feature, or its licensure to Licensee under the terms herein shall be deemed as advice that operation of that feature is lawful or not lawful in any given jurisdiction. Licensee shall make reasonable efforts to disable any user-adjustable feature which they know or should have known as not lawful to operate in the location where a GT Cabinet with an Update is being operated.

#### **5) Termination and Rollback**

In the event that this License is terminated for whatever reason, Licensee shall have absolutely no right to operate any GT Cabinet upon which an Update has been installed. IT reserves the absolute right, at its sole discretion, to terminate the operation of any GT Cabinet upon which an unlicensed Update has been installed. If Licensee wishes to restore such a GT Cabinet to operating condition without acquiring a new License for the Update, IT will roll-back that GT Cabinet, at no charge to the Licensee, to the Prior Version upon return (at Licensee's expense) of the required hardware to IT's service center.

#### **6) Governing Law and Jurisdiction**

The validity and construction of this License and of the rights and obligations set forth herein shall be determined and governed by the laws of the State of Illinois. The parties hereby submit to the Jurisdiction of any state or federal court in Cook County Illinois. Licensees operating outside the borders of the United States of America, regardless of their citizenship or residency, explicitly agree to allow any assets they may have in the USA or any other foreign country to be attached, garnished, forfeited or otherwise reached by any legal act if, after due process of law, they are found to be liable to IT for damages by reason of breach of this License.

#### **7) Warranty**

If the Licensee discovers any physical defect in the media (disk, EPROM, flash media, etc.) on which the Update is distributed or in the documentation, which in the opinion of Incredible Technologies, Inc. (IT) prevents the product from being used as reasonably intended, IT will replace the media or documentation at no charge. The purchaser must return the item to be replaced, with proof of purchase, to IT within 90 days after taking delivery of the Update.

#### **8) Disclaimer of Remedies**

Acceptance of this License and installation of the Update includes disclaimer and waiver of any and all implied, statutory, or common-law warranties, including warranties of merchantability and fitness for a particular purpose, and limits the purchaser's remedy to returning the Update to IT for replacement.

IT makes no warranty or representation, either express or implied, with respect to Updates, their quality, performance, merchantability, or fitness for a particular purpose. Updates are licensed "as is," and the licensee assumes the entire risk as to their quality and performance other than as explicitly set forth herein.

Acceptance of this License and installation of the Update includes disclaimer and waiver of any and all direct, indirect, special, incidental, or consequential damages arising out of the use or inability to use the Update, even if advised of the possibility of such damages. The warranty and remedies set forth above are exclusive and in lieu of all others, oral or written, express or implied. No person, seller, dealer, agent, or employee is authorized to make any modification or addition to this limited warranty.

In jurisdictions which do not allow the exclusion of implied warranties or liability for incidental or consequential damages, acceptance of this License and installation of the Update includes stipulation that the most minimal requirements of the law of those jurisdictions shall govern any additional required additional rights of Licensee.

#### **9) Severability**

If any provision of this License shall be held by a court of competent jurisdiction to be illegal, invalid or unenforceable, the parties nevertheless agree that the court should endeavor to give effect to the parties' intentions as reflected in the provision, and the remaining provisions shall remain in full force and effect.

Golden Tee LIVE™, ITS®, INCREDIBLE TECHNOLOGIES®, IT®, ITNet®, and IT incredible TECHNOLOGIES® are the properties of Incredible Technologies, Inc. All Rights Reserved. © Incredible Technologies, Inc. All Rights Reserved. Unauthorized duplication is a violation of applicable law. All other marks are the properties of their respective owners. All rights reserved. Legal Version 2/10

## PERPETUAL SOFTWARE LICENSE

Incredible Technologies, Inc. ("IT,") hereby offers you ("Licensee") the right to install and use certain copyrighted computer software produced by IT under the following terms and conditions. This License shall govern the use of the software known as "Golden Tee LIVE 2016" ("Update") when applied as an update to pre-existing Golden Tee LIVE-equipped hardware ("GT Cabinets") equipped with an earlier version of the Golden Tee LIVE software ("Prior Version.") or to Updates included in the purchase of a hardware/software package which constitutes a functionally complete Golden Tee LIVE game unit.

#### **1) Licensing Fee**

The Licensing Fee ("LF") shall be as follows:

• US\$0.00 (Zero United States Dollars and zero cents.)

#### **2) Term**

The License shall be valid on the first date that both the LF is paid for the Update and it is installed on a GT Cabinet. If the Update has been offered or sold to you under the terms of a Term Software License, the terms of this License shall become applicable if and when the Term Software License terminates in favor of this Perpetual Software License, as set forth in the Term Software License. The term shall be perpetual and throughout the Universe for the Update on the GT Cabinet upon which it is installed at the time the LF is paid. Updates are not transferrable to any other GT Cabinet, for any reason. If a GT Cabinet with an Update is destroyed or otherwise taken out of operation, this License shall terminate.

#### **3) License Rights**

Licensee shall have the right to utilize the Update on authorized GT Cabinets in the normal course of business and as controlled by the Rules of ITNet, as set forth in a separate "Operator Agreement" document, the terms and conditions of which, where not conflicting with the terms and conditions herein, are hereby incorporated by reference. Updates may only be operated on GT Cabinets which are installed in commercial locations, as that term is defined by IT, and to which there is general access by all parties with a general right to enter the location where the GT Cabinet is operated.

#### **4) Legal Operation**

Updates include various features which may not be lawful to operate in any given jurisdiction. No provision of any feature, or its licensure to Licensee under the terms herein shall be deemed as advice that operation of that feature is lawful or not lawful in any given jurisdiction. Licensee shall make reasonable efforts to disable any user-adjustable feature which they know or should have known as not lawful to operate in the location where a GT Cabinet with an Update is being operated.

#### **5) Termination and Rollback**

In the event that this License is terminated for whatever reason, Licensee shall have absolutely no right to operate any GT Cabinet upon which an Update has been installed. IT reserves the absolute right, at its sole discretion, to terminate the operation of any GT Cabinet upon which an unlicensed Update is installed. If Licensee wishes to restore such a GT Cabinet to operating condition without acquiring a new License for the Update, IT will rollback that GT Cabinet, at no charge to the Licensee, to the Prior Version upon return (at Licensee's expense) of the required hardware to IT's service center.

#### **6) Governing Law and Jurisdiction**

The validity and construction of this License and of the rights and obligations set forth herein shall be determined and governed by the laws of the State of Illinois. The parties hereby submit to the Jurisdiction of any state or federal court in Cook County Illinois. Licensees operating outside the borders of the United States of America, regardless of their citizenship or residency, explicitly agree to allow any assets they may have in the USA or any other foreign country to be attached, garnished, forfeited or otherwise reached by any legal act if, after due process of law, they are found to be liable to IT for damages by reason of breach of this License.

#### **7) Warranty**

If the Licensee discovers any physical defect in the media (disk, EPROM, flash media, etc.) on which the Update is distributed or in the documentation, which in the opinion of Incredible Technologies, Inc. (IT) prevents the product from being used as reasonably intended, IT will replace the media or documentation at no charge. The purchaser must return the item to be replaced, with proof of purchase, to IT within 90 days after taking delivery of the Update.

#### **8) Disclaimer and Waiver of Remedies**

Acceptance of this License and installation of the Update includes disclaimer and waiver of any and all implied, statutory, or common-law warranties, including warranties of merchantability and fitness for a particular purpose, and limits the purchaser's remedy to returning the Update to IT for replacement.

IT makes no warranty or representation, either express or implied, with respect to Updates, their quality, performance, merchantability, or fitness for a particular purpose. Updates are licensed "as is," and the Licensee, by installing the Update, assumes the entire risk as to their quality and performance other than as explicitly set forth herein.

Acceptance of this License and installation of the Update includes disclaimer and waiver of any and all direct, indirect, special, incidental, or consequential damages arising out of the use or inability to use the Update, even if advised of the possibility of such damages. The warranty and remedies set forth above are exclusive and in lieu of all others, oral or written, express or implied. No person, seller, dealer, agent, or employee is authorized to make any modification or addition to this limited warranty.

In jurisdictions which do not allow the exclusion of implied warranties or liability for incidental or consequential damages, acceptance of this License and installation of the Update includes stipulation that the most minimal requirements of the law of those jurisdictions shall govern any additional required additional rights of Licensee.

#### **9) Severability**

If any provision of this License shall be held by a court of competent jurisdiction to be illegal, invalid or unenforceable, the parties nevertheless agree that the court should endeavor to give effect to the parties' intentions as reflected in the provision, and the remaining provisions shall remain in full force and effect.

Golden Tee LIVE™, ITS®, INCREDIBLE TECHNOLOGIES®, IT®, ITNet®, and IT incredible TECHNOLOGIES® are the properties of Incredible Technologies, Inc. All Rights Reserved. © Incredible Technologies, Inc. All Rights Reserved. Unauthorized duplication is a violation of applicable law. All other marks are the properties of their respective owners. All rights reserved. Legal Version 2/10

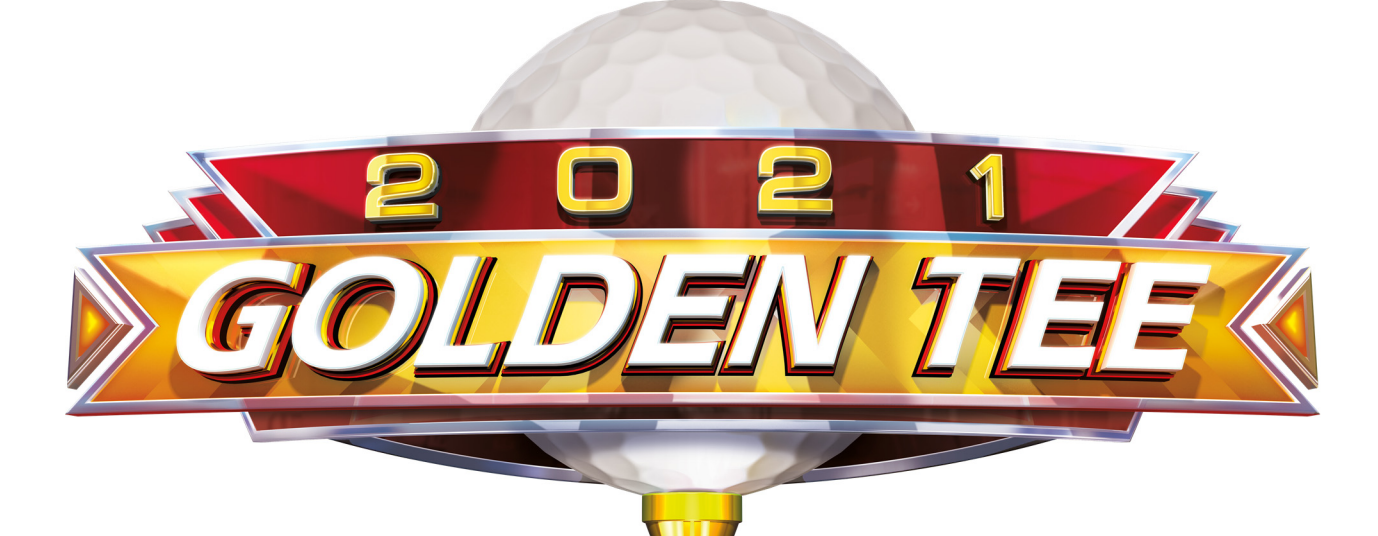

## Golden Tee 2021 Manual & User Guide

## **TABLE OF CONTENTS**

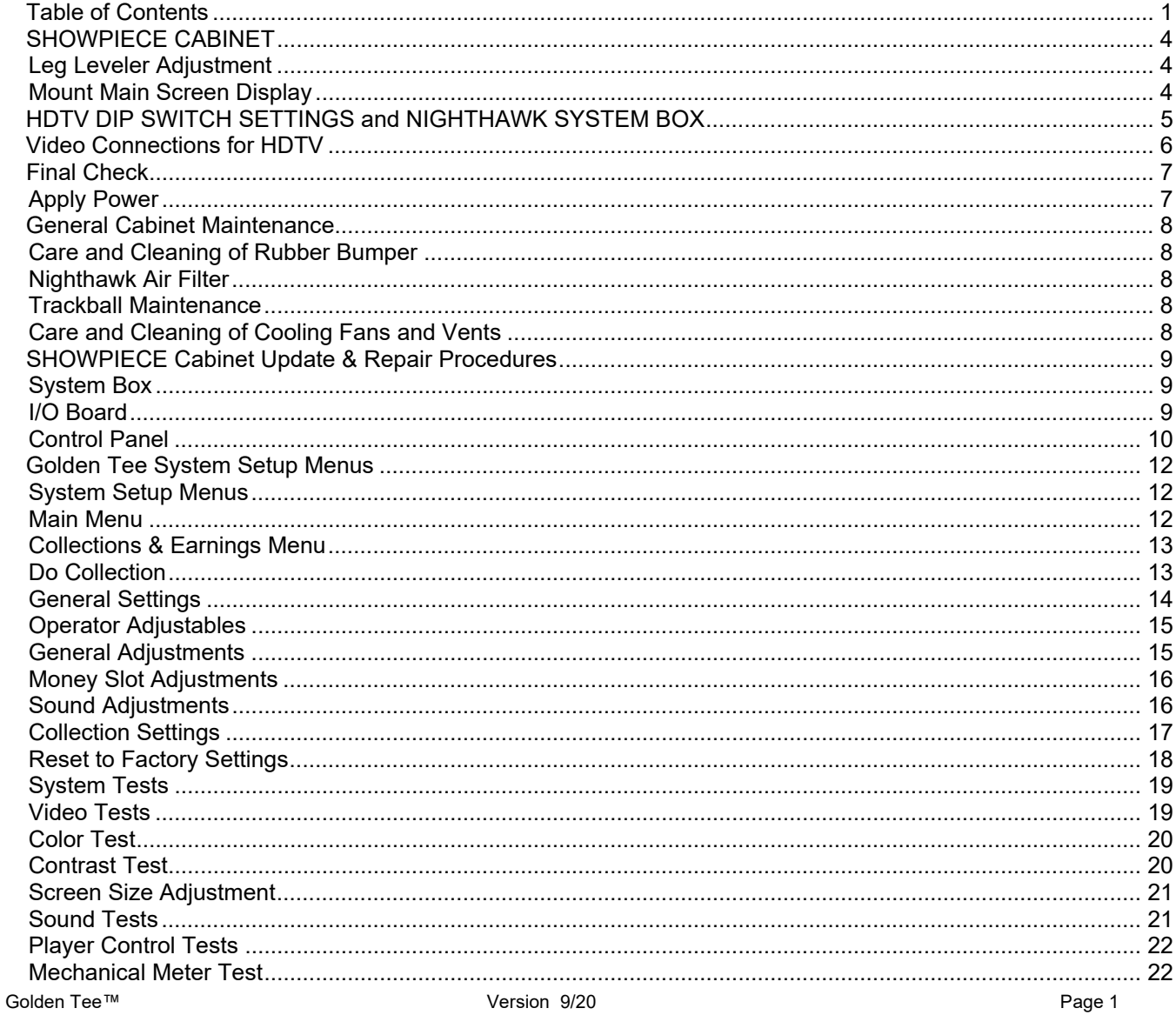

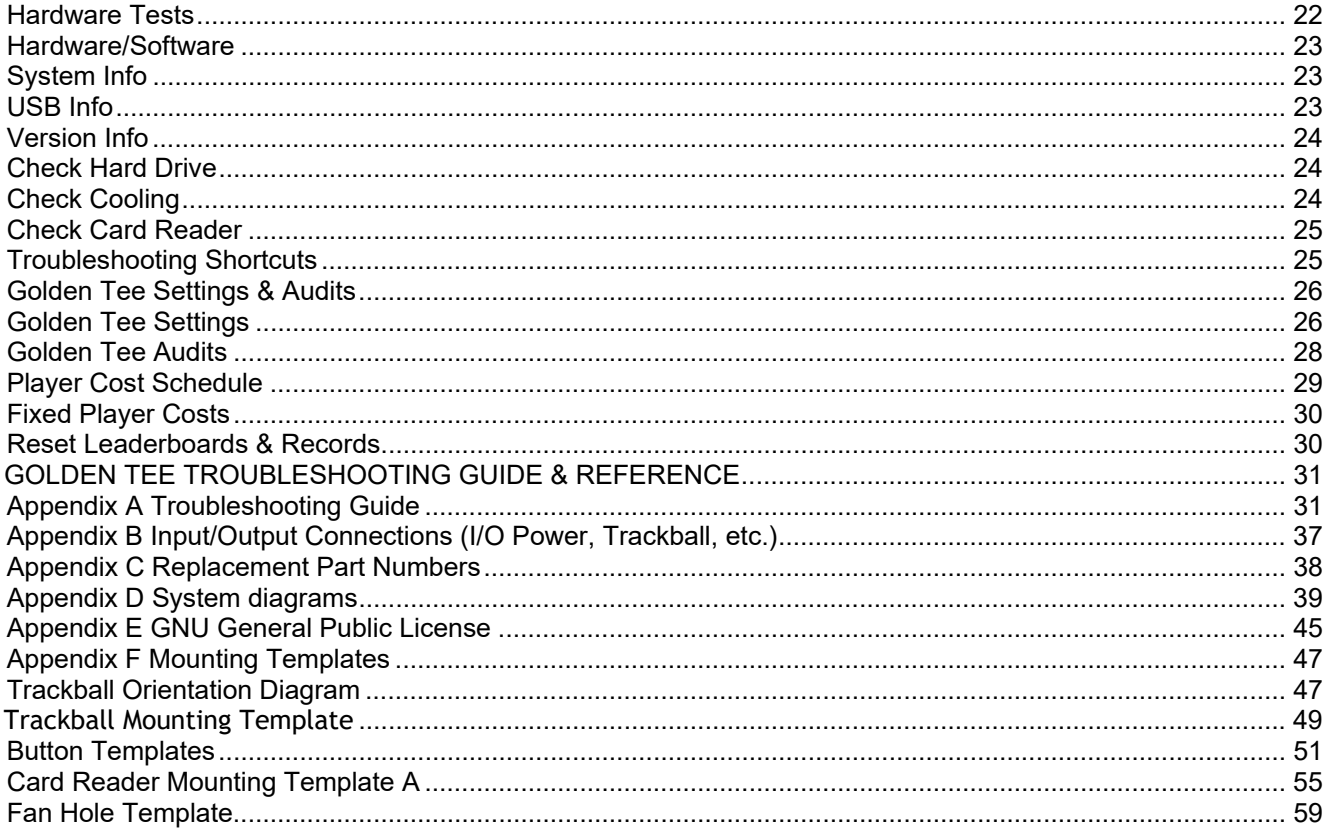

#### **NOTE PLEASE RETAIN ORIGINAL SHIPPING BOX FOR SERVICE AND REPAIR.**

**To wire the cabinet correctly please refer to the Input/Output Connections pin out charts in Appendix B and the wiring diagram in Appendix D.** 

**Incredible Technologies cabinets are shipped with the USB cables disconnected from the I/O Board and the Cabinet Identification Device (CID). This prevents vibrations during shipment from damaging the contacts on the connectors. These cables must be connected before operating the equipment.** 

**IT recommends disconnecting these USB cables whenever transporting the unit.** 

## SHOWPIECE CABINET

#### **Showpiece Cabinet Contents**

(1) Golden Tee Showpiece Cabinet

Shipped inside a plastic parts bag attached to the front of the cabinet:

- (1) Power Cord
- (1) Game Manual
- (1) HDMI Cable

Shipped inside the cardboard sleeve on the top of the control panel: (2) Marquee Header Brackets

#### **NOT Included with your Showpiece Cabinet**

You will need to supply a digital display for the game's main monitor, and an appropriate stand or wall mount. Incredible Technologies recommends at least a 55" HDTV that supports 1920x1080 (1080p) for the best presentation, game play and earnings potential. A list of Recommended Mounting Solutions can be found under Purchasing Info and Specs at the following address on the IT web site: https://amusement.itsgames.com/games/golden-tee-live/specs

## **LEG LEVELER ADJUSTMENT**

Once your game is in position at the location, it is necessary to adjust the leg levelers. The leg levelers will help stabilize the game on an uneven floor, and help it from moving or shifting during game play. The game is shipped with the two front and two rear leg levelers installed. Adjust the levelers as necessary to level and stabilize the game.

## **MOUNT MAIN SCREEN DISPLAY**

Position the Showpiece cabinet in front of an HDTV. Incredible Technologies recommends either a 720p or 1080p flat panel HDTV from 55" or larger.

The HDTV is intended for use with the Showpiece Integrated Stand (Model 304S) but can also be mounted to a wall. Be sure that the top of the Showpiece cabinet has at least 24" clearance in all directions. Insufficient clearance may result in damage to your display or player injury. Recommended height for your display may vary depending on your location and player base. As a general rule, the minimum height of the bottom of the display viewing area should be 42" from the floor.

**WARNING:** 

- Be sure top of cabinet has at least 24" or 61cm of clearance in all directions.
- . Do not attempt to move the cabinet with stand or HDTV attached.
- · Insufficient clearance or movement while attached may result in damage to monitor or player injury.

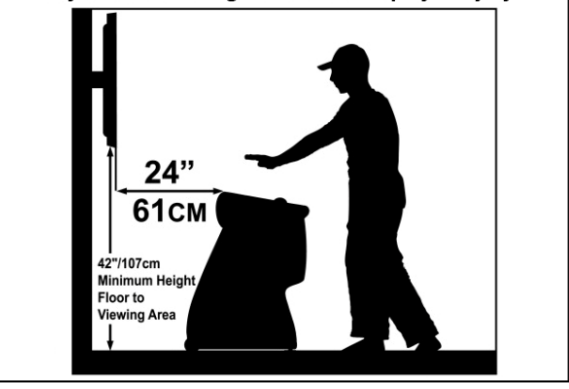

## HDTV DIP SWITCH SETTINGS AND NIGHTHAWK SYSTEM BOX

**Before making any Nighthawk connections, make sure the USB cables are connected for the I/O Board, CID and Card Reader. See Complete System Box Connections for details.** 

#### **Nighthawk System Box**

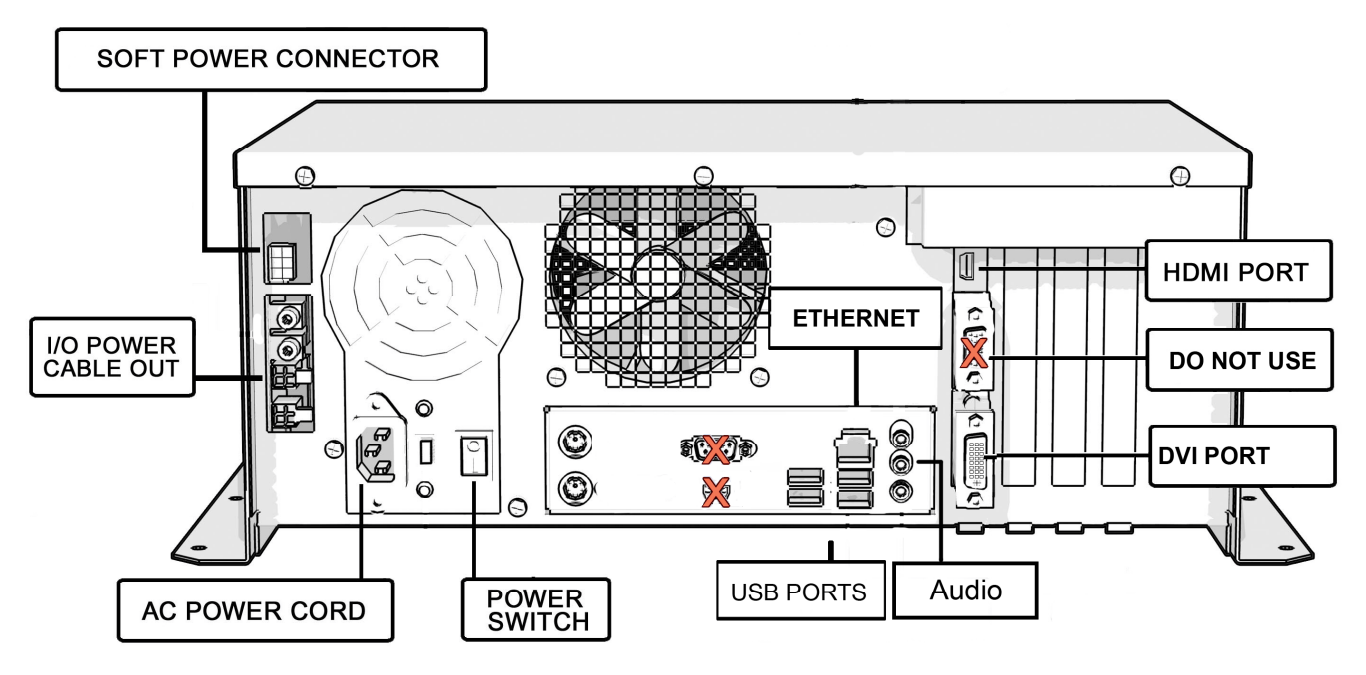

#### **DIP Switch Settings for HDTVs**

The DIP switch settings in your Showpiece cabinet have been factory set to accommodate a 1080p HDTV connected through HDMI cables. DIP switch bank Sw201 on the I/O Board controls the video resolution for the main monitor. If using a DVI-D connection, or for different resolutions such as 720p, use this chart:

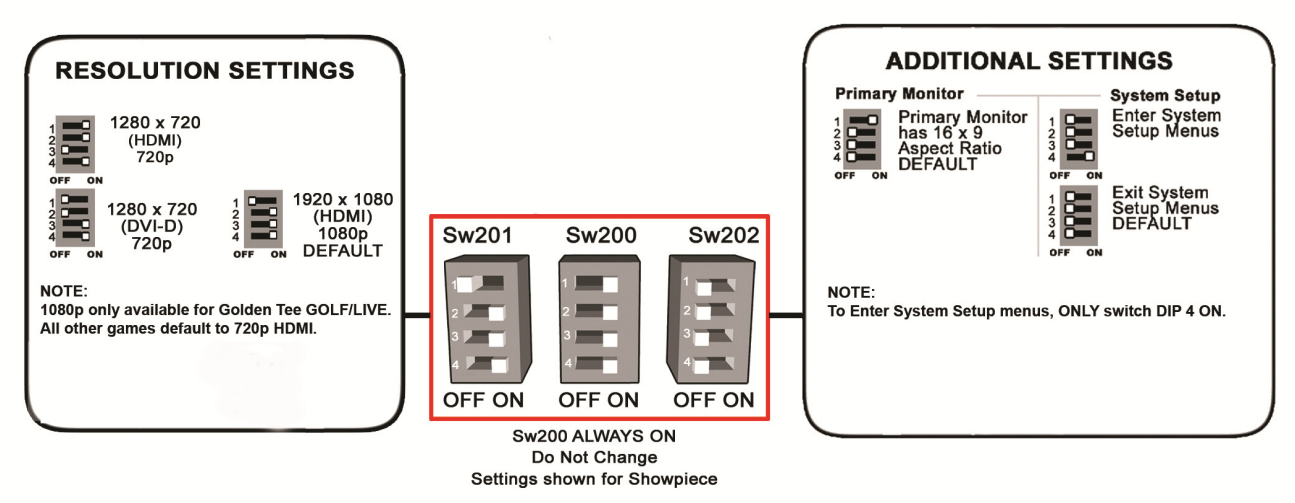

#### **Notes:**

**A reboot is required when changing resolutions** 

**Video and audio connections to HDTVs vary, and may require additional cables not included with the Showpiece cabinet. Also, some displays may not support the resolution needed for your game. Check your display's manual for additional information.** 

## VIDEO CONNECTIONS FOR HDTV

Golden Tee 2021 supports: 1920x1080 (1080p) and 1280x720 (720p) resolutions. Be sure your HDTV is compatible. 1080p is only available on the approved video cards listed on the Video Card Compatibility sheet included with your game.

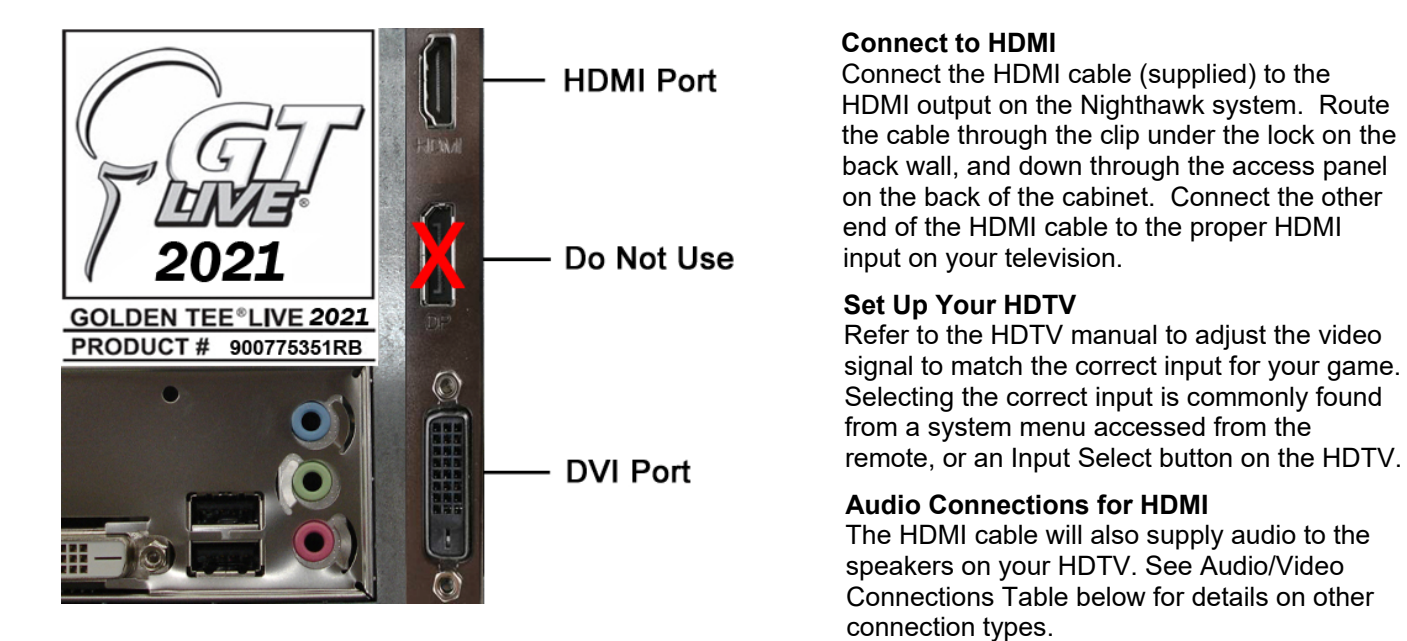

#### **Audio/Video Connections Table**

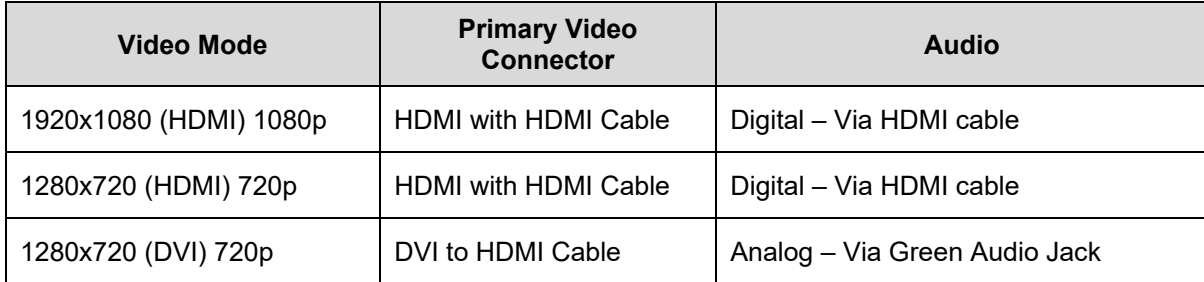

## FINAL CHECK

## **APPLY POWER**

Connect the power cable to the socket on the back of the cabinet. Then plug the cable into a 3-pronged, grounded wall socket. Locate the power switch on the back of the cabinet and turn it ON.

**Note: If the supply cord is damaged, it must be replaced by a special cord or assembly available from the manufacturer or its service agent.** 

Watch the game carefully when you first turn it on. Look and smell for smoke. Turn it OFF immediately if there is smoke. Make sure the fan inside the system box is running and the LEDs on the I/O Board are flashing. If not, something is wrong, turn off the game.

#### **Check the Cabinet ID Device (CID) Number**

Watch the screen during boot-up and wait for the Golden Tee boot verification screen to appear. Note the Cabinet ID Number (CID) that appears on this screen, and verify that it matches the CID number printed on the back of the cabinet. The screen will automatically time out and boot-up will continue.

#### **Cabinet Temperature**

The state of the art Nighthawk hardware is extremely powerful, and therefore generates a substantial amount of heat. Measures have been taken to keep the various components cool during normal use. If overheating occurs, game play and hardware longevity may be affected. Use the Check Cooling menu in the System Setup menus to monitor the temperature within your cabinet. Enter System Setup by pressing the System Setup button inside the outer door of the coin vault. Once at the main System Setup menu, use the trackball and Start button to select *Troubleshooting Shortcuts*, then *Check Cooling*.

#### **Custom Adjustments**

Upon initial power-up, the game will initialize to factory default settings. These settings affect game elements such as number of credits per coin, volume settings, etc. The System Setup section in your game manual will describe how to alter these settings and view the system audits or run system tests.

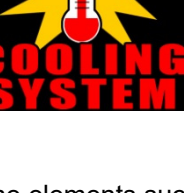

## GENERAL CABINET MAINTENANCE

Games that are in good working condition, with clear monitors, clean control panels and working trackballs will make more money than a machine in poor condition. It is definitely worth your time and attention to protect your investment with a little common care. Each week, clean the display and wipe down the control panel to bring back that new game look. Test the trackball and buttons regularly to make sure they are playing properly. And perhaps most important, make sure the coin mechanisms and bill acceptors are in good working order.

## **CARE AND CLEANING OF RUBBER BUMPER**

The rubber bumper on the front of the cabinet's control panel is made from durable nitrile rubber. Clean it using a mild soap and water solution or blue window cleaner.

## **NIGHTHAWK AIR FILTER**

The Nighthawk System Box comes equipped with an external electrostatic air filter. This filter is held in place by a metal bracket, attached to the system box. The filter prevents debris from entering the system box and damaging the electronic components. A clogged filter will impede airflow, thus building up unwanted heat which can cause damage to your hardware. Be sure to check this filter at least once a month. Remove the filter by sliding it out of its housing. Shake off excess dirt and if necessary clean it with soap and water. Be sure the filter is completely dry before reinstalling the filter.

## **TRACKBALL MAINTENANCE**

The trackball will require periodic maintenance to assure optimum performance. In most cases the inside of the trackball simply needs to be cleaned of any accumulated dust and debris. See page 12 for Trackball Replacement.

To access the inside of the trackball, remove the 6 Phillips head screws that hold the trackball together and remove the top cover. Clean out any dust and debris inside the trackball. Polish the rollers and remove any foreign material that may be on the rollers. Do not lubricate the bearings, as this will only attract more dust. If the bearings do not spin freely it is best to replace the bearing assembly. Inspect the rollers for any nicks that may cause poor performance and replace if needed. Inspect the ball for any nicks and replace if needed. Parts can be obtained from Happ Controls and is an economical option rather than replacing the entire trackball assembly.

It is critical that the green field ground wire be properly connected to field ground. This prevents the trackball from building a static charge that can cause the game to lock up or reset. A static discharge can also damage the trackball's electronic components, as well as the main system.

## **CARE AND CLEANING OF COOLING FANS AND VENTS**

The hardware that runs Golden Tee is quite sophisticated, and many of the chips and processors will get hot very quickly. Like your desktop PC, the Golden Tee hardware needs adequate ventilation to work properly. Dust and dirt can be a major cause to overheating and will lead to costly repairs. At least once a month, check to make sure the cabinet and system box fans are working and free of dust and debris. Use a vacuum to clear all the ventilation holes on the cabinet at this time as well.

### **CAUTION:**

Incredible Technologies cabinets are shipped with the USB cables disconnected from the I/O Board and the Cabinet Identification Device (CID). This prevents vibrations during shipment from damaging the contacts on the connectors. These cables must be connected before operating the equipment.

IT recommends disconnecting these USB cables whenever transporting the unit.

## SHOWPIECE CABINET UPDATE & REPAIR PROCEDURES

## **SYSTEM BOX**

The Nighthawk System Box houses most of the game electronics and hardware in one box that can be easily installed. As with all electronic equipment, the system box should be handled with extreme care. Shock, severe temperature, or sudden impacts can damage the internal components that require costly repair.

**Note: Turn off power to the cabinet and remove the power cord from the back of the cabinet when performing any of the following.** 

#### **System Box Removal**

- 1. Unlock the control panel and open to expose the Nighthawk system box.
- 2. Disconnect all connections to the system box. Be sure all wires and connectors are clear and out of the way. Label the connectors for easy reconnection.
- 3. Loosen the 6 ¼" hex-head screws that secure the system box.
- 4. Carefully lift the system box off the screws and up out of the cabinet.

#### **System Box Installation**

- 1. Unlock the control panel and open to expose the inside of the cabinet.
- 2. Align the system box onto the 6 mounting screws of the internal slanted panel. The connection ports face up. Once the system box is in place, tighten the 6 ¼" hex-head screws to secure the box to the panel.
- 3. Connect the required connections. See the Connections Diagram for more details.

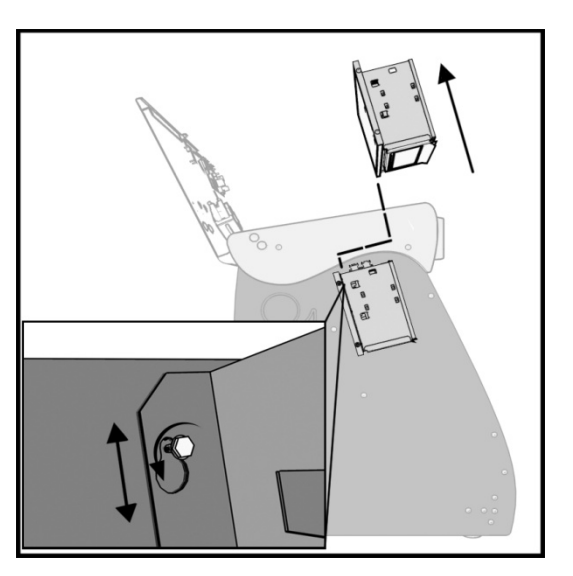

## **I/O BOARD**

**Note: The I/O Board is game title specific and is not interchangeable with other game titles produced by Incredible Technologies on this system. Dedicated and Retrofit Kit I/O Boards are different and are not interchangeable.** 

#### **I/O Board Removal**

First, unlock the control panel and open to expose the interior of the Showpiece cabinet. Disconnect all connections from the I/O Board. Label the connectors for easy reconnection and move them safely out of the way. Next, remove the six  $\frac{1}{4}$ " wood screws that secure the board to the interior left side of the cabinet (as you face the game). Carefully remove the I/O Board from the cabinet.

#### **I/O Board Installation**

Place the I/O Board in the proper location on the interior left side of the cabinet (as you face the control panel of the game). Be sure it is oriented properly so the cables reach the board (the USB port on the I/O Board facing the top of the cabinet). Secure the I/O Board to the side of the cabinet with the six  $\frac{1}{4}$ " wood screws. Use the factory mounting holes if at all possible. Be sure the board does not "bow" or is not stressed in any way. Once mounted, connect the appropriate connections.

#### **Cabinet Identification Device (CID)**

This device contains a specific ID number that identifies your cabinet. The CID is a permanent number and must be connected to the main system box via the USB cable and working properly in order for the game to operate.

#### **CID Removal and Replacement**

If for some reason you must replace the CID, disconnect the USB cable from the CID. This is the only connection to the CID. Next, remove the four 1/4" wood screws that secure the CID to the interior left side of the cabinet (as you face the game). The CID is located above the I/O Board. To install a CID, mount the CID in the proper location using four ¼" wood screws. The CID should be mounted so the USB port is facing the top of the cabinet and the electronics are facing the wall.

**Note: The Cabinet Identification Device should NEVER be removed from the cabinet, even when replacing any of the other components. The CID is the cabinet's PERMANENT Identifier, regardless of any other components.** 

#### **Volume and Service Buttons**

Mounted inside the outer door are controls for Volume and System Setup. Press the Volume Up button to increase the loudness of the sounds on the game, and press the Volume Down button to make your game quieter. Press the System Setup button to access the game's software menu system. The System Setup menus cover a variety of important areas including collections, tests, game adjustments, and optional settings.

### **CONTROL PANEL**

Opening the control panel provides access to all game controls and hardware components. To open the control panel, simply use the supplied key in the lock on the back of the cabinet and lift from the back. The control panel is hinged in front and will stay open when fully extended.

#### **Soft Power Switch**

A "soft power" switch has been added to the underside of the control panel, to assist in the update process. This switch will turn off power to the Nighthawk system box so you don't have to reach around to the main power switch located on the back of the cabinet.

**Note: If you turn power off using the Soft Power Switch, you must use this same switch when turning power back on.** 

#### **Trackball Replacement**

To replace a trackball, open the control panel and remove the 4 long screws holding the trackball in place. Be careful not to lose any of the screws, washers and lock washers. Disconnect the wire harness and ground wire and remove the old trackball. Position the new trackball in the proper orientation over the existing standoffs. Make sure that the arrow on the trackball that points to the monitor is pointing up. Replace the 4 long screws and washers. Do not over tighten! Screw in until the lock washer is fully compressed. Reconnect the wiring connector and ground wire.

**Note: The field ground wire is critical to avoid electrical problems and assure optimal performance.** 

#### **Button Replacement**

All of the buttons on the control panel require a 1  $1/8<sup>th</sup>$  inch hole, and are pre-drilled on the dedicated control panel. To remove a button, disconnect the wires from the button assembly by sliding the wires off of the micro switch posts. Next carefully twist the micro-switch assembly off the button posts. Finally, unscrew the nut to remove the button from the control panel.

Place the new button assembly into the hole and position the smaller side of the micro-switch housing to face the rubber bumper, angled towards the middle. Tighten the supplied nut using a pushbutton wrench. Do not over tighten. Install the micro-switch by snapping it onto the pushbutton assembly by hand. Position the assembly so the micro switch posts face the rubber bumper, angling towards the middle. Reconnect the wires by sliding the wire assembly onto the contact posts of the appropriate micro switch. See the wiring diagram in Appendix D.

#### **Control Panel Removal**

To remove the control panel from its hinge, Disconnect the trackball cable, field-ground wire, and the control panel interconnect connector to the I/O Board. Remove the screw that attaches the safety cable to the control panel. Remove the four  $\frac{1}{4}$ " screws holding the panel to the hinge.

#### **Control Panel Graphics Removal**

The control panel artwork has been screened onto a solid sheet of polycarbonate, which is resistant to scratches and burns. Unfortunately, long exposure to excessive situations may damage the surface over time. To remove and replace this piece, the pushbutton and trackball assemblies must first be removed. Separate the polycarbonate piece from the wood portion of the panel by starting at one corner and slowly peeling the two apart. The overlay has adhesive on the entire surface and will take some force to separate the pieces due to the adhesive. Once removed, the graphic overlay will not be able to be used again.

#### **Control Panel Graphics Installation**

To install a new polycarbonate graphics overlay, make sure the wood control panel surface is clean, smooth, and free from glue, dirt and debris. Remove the paper protecting the adhesive from the new artwork/cover panel. Carefully place it on the wood panel, aligning it properly. Press and smooth firmly to assure that it is secure. Replace the buttons and trackball in the correct orientation.

## **SYSTEM SETUP MENUS**

#### **Navigating the Menu System**

The System Setup menus cover a variety of important areas including collections, tests, game adjustments, and optional settings. You should familiarize yourself with these menus, as they are designed to optimize your game for your location and your business. Pay particular attention to the Collection menus, as they will detail how much money to give to your location, and how much money to set aside for ITNet. There are also menus that allow you to adjust various split percentages for a variety of different charges. These screens can help you maximize your investment and involve your location in the costs associated with your equipment.

#### **Entering System Setup Mode**

There are two ways to enter System Setup. Open the coin door and press the Test button to access the game's System Setup software menu system. Or, from the I/O Board, move the DIP switch SW202 position 4 to the ON position. This switch needs to be moved back to OFF to exit the System Setup menus. Refer to the diagram in Appendix D for all DIP switch settings.

#### **Selecting a Menu**

A menu option can be selected at any time by rolling the trackball up or down or by pressing the Left or Right buttons.

#### **Choosing a Menu/Option**

A menu option can be chosen at any time by pressing the Start button.

#### **Changing a Value**

A value can be changed at any time by rolling the trackball left or right.

**Note: Some features may not be allowed in certain state or local jurisdictions. Be sure to check your local laws before activating or allowing any features that may be questionable in your area.** 

### **MAIN MENU**

The Main Menu displays five main areas that make up System Setup mode. Please familiarize yourself with these areas, as they will help you maximize your earnings potential.

#### **Collections & Earnings – See Page 29**

This section displays your machine's monetary activity and details the various areas for income and expenses. This section should be reviewed during every collection to make sure you manage your split correctly.

#### **General Settings – See Page 30**

This area allows you to adjust operator settings, perform system tests, and reset your game back to factory settings.

#### **Troubleshooting Shortcuts – See Page 41**

This section presents a variety of tests and menus that will help you troubleshoot any problems you may be having with your game. The available sections are also accessible through the other main sections.

#### **Golden Tee Settings & Audits – See Page 42**

This area allows you to adjust settings specific to Golden Tee, including the player cost schedule, game features, and game audits.

#### **Exit**

This will exit the System Setup menus and take you back into the game's attract mode.

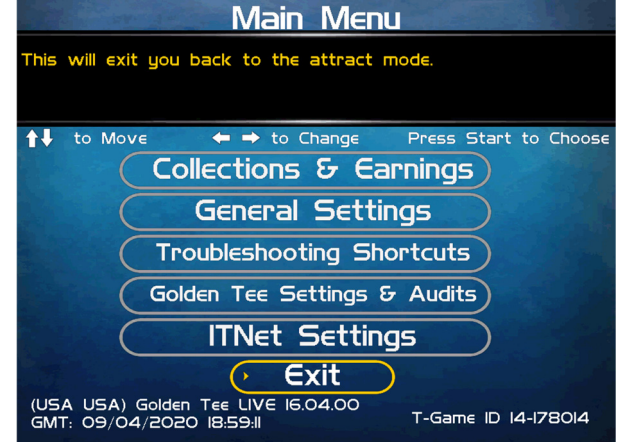

## **COLLECTIONS & EARNINGS MENU**

This menu allows you to perform a collection or view various earnings and fees.

#### **Do Collection**

This section is used when making a collection. The various screens will detail the cost breakdowns and show you how much of the cash box is to be paid to the location. Please take some time to familiarize yourself with this section. Using it wisely can save you money.

#### **Clear Unused Cash**

Sometimes when making a collection there is money in the game that has not yet been played. Use this setting to clear the unused cash from the screen so your future collections will reconcile with game play.

#### **Add Free Cash**

Use this setting to add money to the game for free plays that do not advance the hard meter.

#### **Back**

This will take you back to the **Main Menu**.

### **DO COLLECTION**

This screen is the main collection screen. It is highly recommended that you view this screen with every collection and reset it when your collection is complete.

This screen displays the following helpful information:

#### **Collection Date Range**

The displayed dates are from your last collection until today.

#### **Days in Operation**

The number of days the machine was active and available for play since the last collection.

#### **Total Income**

The total income your machine made for this time period.

#### **Total Fees**

The total of the various fees that need to be set aside before making your split.

#### **Balance**

The total income minus the total fees.

#### **Operator Portion of Balance**

The amount of the collection that the operator keeps.

#### **Operator Owes Location**

The amount of the collection that you pay your location.

#### **Back**

If you do NOT wish to perform a collection and reset the audits, highlight Back to exit this screen and return to the **Collections & Earnings** menu.

#### **Do Collection and Exit**

If you wish to perform a collection and reset the audits (recommended), highlight Do Collection and Exit and press Start. This will set all the fields in the Do Collection screen to zero. Be sure to empty your cash box at the same time, so these screens will match the money at your next collection. Make sure it is an 'Actual Collection' not an 'Estimated Collection'.

All other marks are the properties of their respective owners. All rights reserved. PN 815373000

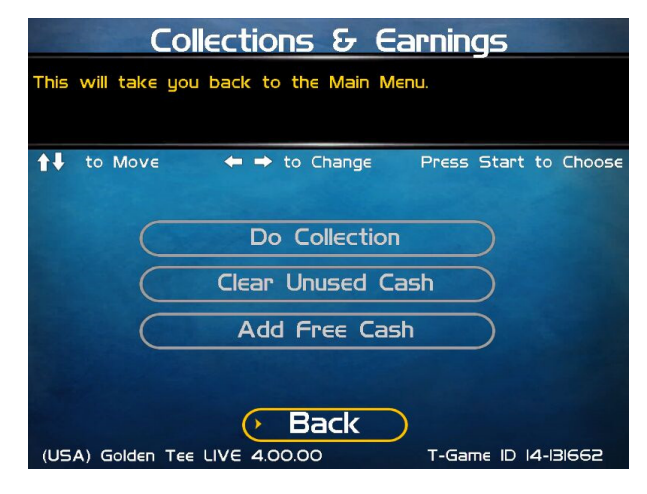

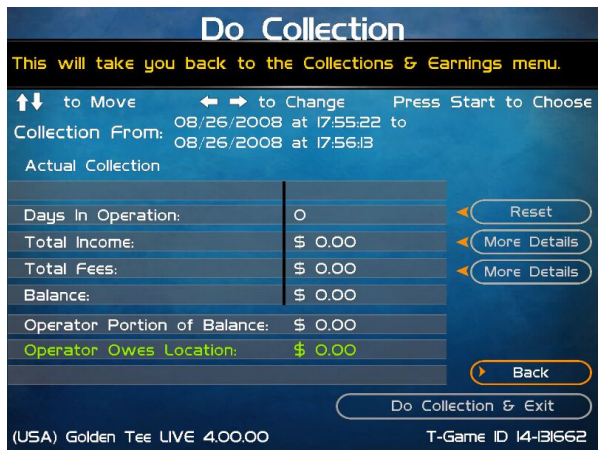

#### **Reset (Across from Days in Operation)**

On the Do Collection menu page: Resets the number of days in field operation to zero.

#### **More Details (Across from Total Income)**

On the Do Collection menu page: Displays a breakdown of Total Income, including income from Cash, Player Wallet, Credit Card purchases, and various promotional or Gift Cards.

From the Total Income menu select 'More Details' next to Cash to see Collection Income Details menu at right, which has a breakdown of total player amount and the Operator/Location portions.

#### **Collection Income Details**

.<br>This will take you back to the previous menu.

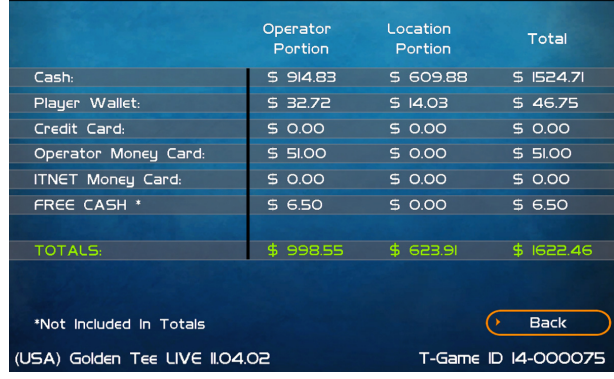

#### **More Details (Across from Total Fees)**

On the Do collection menu page: Displays a breakdown of the various fees, including the ITNet fees, money for the Prize Fund, Communication fees, Credit Card fees, Software Update fees and Hardware Upgrade fees.Note: Software Update Fees and Hardware Upgrade Fees are included for your convenience, to help you cover the costs of owning and operating your equipment. These two line items are NOT included on your monthly ITNet statement.

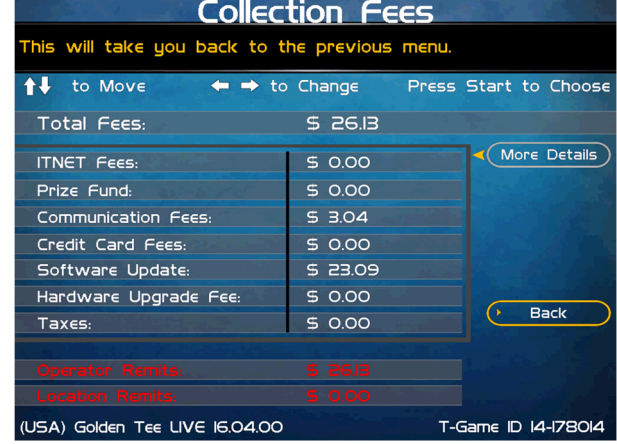

### **GENERAL SETTINGS**

The General Settings menu houses various adjustable settings relating to the cabinet, and is divided into two sections.

#### **Operator Adjustables**

This area allows you to adjust options like volume, attract mode sounds, and money slot settings.

#### **System Tests**

This area allows you to perform diagnostics including video adjustments, input tests, and sound tests.

#### **Back**

This will take you back to the **Main Menu**.

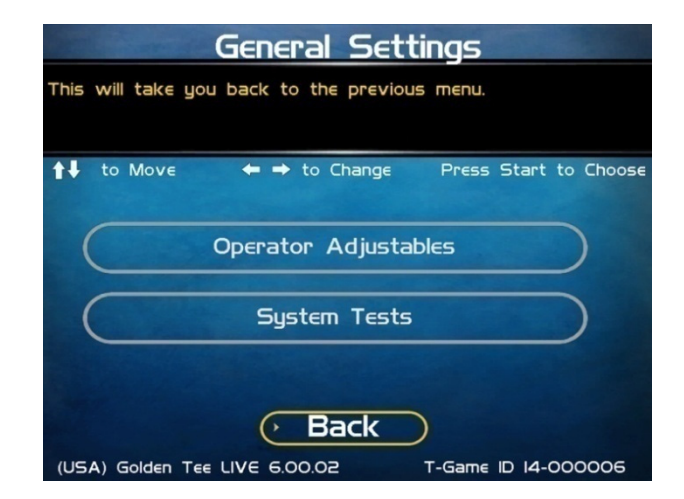

## **OPERATOR ADJUSTABLES**

This menu contains adjustable settings that pertain to you and your business. Please familiarize yourself with this section, as it can help you maximize the game's earning potential.

#### **General Adjustments**

This area allows you to adjust options like upper monitor settings and money modes.

#### **Money Slot Adjustments**

This area allows you to adjust the settings of your various money slots on your cabinet.

#### **Sound Adjustments**

This area allows you to adjust the various sound settings including attract mode sounds, game volume, and stereo setup.

#### **Collection Settings**

This critical area allows you to adjust various fees and splits for your collections.

#### **Reset to Factory Settings**

This option allows you to reset all the settings found in the Operator Adjustables section to factory defaults.

#### **Back**

This will take you back to the **General Settings** menu.

## **GENERAL ADJUSTMENTS**

#### **Coin Message**

**The default is set to Insert \$.** 

#### **Accept Credit Card**

This Yes/No choice lets you decide to allow game purchases with credit cards. **The default is set to Yes.** 

#### **Game Mode**

This lets you toggle between Money/Free Play. **The default is set to Money Play.** 

#### **Advertisements**

Golden Tee 2021 can display advertisements when available. Advertisements typically involve alcohol or are directed at a mature audience. This option can be turned off in venues where minors may be present.

#### **Reset Values**

This option allows you to reset the settings found in the General Adjustments menu to their factory defaults.

#### **Back**

This will take you back to the Operator Adjustables menu.

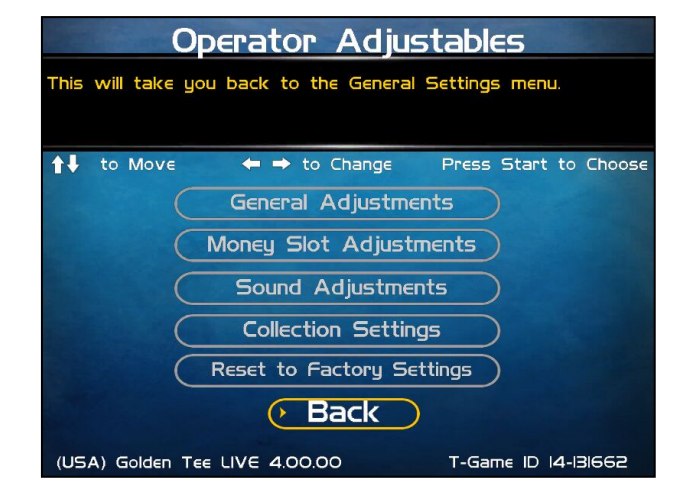

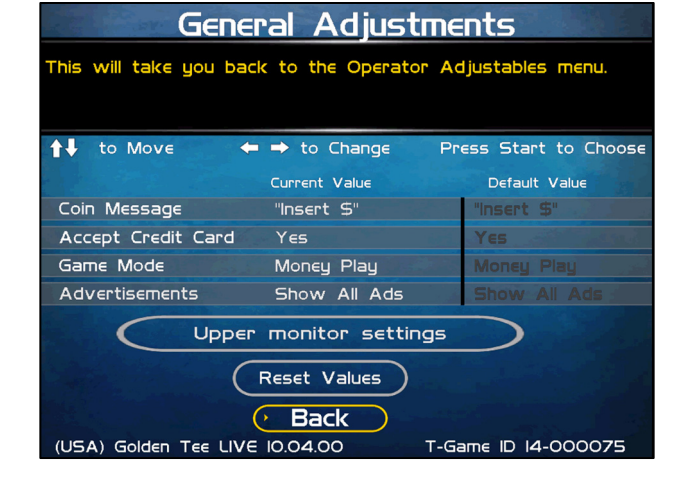

## **MONEY SLOT ADJUSTMENTS**

#### **Money Slot 1**

This adjusts how much one pulse equals for Money Slot 1. **The default is set to \$0.25.** 

#### **Money Slot 2**

This adjusts how much one pulse equals for Money Slot 2. **The default is set to \$0.25.**

#### **Money Slot 3**

This adjusts how much one pulse equals for Money Slot 3. **The default is set to \$0.25.**

#### **Credit Card**

See the General Adjustments screen.

#### **Reset Values**

This resets all values to their default value located on this page.

#### **No**

This will not perform the reset and take you back to the previous menu.

**Yes**  This will perform the reset and take you back to the previous menu.

#### **Back**

This will take you back to the Operator Adjustables menu.

## **SOUND ADJUSTMENTS**

#### **In Game Volume**

This option lets you adjust the In Game volume from OFF to 100%. **The default is set to 30%.**

#### **Attract Volume**

This option lets you adjust the Attract Mode volume from OFF to 100%. **The default is set to 30%.**

#### **Attract Mode Sounds**

This adjusts how often sounds are played in Attract Mode: Never, Rarely, Sometimes, Often and Always. **The default is set to On – Sometimes.**

#### **Stereo/Mono**

This option is where you select stereo or mono setup. **The default is set to Stereo.**

#### **Reset Values**

This resets all values to their default value located on this page.

#### **Back**

This will take you back to the **Operator Adjustables** menu.

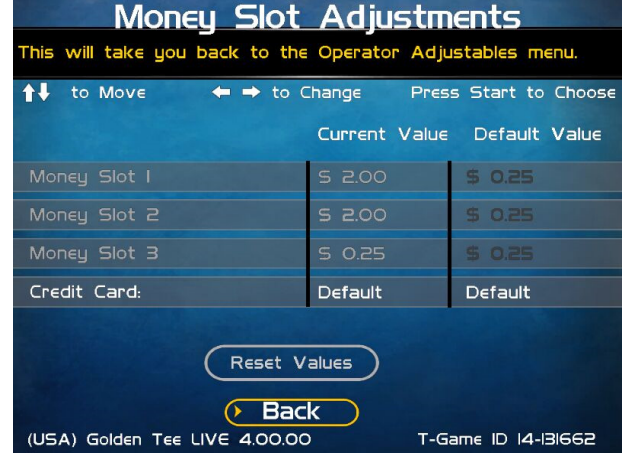

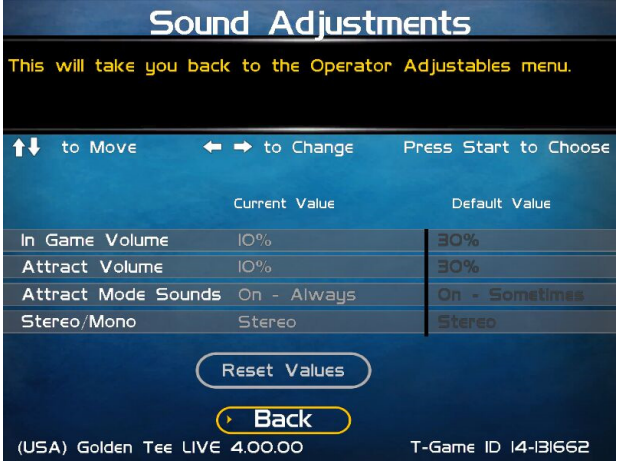

## **COLLECTION SETTINGS**

Golden Tee allows you to adjust costs and percentages for the various income types that are received. Use this menu to determine how much you want your location to help you pay for these charges and services.

#### **Set Hardware Update Fee**

This menu allows you to adjust the Hardware Update Fee. This fee is included for your convenience, as a method to have the location pay for part of your equipment. The default value for 2021 machines is \$0.00 per week. Adjust this value to an appropriate amount for your location.

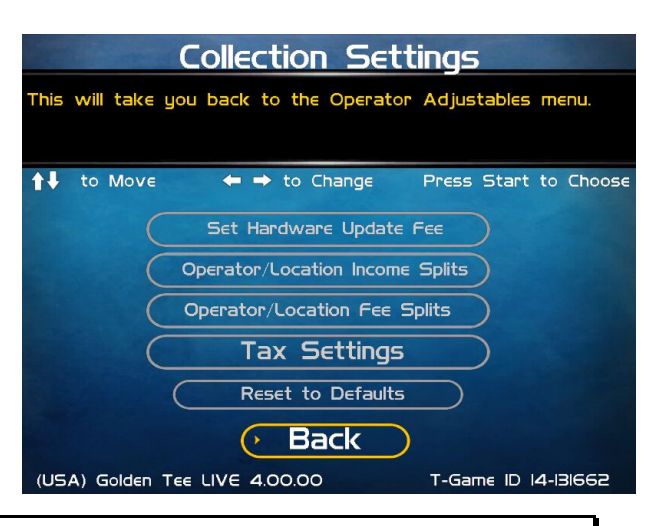

**Note: Hardware Update Fees are included for your convenience, and are NOT included on your monthly ITNet statement.**

#### **Operator/Location Income Splits**

Use this menu to fine-tune your splits for any generated income. Since there may be times when you have to pay the location before you actually have the cash in hand, you may want to adjust the split in your favor to cover the waiting period. The default settings are displayed on the accompanying screen.

The adjustable settings refer to income generated from:

**Cash Player Wallet Credit Card ITNet Money Card Operator Money Card** 

#### **Operator/Location Fee Splits**

Use this menu to determine how you wish to split the various fees with your location. For example, since there is a fee associated with credit card usage, you may want to adjust the split in your favor to help cover the costs of the transaction fees.

#### **ITNet Fees**

**Prize Fund Fees Credit Card Fees Communication Fees Software Update Fees Hardware Update Fees** 

### Operator/Location Income Splits

This will take you back to the Collection Settings menu.

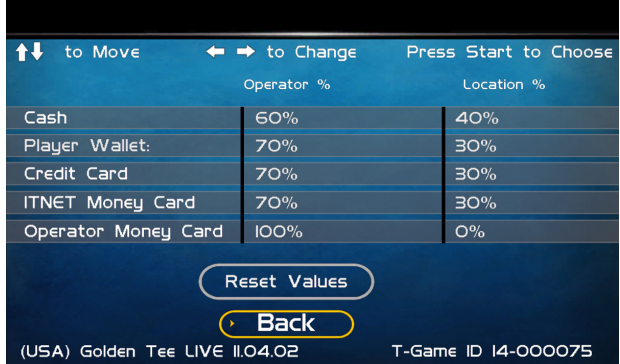

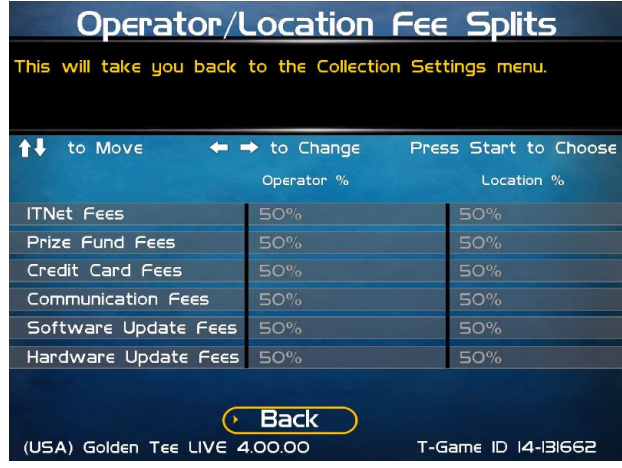

**Note: Software Update Fees and Hardware Update Fees are included for your convenience, and are NOT included on your monthly ITNet statement.** 

#### **Tax Settings**

Many states require special taxes or license fees that affect your bottom line. Use this menu to separate these costs from your collection before making your normal split.

#### **Set Tax Rate**

This menu allows you to adjust your current tax rate percentage.

#### **Set Tax Type**

This menu helps you determine what part of the collection is taxed, and who pays for these taxes.

#### **Set Tax Split**

This menu allows you to split the tax fees with the location.

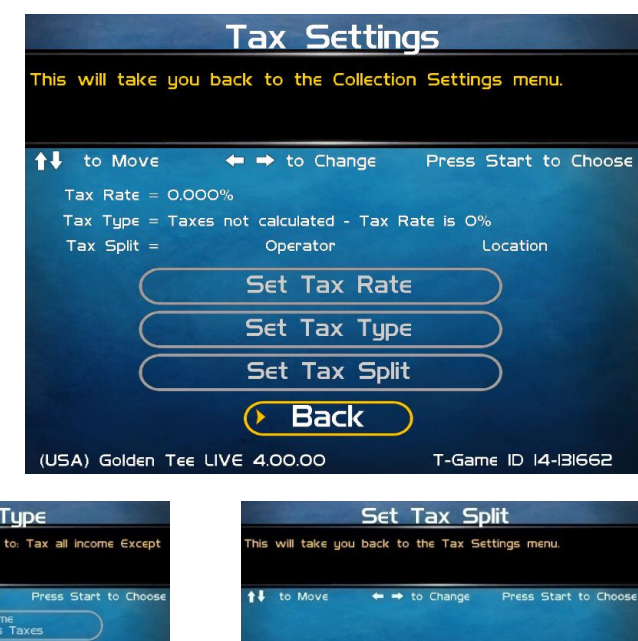

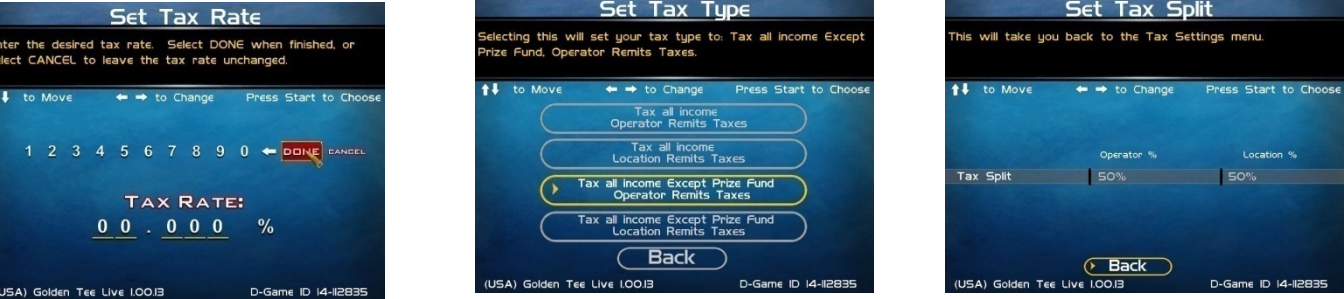

#### **Reset to Defaults**

This menu will set all of the collection settings to their factory default values. A verification screen will display to make sure you agree to the change.

#### **Back**

This will take you back to the **Operator Adjustables** menu.

### **RESET TO FACTORY SETTINGS**

This menu will reset ALL settings in the Operator Adjustables section to their default values. A verification screen will display to make sure you agree to the change.

*Note: This process may take several minutes to complete.* 

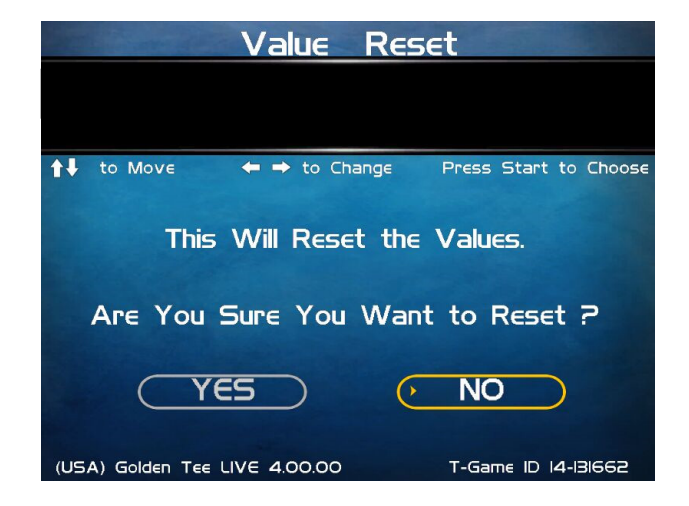

## **SYSTEM TESTS**

This area allows you to perform diagnostics including video adjustments, input tests, and sound tests.

#### **Video Tests**

This area has tests that will help you to adjust your game's color, contrast, and screen size.

#### **Sound Tests**

This area has tests that will help you adjust your game's audio setup by playing a stored sound, a streaming sound, and testing the speaker(s).

#### **Player Control Tests**

This option allows you to test all inputs including trackball, buttons, and money slots.

#### **Mechanical Meter Test**

This test makes the hard meter adjust by one to make sure it is functioning properly.

#### **Hardware Tests**

This area includes a series of diagnostic screens and tests to help you make sure your game is functioning correctly.

#### **Back**

This will take you back to the **General Settings** menu.

## **VIDEO TESTS**

The Video Tests section has a variety of tests that will help you adjust your monitor.

#### **Color Test**

This area will take you to a series of tests to adjust your monitor's RGB settings to have each color display properly.

#### **Contrast Test**

This area will take you to a series of tests to adjust your monitor's brightness/contrast so the game displays properly.

#### **Screen Size Adjustments**

Use this screen to align your monitor so that all the circles appear as circles and the boundary line appears on the edge of each side of the screen.

#### **Back**

This will take you back to the **System Tests** menu.

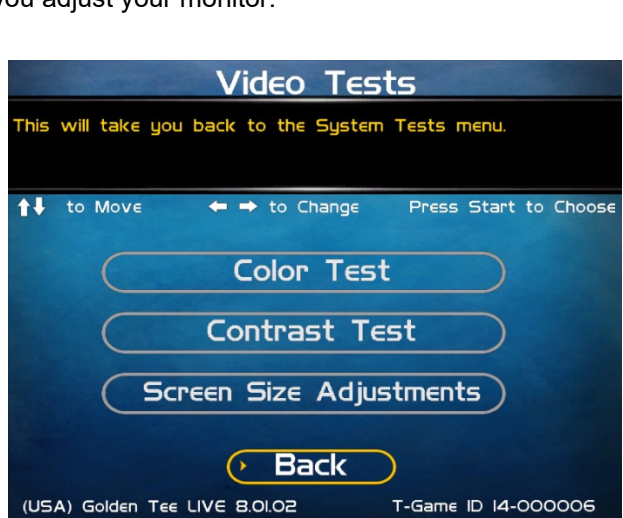

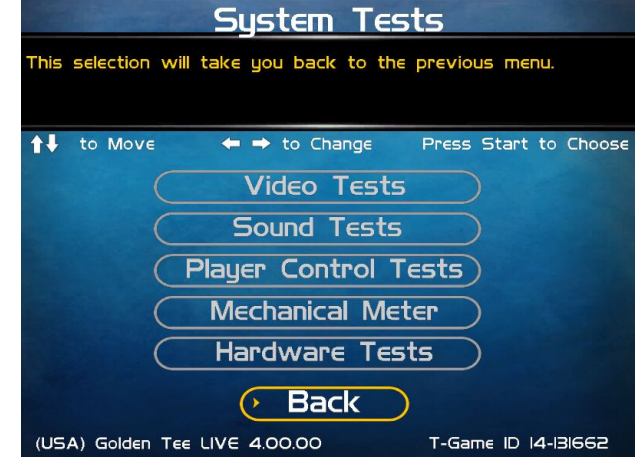

## **COLOR TEST**

#### **Color Grid Adjustment**

Adjust your monitor to have each colored box display properly.

#### **Red Screen**

Adjust your monitor to have red display properly.

#### **Green Screen**

Adjust your monitor to have green display properly.

#### **Blue Screen**

Adjust your monitor to have blue display properly.

#### **Back**

This will take you back to the **Video Tests** menu.

## **CONTRAST TEST**

#### **White Screen**

Adjust your monitor to have white display properly.

#### **50% White Screen**

Adjust your monitor to have 50% white display properly.

**25% White Screen**  Adjust your monitor to have 25% white display properly.

#### **Black Screen**

Adjust your monitor to have black display properly.

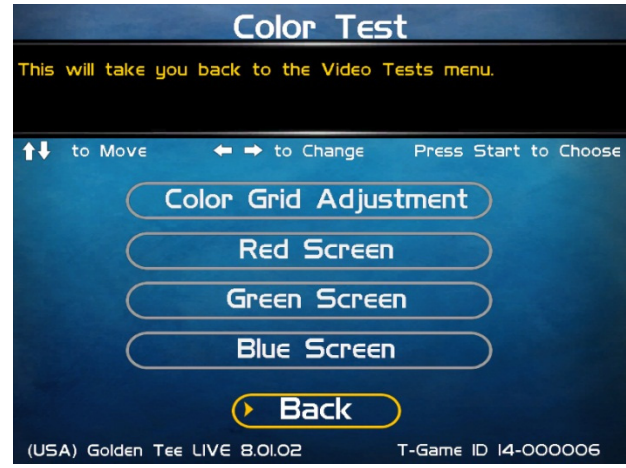

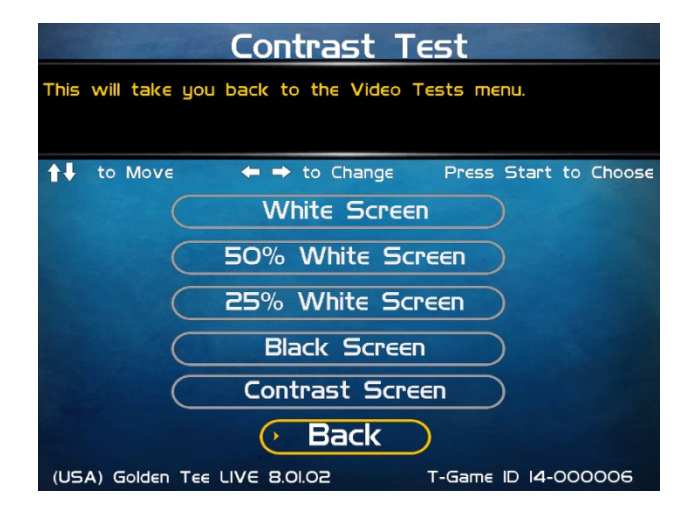

*Note: May not work on older or often used monitors.* **If you have a monitor that's old or has been used often you may not be able to adjust the contrast and/or brightness levels accordingly. In this case adjust the monitor for best performance while getting close to the recommended settings.**

#### **Contrast Screen**

This option is a test you can use to adjust your monitor's contrast and brightness settings to have the boxes displayed properly.

#### **Back**

This will take you back to the **Video Tests** menu.

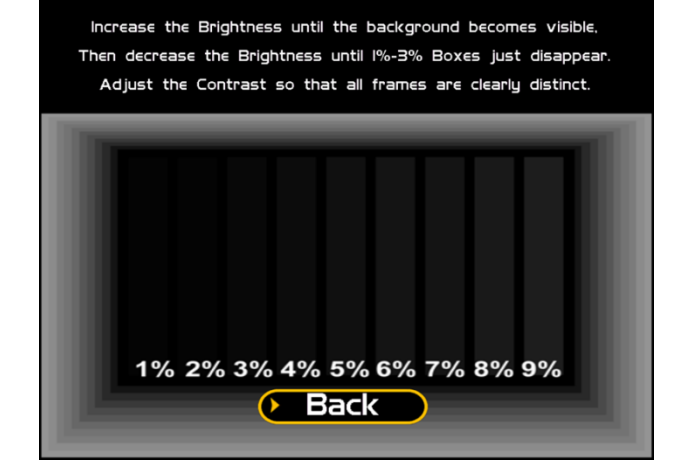

## **SCREEN SIZE ADJUSTMENT**

Use this screen to adjust the size and aspect ratio of your picture. Press the Start button to exit.

If you are using an HDTV display, you may need to adjust this screen to see the complete image. Use the trackball to highlight BIGGER or SMALLER and press the Start button to adjust the screen image. Press DONE to exit.

*Note: Adjusting the screen size will prompt a reboot upon exiting this menu.* 

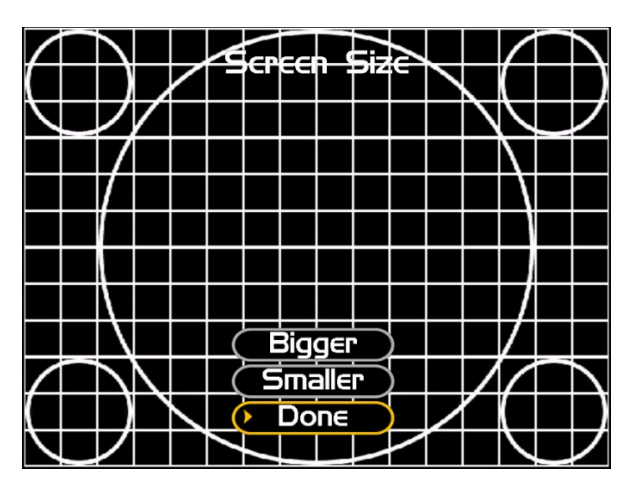

## **SOUND TESTS**

#### **Stored Sound**

This will play a stored sound so you can make sure your audio setup is functioning properly.

#### **Streaming Sound**

This will play a streaming sound so you can make sure your audio setup is functioning properly.

#### **Speaker Test**

This test will say MONO if you have your game set to Mono or LEFT and RIGHT if you have it set to stereo so you can make sure your audio setup is functioning properly.

#### **Back**

This will take you back to the **System Tests** menu.

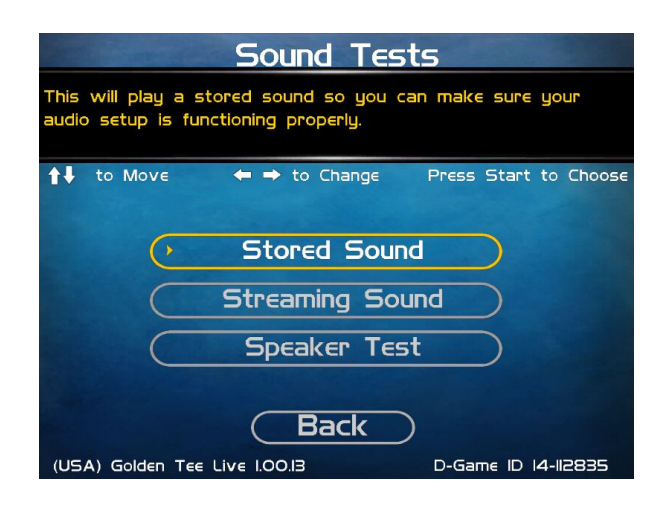

## **PLAYER CONTROL TESTS**

Use this screen to test all of the inputs, including the trackball, buttons, money slots and card reader. When an input is active the appropriate graphic image will light. Press the Left, Right and Start buttons simultaneously to exit this test screen.

When testing the trackball, the Current value will change depending on the direction the ball is spinning. The Max value will display the largest number reached during the test. There is no exact number to determine whether a trackball is malfunctioning, but in general the Max number should be close to the same when spinning up and down, and close to the same when spinning left and right.

When testing coin and bill acceptor switches, the number of pulses will appear below the appropriate image. On the keypad the numbers illuminate when pressed.

## **MECHANICAL METER TEST**

#### **Click Meter**

This test makes the hard meter adjust by one to make sure it is functioning properly. You should hear a clicking sound.

#### **Back**

This will take you back to the **System Tests** menu.

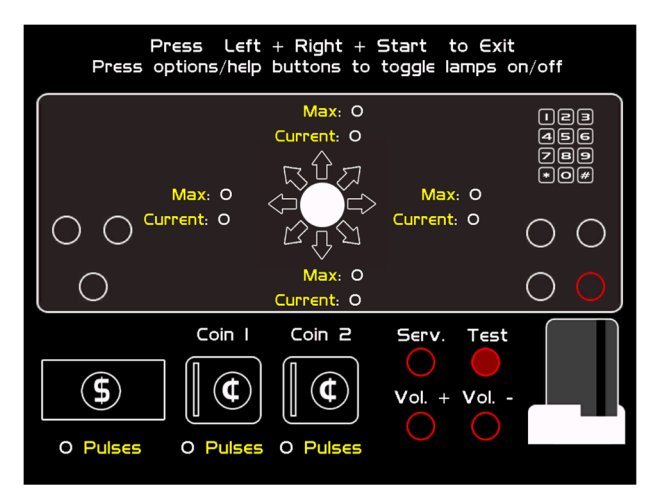

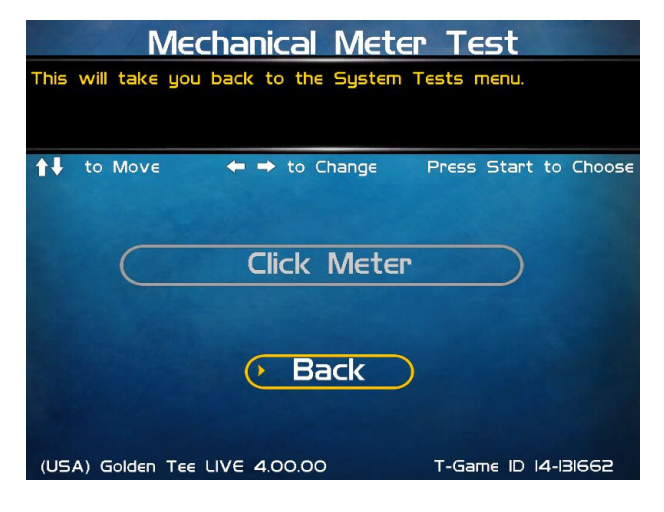

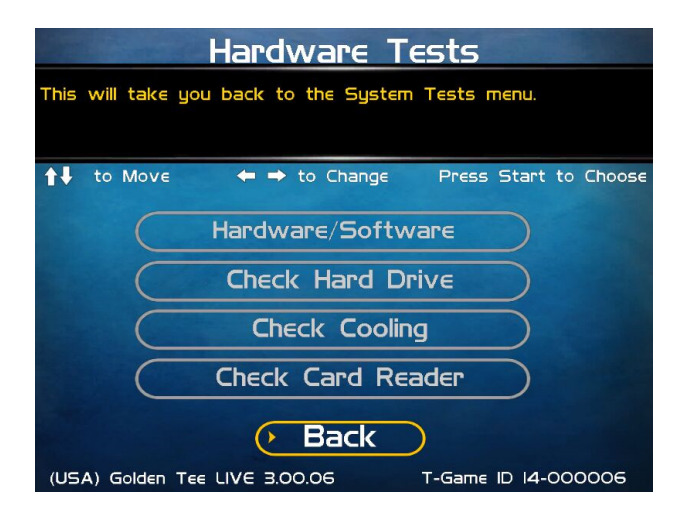

## **HARDWARE TESTS**

This area includes a series of diagnostic screens and tests to help you make sure your game is functioning correctly.

#### **Hardware/Software**

This area has options to view your System, USB, and Version info.

#### **Check Hard Drive**

This test checks the integrity of your hard drive's data. *Note: This test can take several minutes.*

#### **Check Cooling**

This test helps you make sure your game is functioning at the proper temperature and all fans are working.

#### **Check Card Reader**

This tests the functionality of the card reader and displays some details about the card tested.

#### **Back**

This will take you back to the **System Tests** menu.

## **HARDWARE/SOFTWARE**

#### **System Info**

This is a list of your game's current basic system information.

#### **USB Info**

This is a list of your game's current USB devices.

#### **Version Info**

This is a list of your game's software and firmware versions.

#### **Back**

This will take you back to the **Hardware Tests** menu.

### **SYSTEM INFO**

This is a list of your game's current basic system information, including Hard Drive, CPU and Video Card.

#### **Back**

The Back button takes you back to the **Hardware/Software** menu.

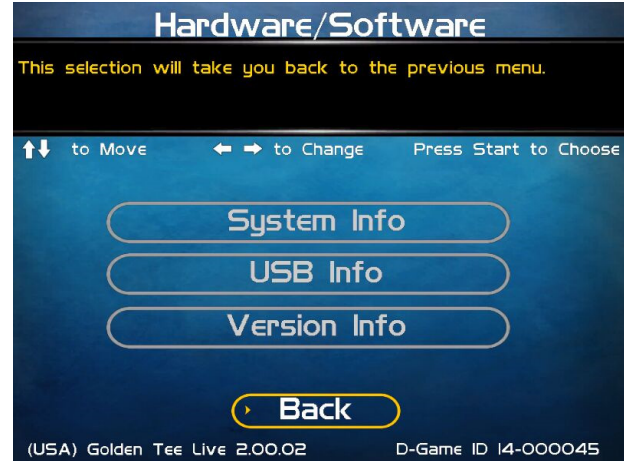

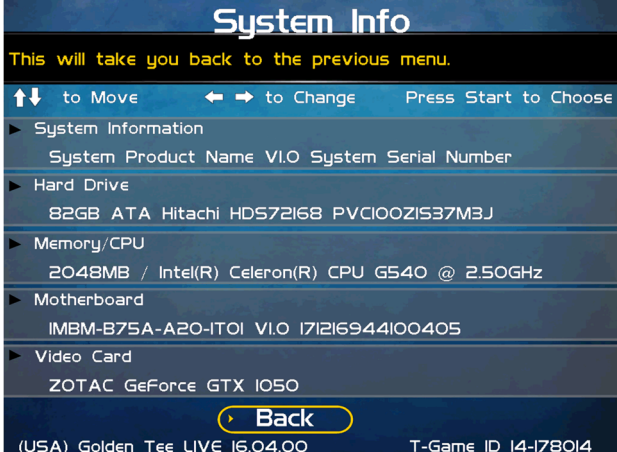

### **USB INFO**

This is a list of your game's current USB devices.

#### **Back**

The Back button takes you back to the **Hardware/Software** menu.

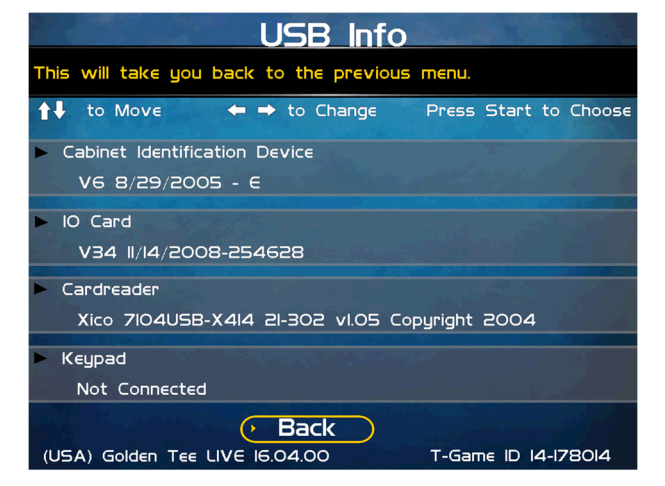

### **VERSION INFO**

This is a list of your machine's software and firmware versions.

#### **Back**

The Back button takes you back to the **Hardware/Software** menu.

**Version Info** This will take you back to the previous menu. Press Start to Choose ↑↓ to Move  $\leftrightarrow$  to Change Nighthawk OS: **VI4.16** 16.04.00 Sep 4 2020 15:31:14 Game Version-IO Brd 355 Firmware: V34 II/I4/2008-254628 IO Brd 355 Driver: VI6 1/07/2014 IO Brd 34IO Serial Driver: Not Used CID Brd Firmware: V6 8/29/2005 CID Brd Driver: V6 3/03/2011 Card Reader Firmware: Xico 7104U5B-X414 21-302 vl.05 Card Reader Driver: V5 1/02/2006 Game Database: VIB.OI **Back** ⊙ (USA) Golden Tee LIVE 16.04.00 T-Game ID 14-178014

## **CHECK HARD DRIVE**

#### **Check File Data**

This test checks the integrity of your hard drive's data. Select **Begin Test** to initiate the process.

#### *Note: This test can take up to 3 hours to complete.*

If this test succeeds you will see the message: **Status: Hard Drive Functioning Properly.** If this test fails, you will see the message: **Hard Drive Error (#)** 

Select **Back** to skip the test and return to the **Check Hard Drive** menu.

#### **Check File System**

This test REBOOTS YOUR GAME and performs a low level systems check of the integrity of your hard drive.

#### *Note: This can take several minutes.*

#### **Check Hard Drive Health**

This runs a test on your hard drive to determine its overall condition

#### **Back**

This will take you back to the **Hardware Tests** menu.

### **CHECK COOLING**

This checks that your game is functioning at the proper temperature and all fans are working. The current status is color-coded for easy viewing. If the results are displayed in green, your cabinet is at normal settings.

#### **Note: Not all hardware configurations have identical cooling information available.**

#### **Back**

The Back button takes you back to the **Hardware Tests** menu.

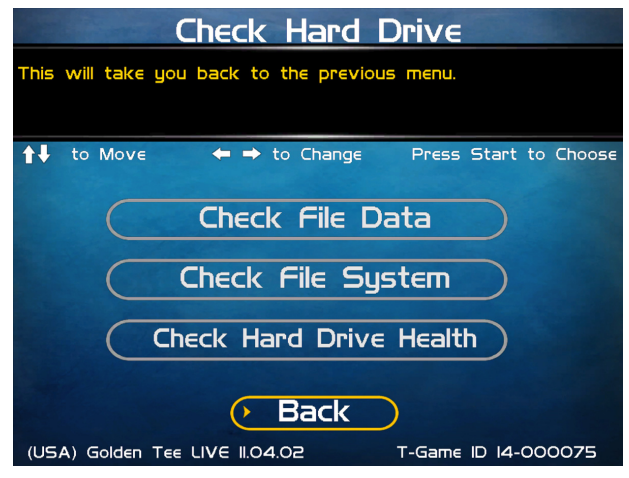

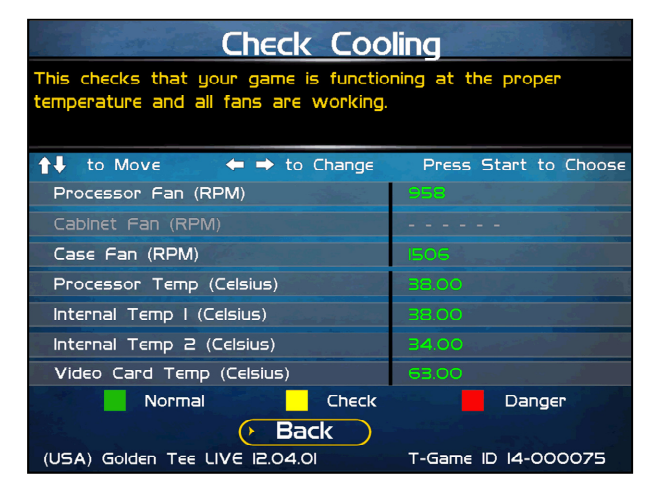

Golden Tee™ Version 9/20 Page 24 © Copyright Incredible Technologies, Inc. All Rights Reserved. Unauthorized duplication is a violation of applicable law. All other marks are the properties of their respective owners. All rights reserved. PN 815373000

## **CHECK CARD READER**

This test will check to see if your card reader can read and recognize properly encoded IT and credit cards.

From this screen, insert a card into the card reader. If the card can be read, a message will appear on the screen.

#### **Back**

The Back button takes you back to the **Hardware Tests** menu.

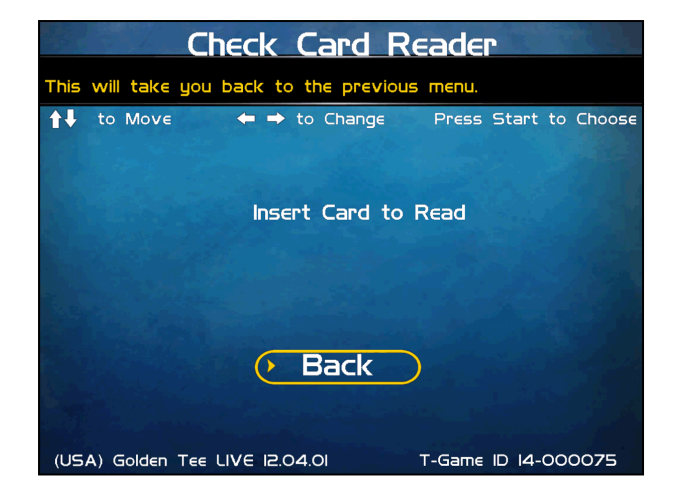

## **TROUBLESHOOTING SHORTCUTS**

This section gathers many of the commonly used tests and menus into one convenient area. Check here first when troubleshooting problems or questions about the integrity of your machine.

The tests that are available in this section are:

#### **Check Card Reader Check Cooling Check Hard Drive Screen Size Adjustments Communications Settings Player Control Tests System Tests**  Descriptions of each of these tests and sections can be found elsewhere in this manual.

#### **Back**

This will take you back to the **Main Menu**.

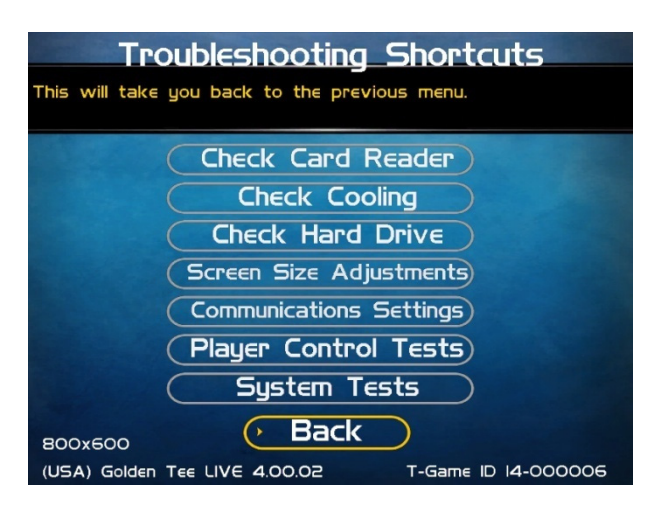

## **GOLDEN TEE SETTINGS & AUDITS**

#### **Golden Tee Settings**

This section allows you to make custom adjustments to certain features on your machine, including Prize Play, Closest to the Pin, and Hole-N-Win.

#### **Golden Tee Audits**

This area allows you to view your money and game purchase audits, as well as reset and clear audits.

#### **Player Cost Schedule**

This option allows you to adjust the amount of money it costs a player to play various game types.

#### **Reset Leaderboards & Records**

This area allows you to clear any or all local Leaderboards and high score screens.

#### *Note: This process may take several minutes to complete.*

#### **Back**

This will take you back to the **Main Menu**.

### **GOLDEN TEE SETTINGS**

#### **(LIVE Prizes are unavailable in some jurisdictions)**

#### **LIVE Prizes**

Turn the ability to play for prizes ON or OFF. There are 18 holes and 50 players per contest.

#### **Delay of Game Timeout**

Adjust the timer that senses activity between shots. The Current Value displays the number of seconds between a player's last shot and when the games will timeout the shot and apply a penalty stroke.

#### **Closest to the Pin LIVE**

Closest to the Pin LIVE allows players to compete to win a cash prize. There are 9 holes and 35 players per contest. Each player gets one shot per hole and the total closest to the pin distance across all holes determines the winners..

#### **Player Invitational**

Enable the ability to play a Player Invitational game. Players can set up private contests between friends on the GT Caddy mobile app, and then pay for and play their rounds on your machine.

#### **Hole-N-Win**

Activate the ability for the game to offer special Hole-N-Win opportunities on some holes where allowed. Check your local regulations to determine if this feature is allowed in your area.

#### **Money Shot**

Activate the ability for the game to offer the daily Money Shot contest, which allows players to take 3 shots at the same hole with variable wind conditions on each shot. Closest to the pin wins.

#### **More**

Selecting More brings you to a second page of Golden Tee settings.

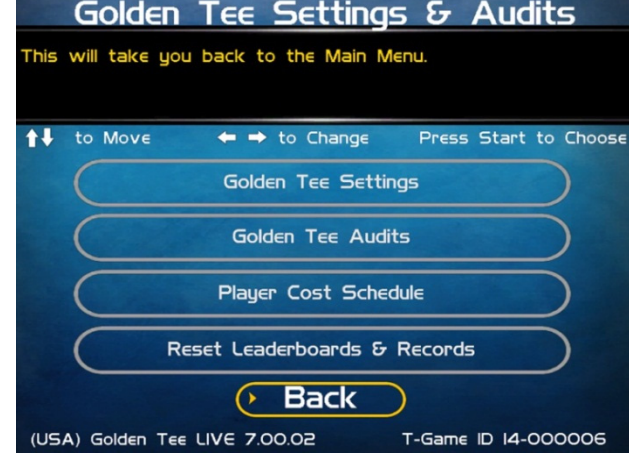

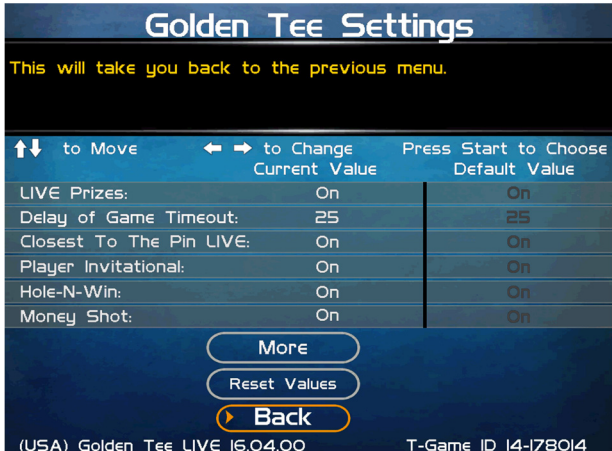

#### **Locked Conditions**

Activate the ability for the game to allow for special contests where course conditions are the same for each player. This is generally used during live events and promotions and requires a special activation card. Contact your IT representative for more information.

#### **Daily Prize Contest**

Golden Tee LIVE 2021 offers a Daily Prize Contest, which allows an unlimited number of competitors the chance to compete against other players across the country for the best score on one predetermined course. Players can play as many times as they want and enter only their best score. To disable this feature select *Off*.

#### **Events Mode**

Activate the ability for the game to allow for pre-determined course conditions with variables such as wind speed and pin placement.

#### **Casual Difficulty**

Golden Tee LIVE 2021 offers players the opportunity to play offline in Casual mode.

Casual play is meant for beginners on a local, single machine only. You can set the difficulty of the courses in casual play to adapt the game to the needs of your specific location. Difficulty settings can be adjusted from 1 (easiest) to 5 (hardest). The default setting is 2. Casual mode still allows players to choose clothing items.

#### **Pre-game Casual Clothing**

This setting allows a random selection of 30 clothing items (including 2021 clothing but not promotional items) available as a quick selection in Casual format. There are 10 random item types of shirts, pants and hats.

#### **Mulligans**

Mulligans allow casual game players to retake a bad shot during their game. To disable this feature select *Off*. Note that mulligans are only available during Casual play.

#### **Real Time Rival Casual**

This allows Real Time Rivals mode, where players play against computer-driven AI golfers.

#### **Real Time Rival Online**

This allows Real Time Rivals Online Single and Ladder modes, where players play against computer-driven AI golfers using their registered golfer and equipment.

#### **Operator CTTP**

This allows operators to run Closest to the Pin mode on a machine for a designated time.

#### **Reset Values**

This resets all Golden Tee Settings to their factory defaults.

#### **Back**

This takes you back to the **Golden Tee Settings & Audits page**.

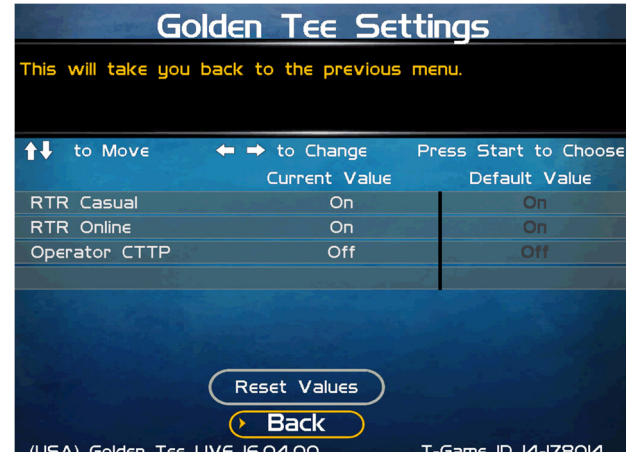

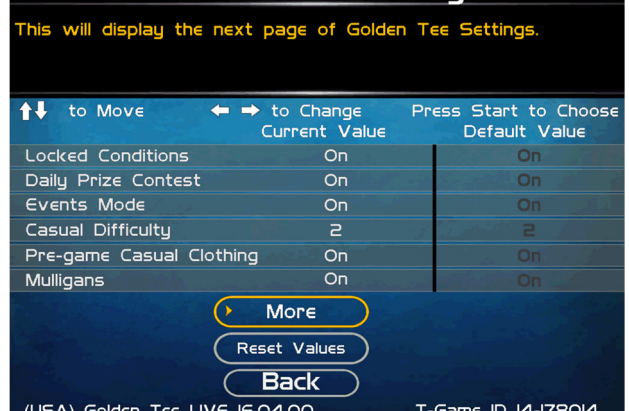

Golden Tee Settinas

## **GOLDEN TEE AUDITS**

This section displays various counts and totals for a variety of areas of interest. The following values are based on the last reset, the date of which is shown at the top of the screen.

**Total Number of 18-Hole Games Number of 18-Hole Games with Prizes Number of Daily Prize Games Number of Casual 1-hole purchases Number of Money Shot games Number of Money Shot 6x purchases Coin Slot 1 Coin Slot 2 Bill Acceptor Lifetime Money In** 

This field shows how much total money your machine has made since its initial registration with ITNet. This field is cumulative and is not affected by resetting the audits on this screen.

#### **More**

Selecting More brings you to a second page of audit information.

**18-Hole Unregistered Contest Games Number of 18-Hole Stats Play Number of Casual CTTP Games Number of Real Time Rival Casual Games Number of Real Time Rival Online Games Number of Events Mode Games Gold Cards purchased Hole-N-Win Par 3 Plays Hole-N-Win Par 4 Plays** 

#### **More**

Selecting More brings you to a third page of audit information.

**Boxes of Balls Purchased Sets of Clubs Purchased Mulligans Purchased YouTube shots Purchased CTTP LIVE Plays Number of Online CTTP games Number of Invitational games Bags of 10 Golden Tees Purchased Bags of 25 Golden Tees Purchased Bags of 60 Golden Tees Purchased** 

#### **More**

Selecting More brings you to the final page of audit information.

#### **Reset Audits**

This will reset all audits to zero and update the date of the last audit reset. The Lifetime Money In field will not be affected by this function.

#### **Back**

Select this to return to the **Golden Tee Settings & Audits** menu.

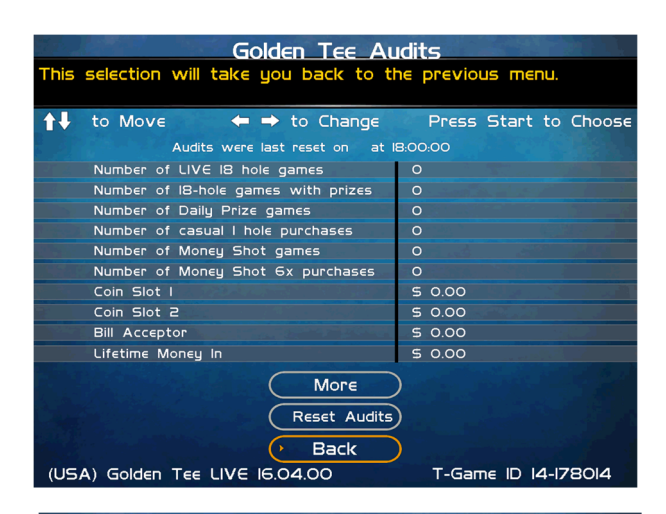

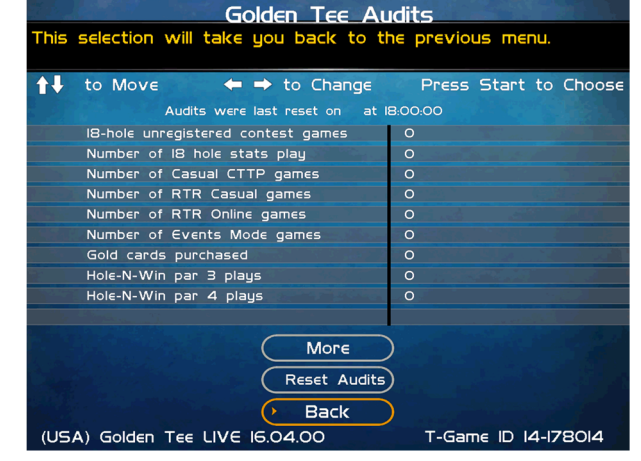

#### Golden Tee Audits his selection will take you back to the previous menu.  $\leftrightarrow$  to Change  $\ddagger \ddagger$ to Move Press Start to Choose Audits were last reset on at 18:00:00 Boxes of balls purchased Sets of clubs purchased Mulligans purchased YouTube shots purchased CTTP LIVE plays Number of Invitational games  $\overline{\circ}$ Bags of IO Golden Tees purchased  $\overline{\circ}$ Bags of 25 Golden Tees purchased Bags of 60 Golden Tees purchased  $\circ$ More Reset Audits **Back** (USA) Golden Tee LIVE 16.04.00 T-Game ID 14-178014

The final audits page has a breakdown of the number players who accepted or declined to play again.

**Play Again Accepts Play Again Declines** 

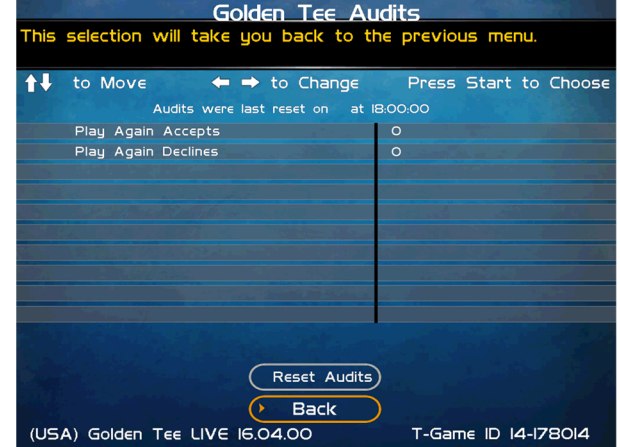

## **PLAYER COST SCHEDULE**

This screen details the costs of various play selections. The player cost is shown as a total, with the Operator Portion and the ITNet portion broken out.

#### **The options below allow you to adjust how much it costs a player to play the various options:**

#### **18 Holes LIVE**

This is for 18-hole contest play. **The USA default is \$4.00. International defaults may vary.** 

#### **CTTP LIVE/Online**

This is for Closest to the Pin LIVE contest play. **The USA default is \$2.00 for LIVE play, but \$1.00 is always allocated to the Prize Pool. Online play is \$1.00.** 

#### **Stats Play (18 Holes)**

This option has all the 18-hole options as LIVE play, except without LIVE leaderboards. Players can save their statistics, view stats on goldentee.com, customize their golfer and use premium balls and clubs. **The USA default is \$4.00.** 

#### **Casual (1 Hole)**

This adjusts for 1-hole game in Casual Play Mode. **The USA default is \$0.25.** 

#### **Casual (18 Holes)**

This adjusts for 18-hole game in Casual Play Mode. **The USA default is \$4.00.** 

#### **Mulligans**

This adjusts the cost of a Mulligan repeat shot in Casual Play Mode. **The USA default is set to \$0.25.** 

#### **Daily Contest**

This adjusts the cost for an unlimited number of players to compete against other online players on a per day, per course basis. Only the player's best score is uploaded for a chance at the Daily Prize. **The USA default is \$5.00.** 

#### **Closest to the Pin Casual**

This adjusts the cost for this Casual Mode option that allows one to four players to compete in a 9-hole round of one shot golf. The winner is determined by the lowest total distance. **The USA default is \$1.00 for 9 holes.** 

#### **Money Shot**

This adjusts the cost for a player to enter their best shot of the day in a daily contest against an unlimited number of online players. **The USA default is \$1.00 for 3 shots.** 

#### **Money Shot 6 Play**

This adjusts the cost for a player to enter their best shot of the day in a daily contest against an unlimited number of online players. **The USA default is \$5.00 for 18 shots.** 

#### **Real Time Rivals Casual**

This allows players to enter a contest against various computer AI opponents. **The USA default is \$4.00 for 18 holes.**

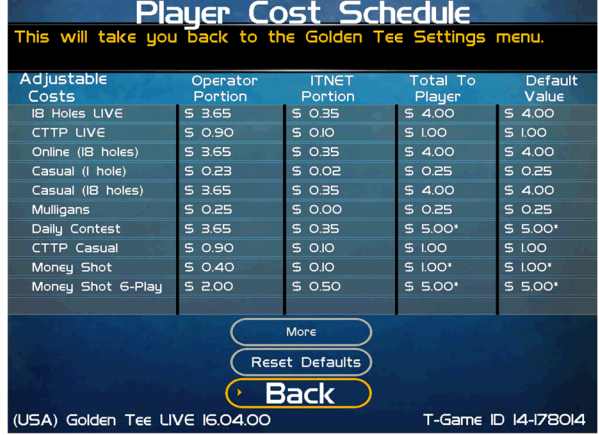

Golden Tee™ Version 9/20 Page 29 © Copyright Incredible Technologies, Inc. All Rights Reserved. Unauthorized duplication is a violation of applicable law. All other marks are the properties of their respective owners. All rights reserved. PN 815373000

#### **Events Mode**

This allows players to activate the ability for the game to allow for pre-determined course conditions with variables such as wind speed and pin placement. **The USA default is \$5.00 for 18 holes.**

#### **RTR Online**

This allows players to enter a contest against various online computer AI opponents. **The USA default is \$4.00 for 18 holes.**

#### **View Fixed Costs**

Selecting View Fixed Costs displays payment settings and splits for some items that are not adjustable.

#### **Reset Defaults**

This resets all values to their default value located on this page.

## **FIXED PLAYER COSTS**

This screen details the splits between operator and ITNet from the player.

#### **Play 18/Daily Contest**

Displays the additional cost for a player to play for Prizes 18/Daily Contest. **The USA cost is \$1.00.** 

#### **Golf Club Sets**

Displays the cost for a player to purchase golf clubs in Stats and LIVE Play. **The USA cost is \$2.00.** 

#### **Dozen Golf Balls**

Displays the cost for a dozen golf balls in Stats and LIVE Play. **The USA cost is \$0.50** 

#### **Hole-N-Win Par 3**

Displays the cost for a player to play a par 3 Hole-N-Win. **The USA cost is set to \$0.50**.

#### **Hole-N-Win Par 4**

Displays the cost for a player to play a par 4 Hole-N-Win. **The USA cost is set to \$1.00**.

#### **Closest to the Pin LIVE**

Displays the additional cost for a player to play Closest to the Pin LIVE. **The USA cost is \$1.00.** 

#### **Bag of 10/25/60 Golden Tees**

Displays the cost for the players to purchase Golden Tees in Stats and LIVE Play. **The USA cost is \$0.50/\$1.00/\$2.00.**

#### **Paid YouTube™ Shot**

Displays the cost for the players to purchase the posting of their favorite shot to YouTube™. **The USA cost is \$0.50.** 

#### **Money Shot**

Displays the cost for a player to play for a Money Shot. **The USA cost is \$0.50.** 

### **Money Shot 6 Play**

Displays the cost for a player to play for a Money Shot. **The USA cost is \$1.50.** 

### **RESET LEADERBOARDS & RECORDS**

Use this menu to reset various machine-specific Leaderboards.

#### **Reset Leaderboards**

This leaderboard is displayed after every hole during a casual game. Use this setting to clear the current play data. This option resets all Local Leaderboards.

#### **Reset Course Records**

Course records, such as best score on each course, are displayed on various screens during a game and in the attract mode, and replayed in the game's attract mode. Use this setting to clear all course records and game highlights.

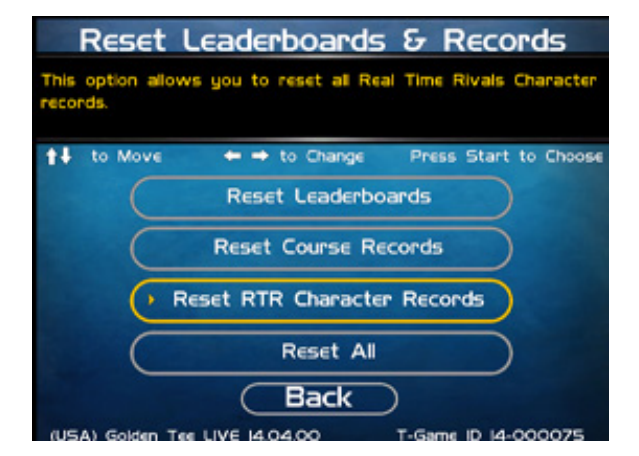

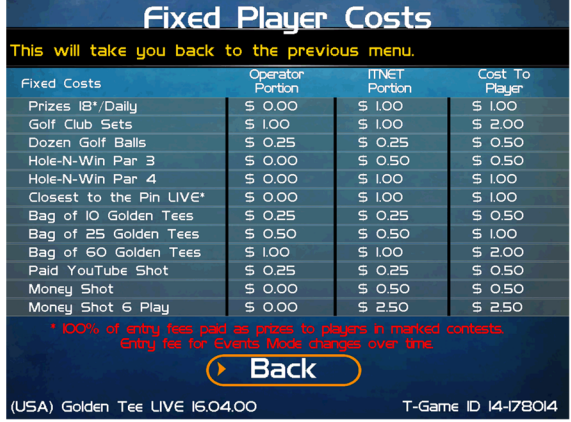

#### **Reset RTR Character Records**

Allows operators to reset all Real Time Rivals Character records

#### **Reset All**

Use this setting to clear all Leaderboards, local records and game highlights. This process could take several minutes to run so please be patient.

## GOLDEN TEE TROUBLESHOOTING GUIDE & REFERENCE

## **APPENDIX A TROUBLESHOOTING GUIDE**

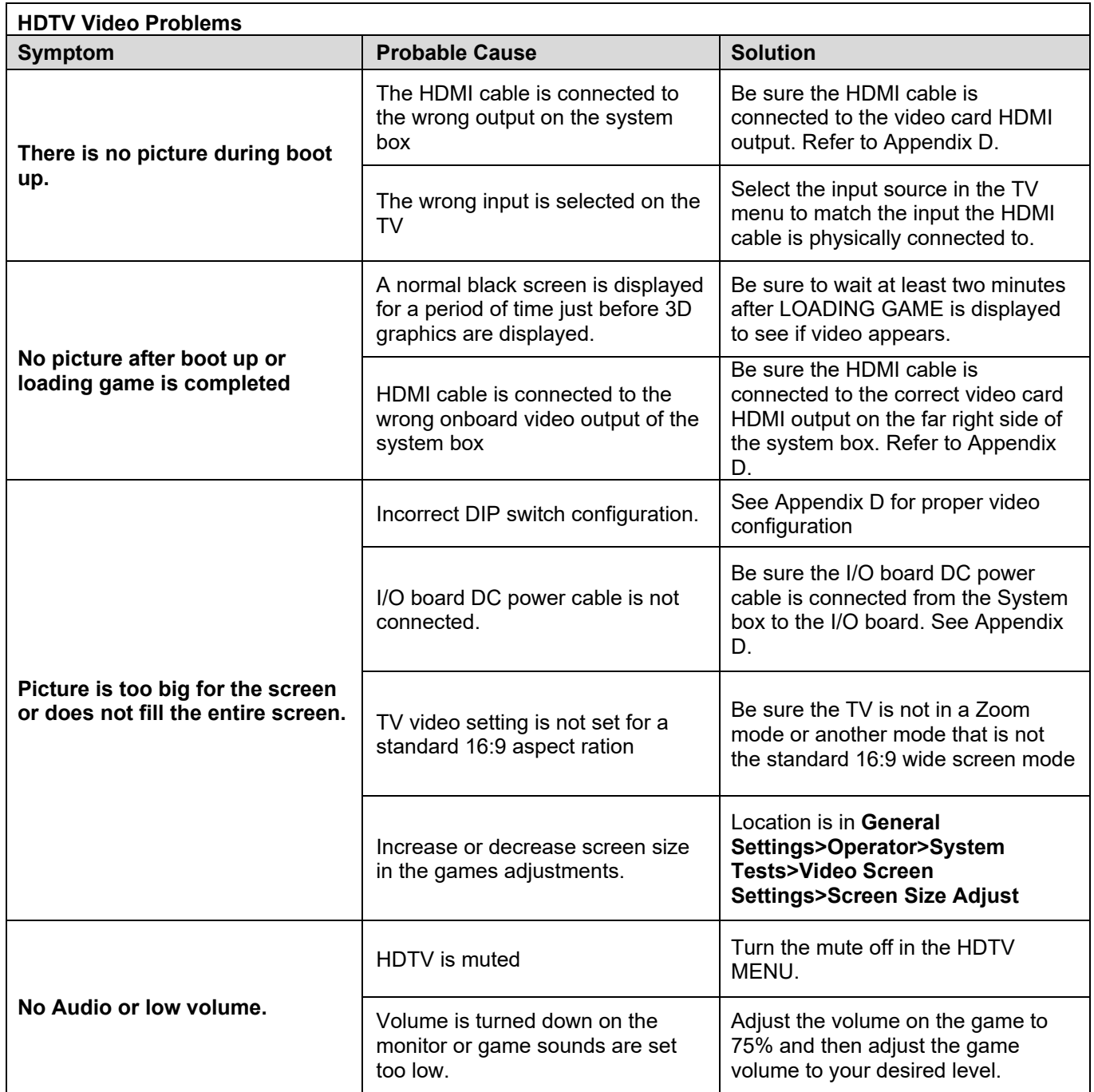

Golden Tee™ Version 9/20 Page 31 © Copyright Incredible Technologies, Inc. All Rights Reserved. Unauthorized duplication is a violation of applicable law. All other marks are the properties of their respective owners. All rights reserved. PN 815373000

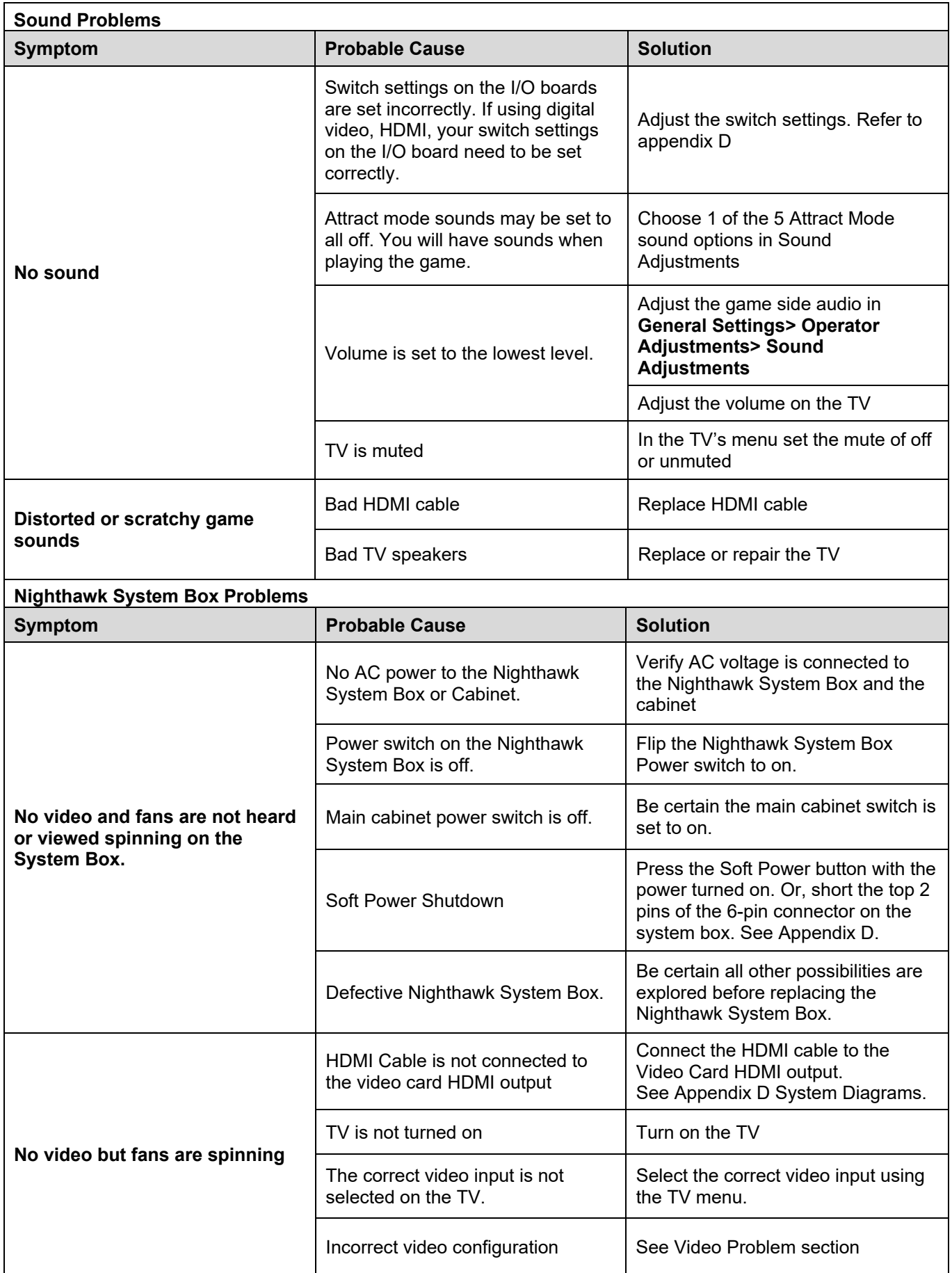

Golden Tee™ Version 9/20 Page 32 © Copyright Incredible Technologies, Inc. All Rights Reserved. Unauthorized duplication is a violation of applicable law. All other marks are the properties of their respective owners. All rights reserved. PN 815373000

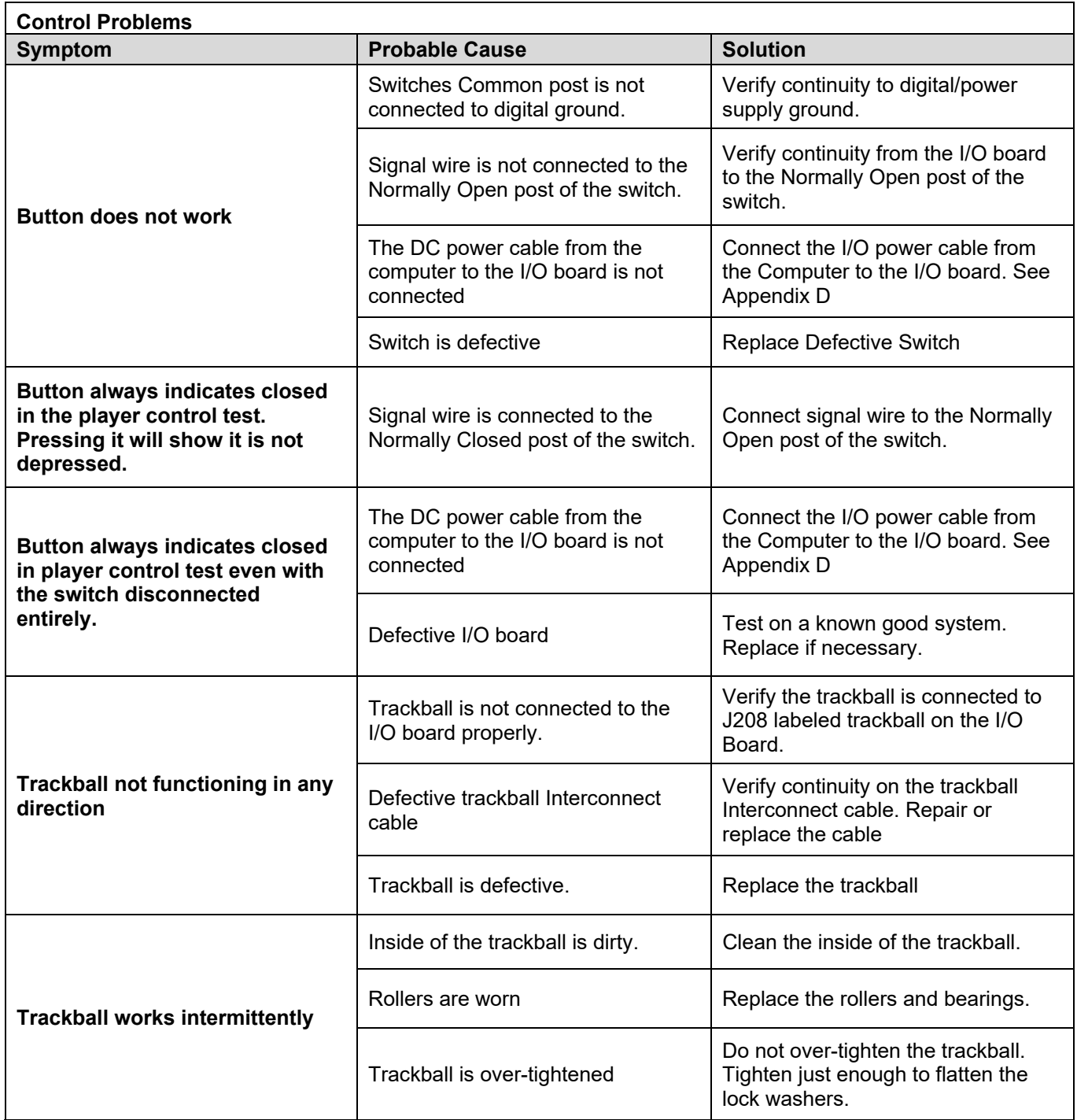

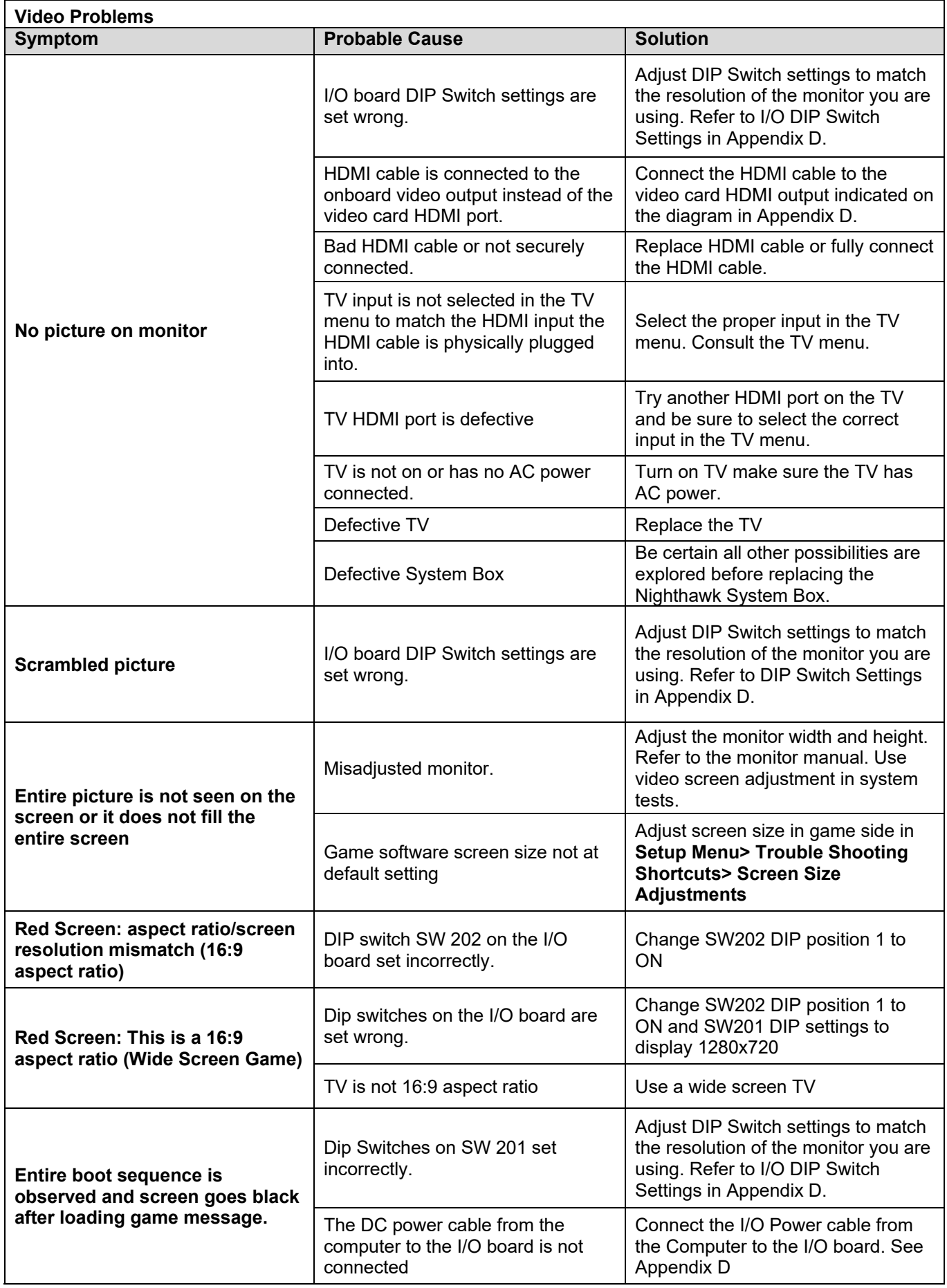

Golden Tee™ Version 9/20 Page 34 © Copyright Incredible Technologies, Inc. All Rights Reserved. Unauthorized duplication is a violation of applicable law. All other marks are the properties of their respective owners. All rights reserved. PN 815373000

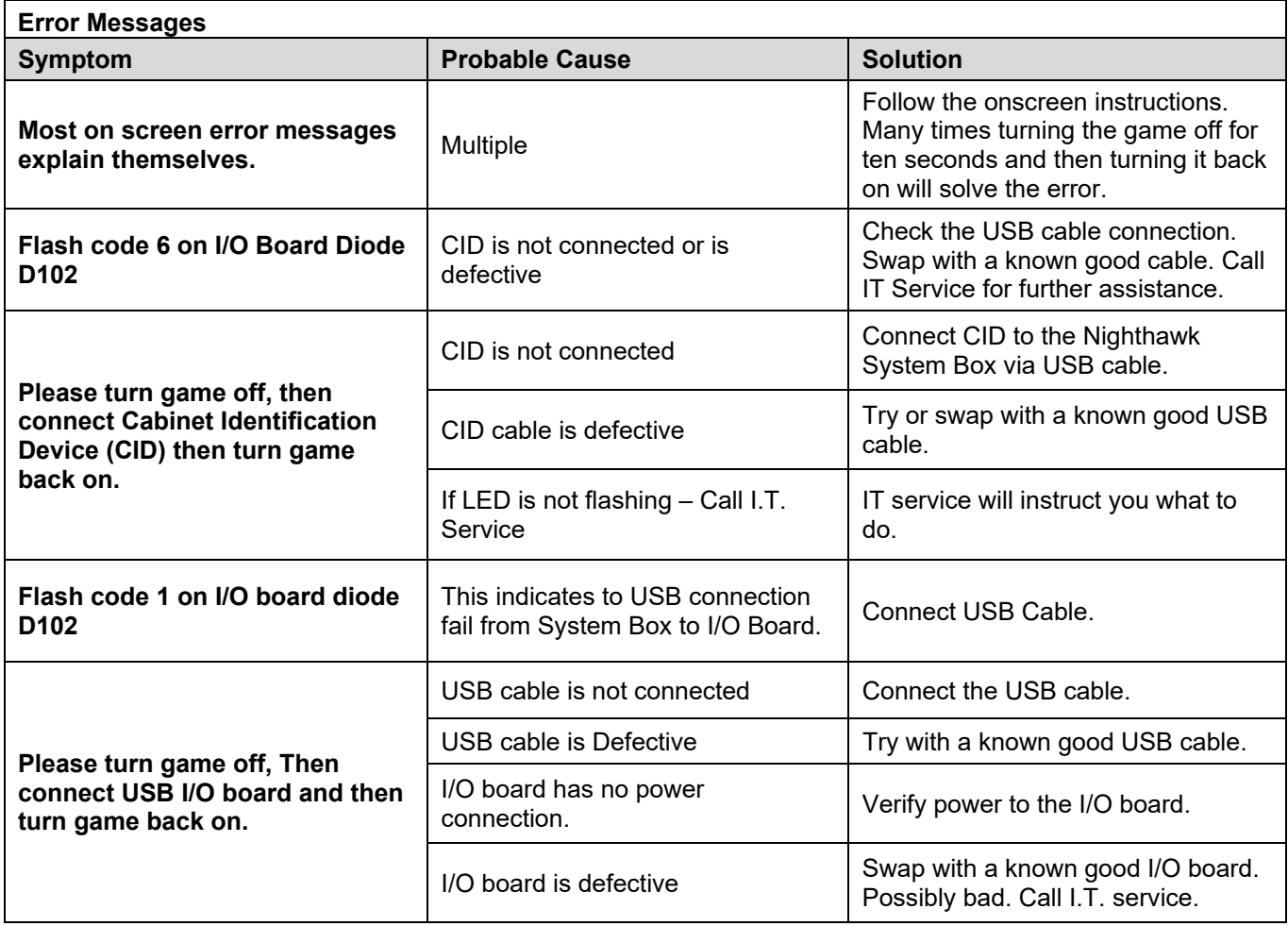

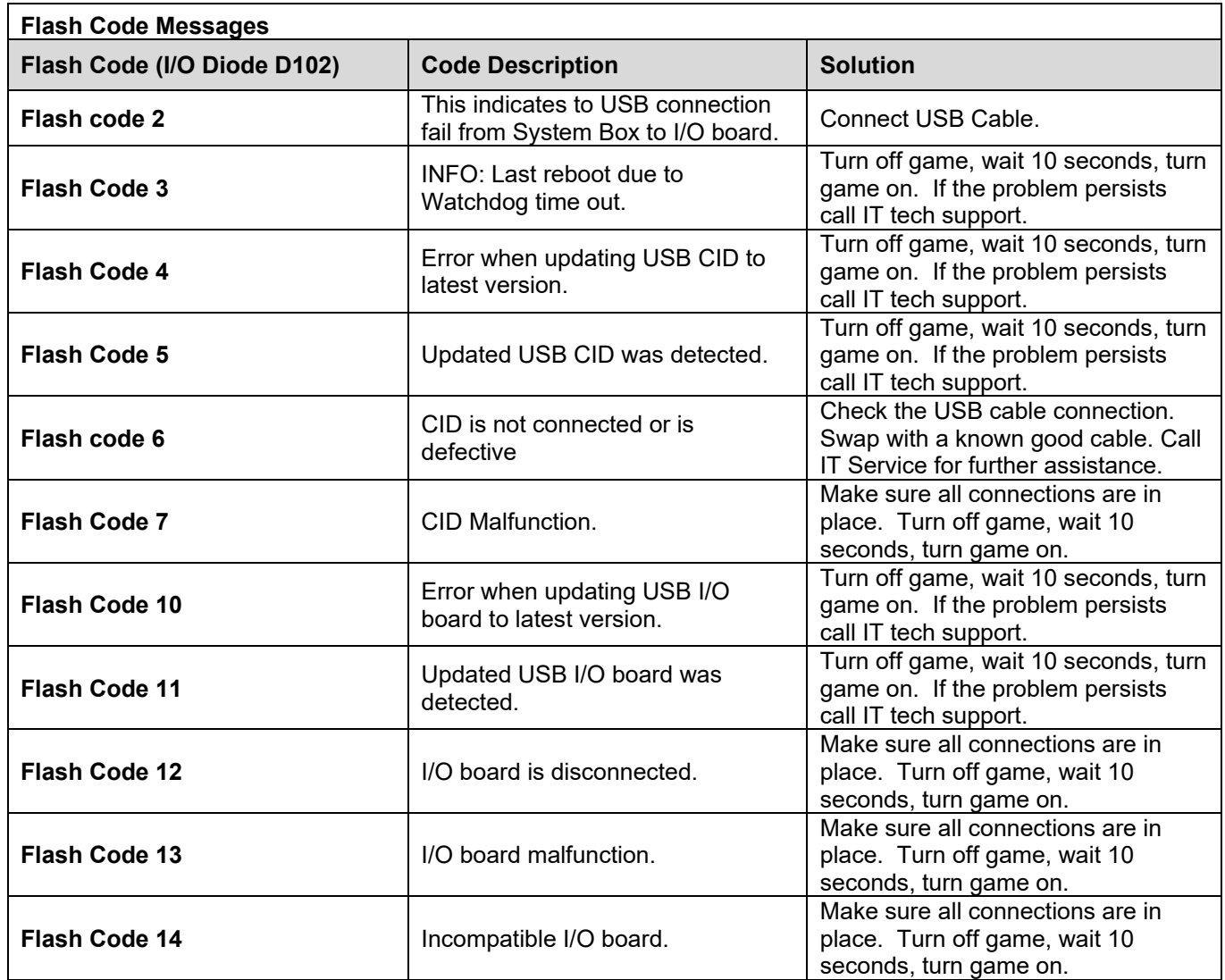

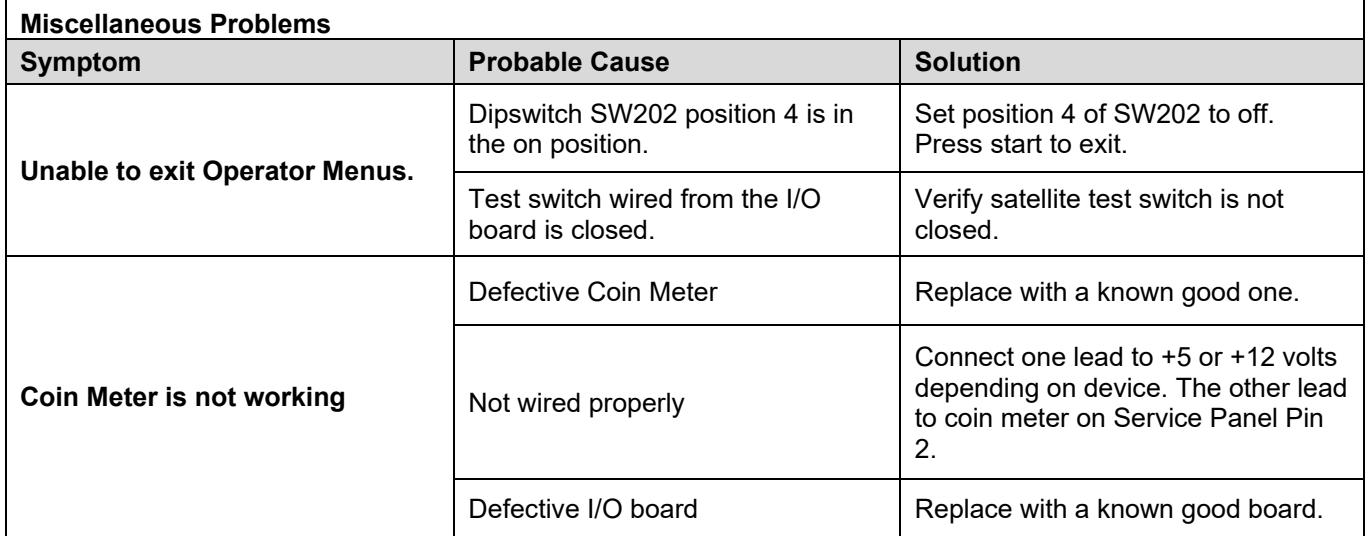

## **APPENDIX B INPUT/OUTPUT CONNECTIONS (I/O POWER, TRACKBALL, ETC.)**

For Standard Online Kit and Deluxe Retrofit Kit

#### **Trackball Harness Connector Pin Outs I/O Power Cable Pin Outs**

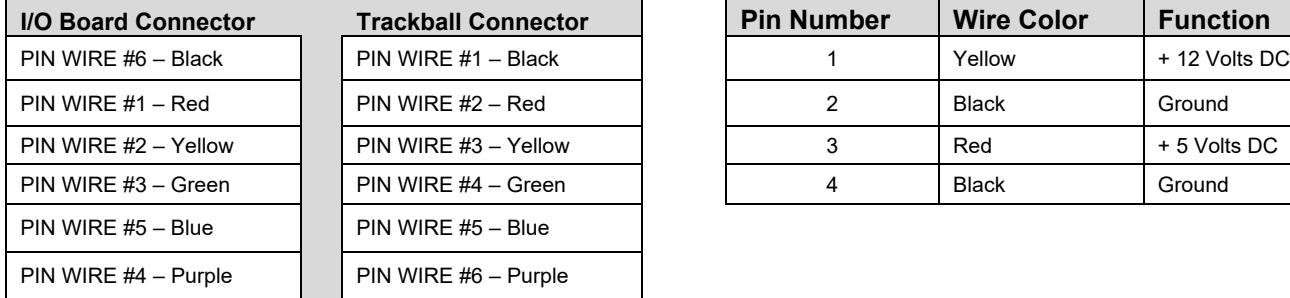

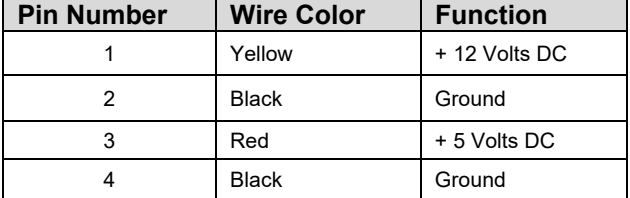

1 Red-Black | Lamp Power – Buttons

6 Red-Green | Options Lamp

#### **Control Panel J203 Connector Pin Outs Lamps J202 Connector Pin Outs**

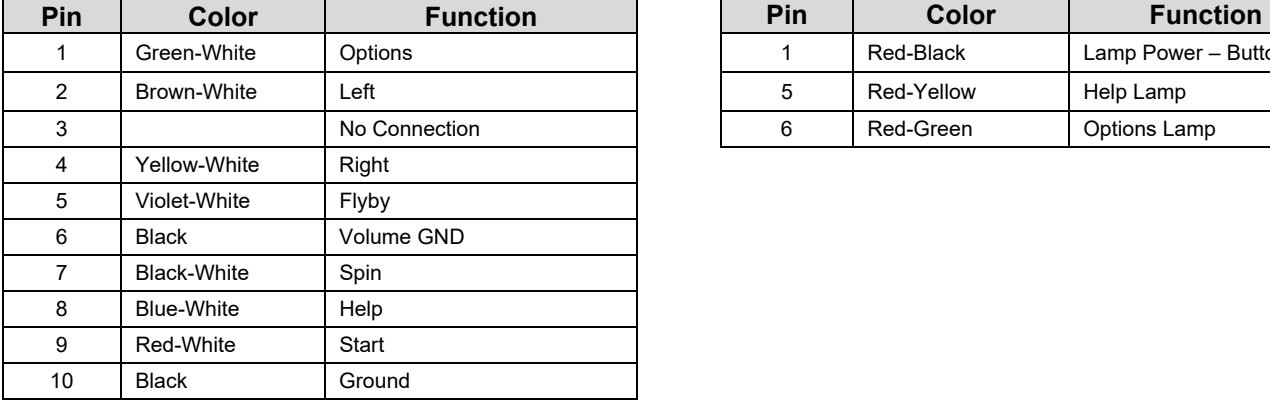

#### **Speakers J301**

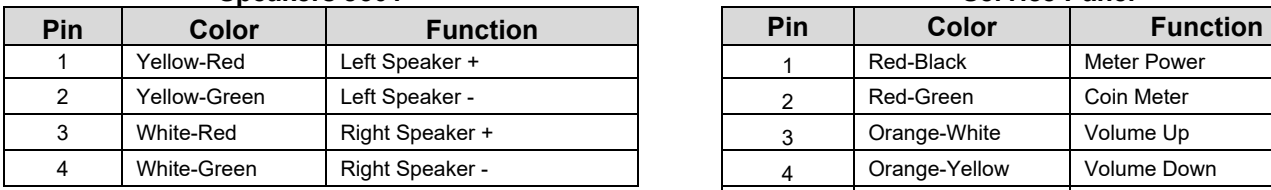

#### **Coin Door J205**

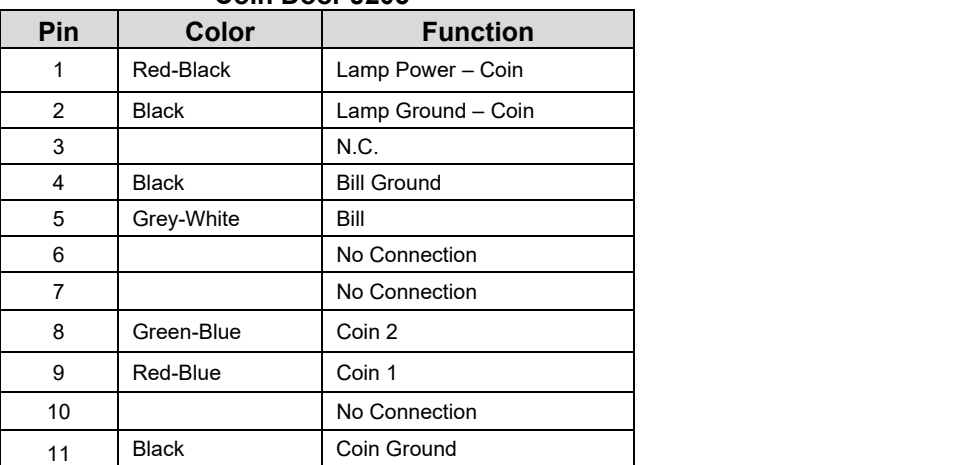

#### Golden Tee™ Version 9/20 Page 37 © Copyright Incredible Technologies, Inc. All Rights Reserved. Unauthorized duplication is a violation of applicable law. All other marks are the properties of their respective owners. All rights reserved. PN 815373000

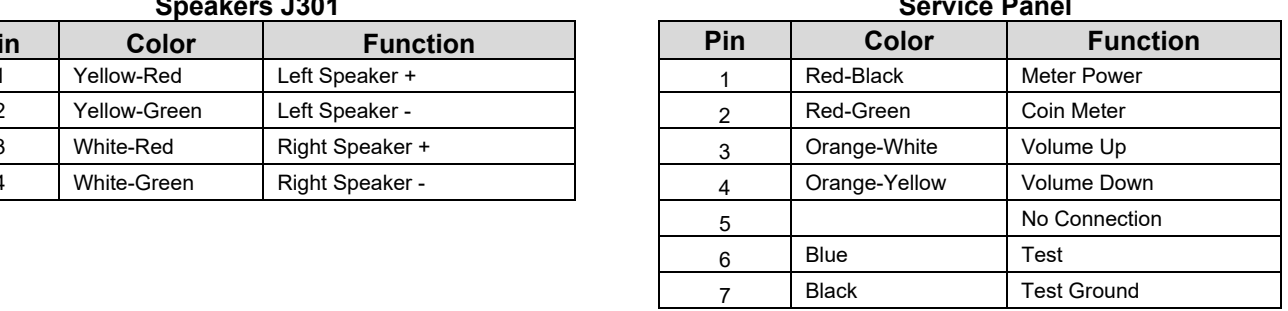

## **APPENDIX C REPLACEMENT PART NUMBERS**

*Please refer to these IT part numbers when placing orders.* 

#### **Showpiece Part Numbers**

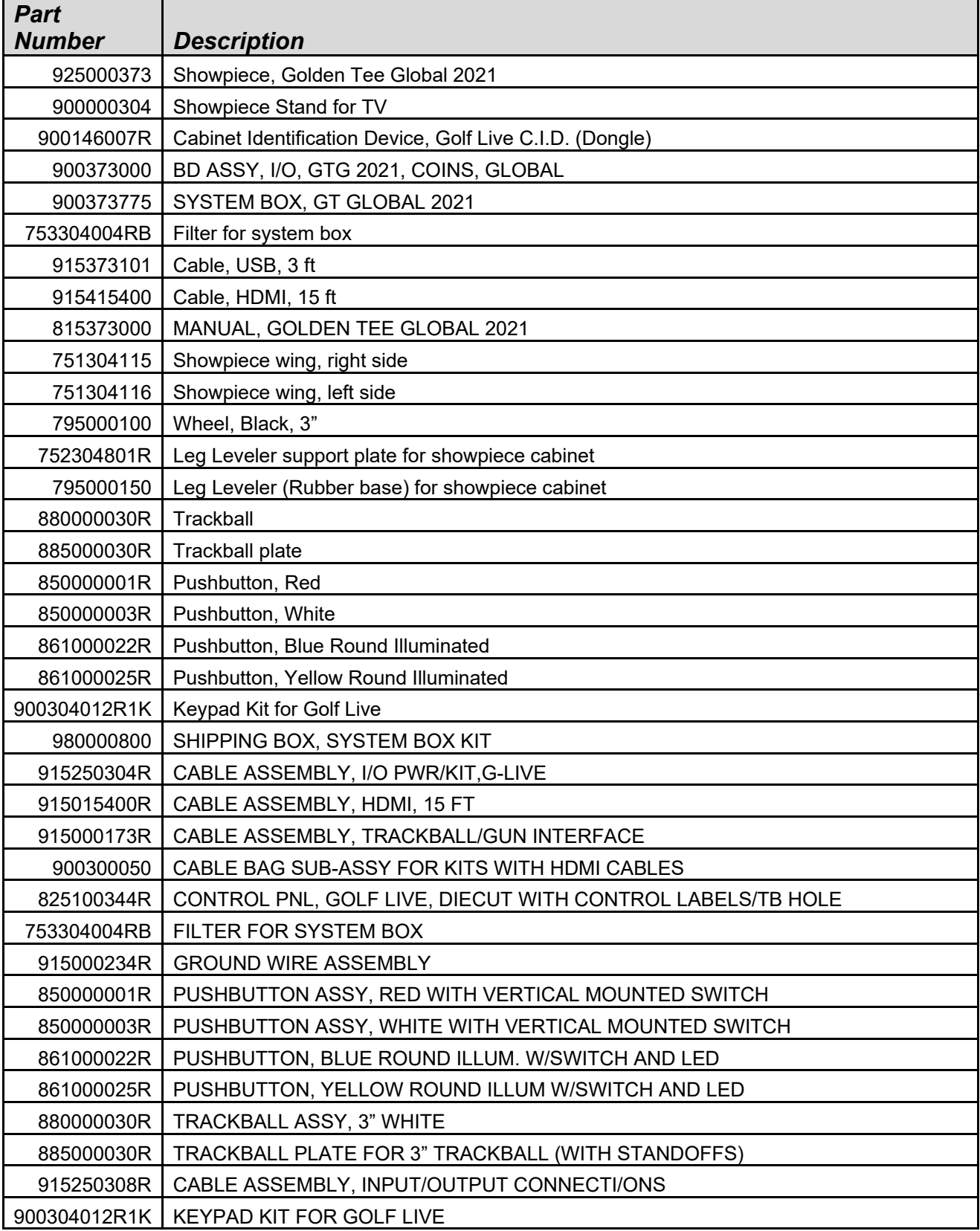

## **APPENDIX D SYSTEM DIAGRAMS**

#### **Detailed Cable Connection Diagram**

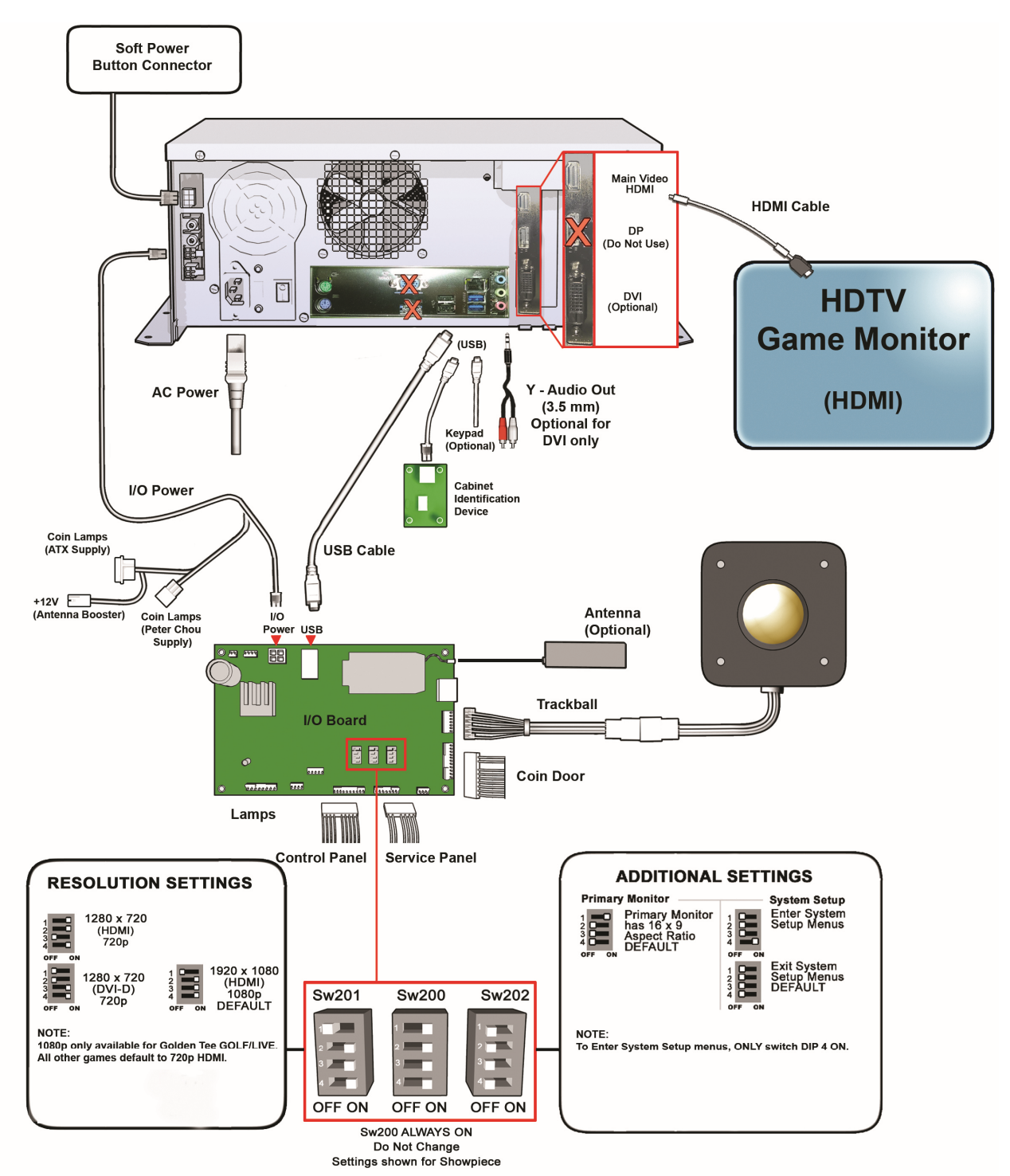

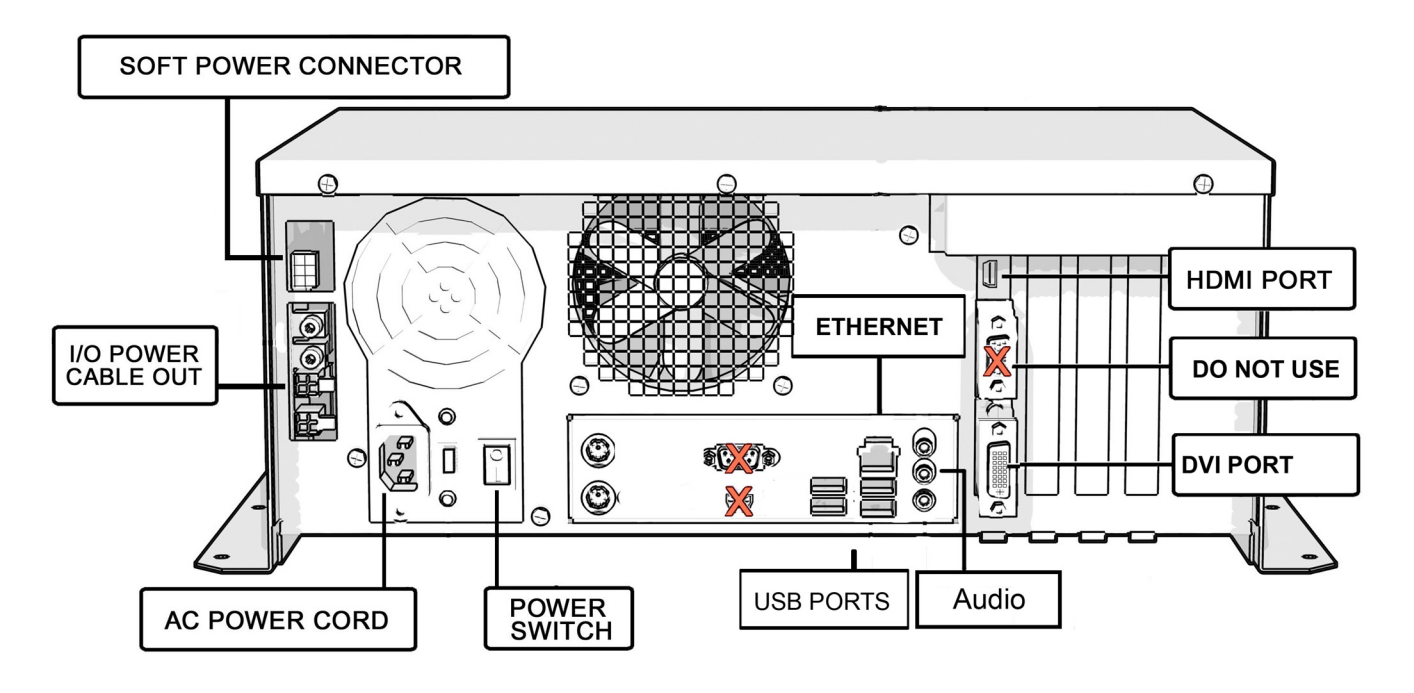

**I/O Card Diagram** 

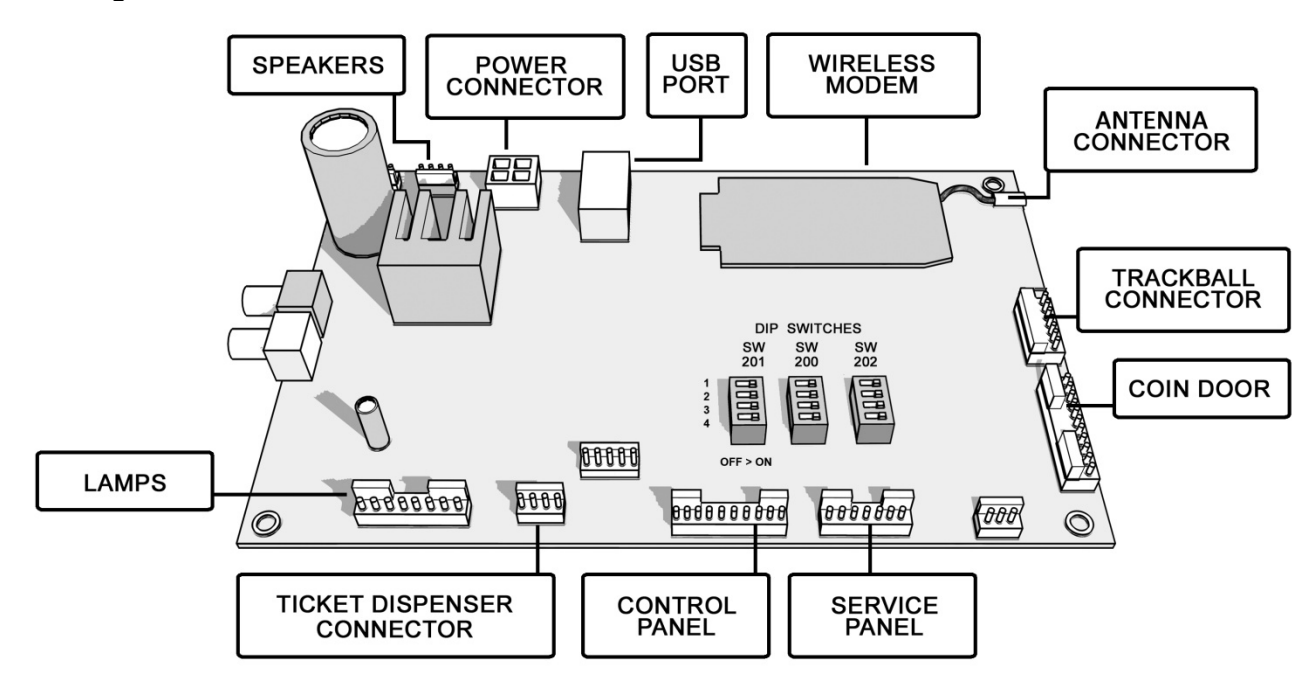

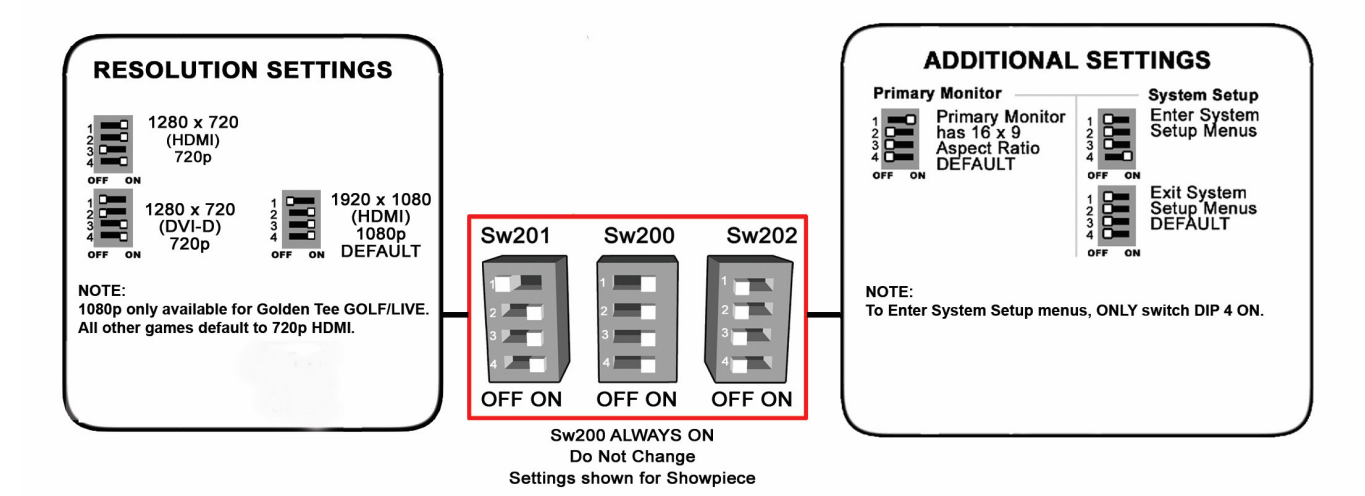

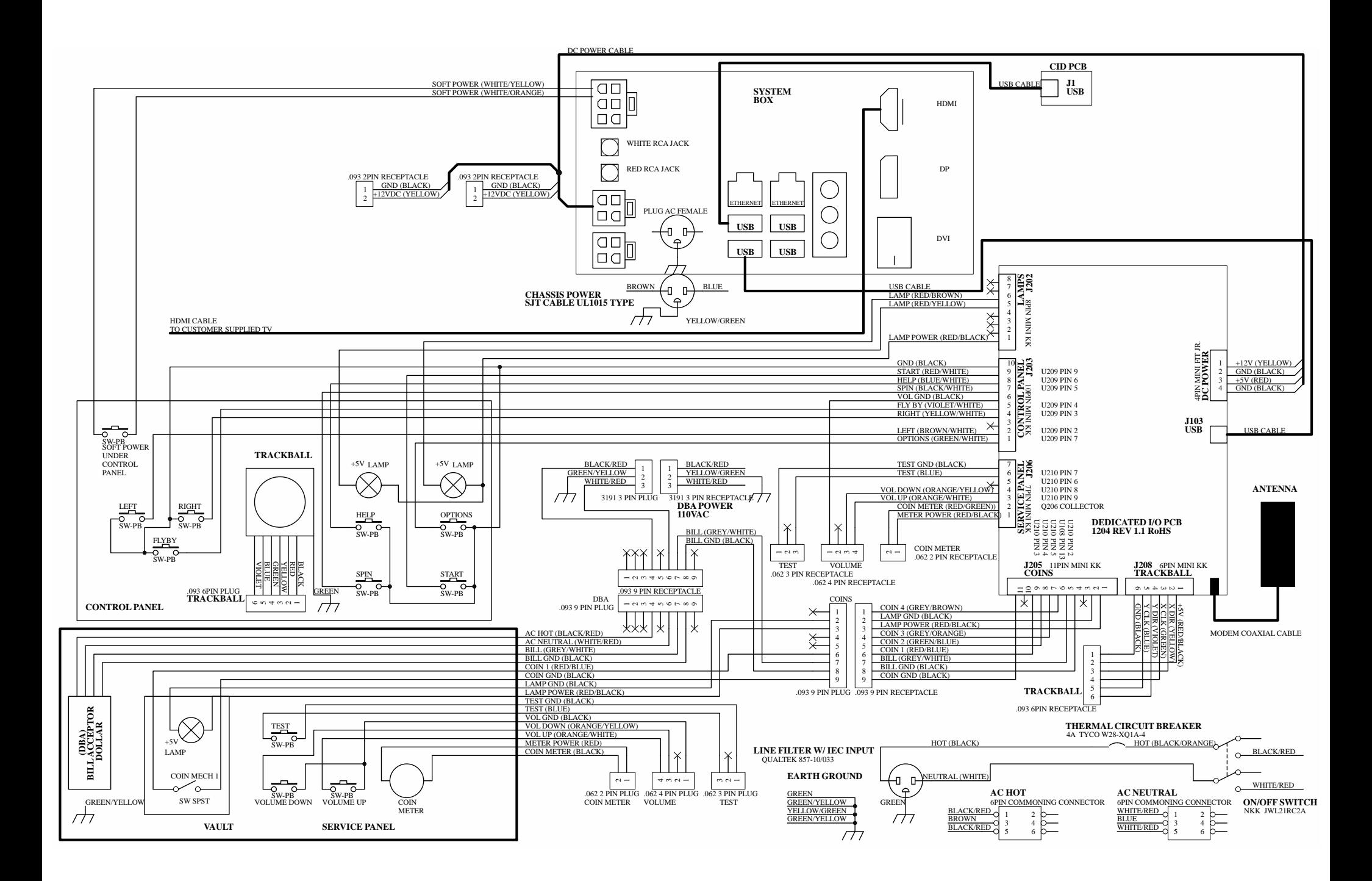

## **APPENDIX E GNU GENERAL PUBLIC LICENSE**

TERMS AND CONDITI/ONS FOR COPYING, DISTRIBUTI/ON AND MODIFICATI/ON

0. This License applies to any program or other work which contains a notice placed by the copyright holder saying it may be distributed under the terms of this General Public License. The "Program", below, refers to any such program or work, and a "work based on the Program" means either the Program or any derivative work under copyright law: that is to say, a work containing the Program or a portion of it, either verbatim or with modifications and/or translated into another language. (Hereinafter, translation is included without limitation in the term "modification".) Each licensee is addressed as "you".

Activities other than copying, distribution and modification are not covered by this License; they are outside its scope. The act of running the Program is not restricted, and the output from the Program is covered only if its contents constitute a work based on the Program (independent of having been made by running the Program). Whether that is true depends on what the Program does.

1. You may copy and distribute verbatim copies of the Program's source code as you receive it, in any medium, provided that you conspicuously and appropriately publish on each copy an appropriate copyright notice and disclaimer of warranty; keep intact all the notices that refer to this License and to the absence of any warranty; and give any other recipients of the Program a copy of this License along with the Program.

You may charge a fee for the physical act of transferring a copy, and you may at your option offer warranty protection in exchange for a fee.

2. You may modify your copy or copies of the Program or any portion of it, thus forming a work based on the Program, and copy and distribute such modifications or work under the terms of Section 1 above, provided that you also meet all of these conditions:

a) You must cause the modified files to carry prominent notices stating that you changed the files and the date of any change.

b) You must cause any work that you distribute or publish, that in whole or in part contains or is derived from the Program or any part thereof, to be licensed as a whole at no charge to all third parties under the terms of this License.

c) If the modified program normally reads commands interactively when run, you must cause it, when started running for such interactive use in the most ordinary way, to print or display an announcement including an appropriate copyright notice and a notice that there is no warranty (or else, saying that you provide a warranty) and that users may redistribute the program under these conditions, and telling the user how to view a copy of this License. (Exception: if the Program itself is interactive but does not normally print such an announcement, your work based on the Program is not required to print an announcement.) These requirements apply to the modified work as a whole. If identifiable sections of that work are not derived from the Program, and can be reasonably considered independent and separate works in themselves, then this License, and its terms, do not apply to those sections when you distribute them as separate works. But when you distribute the same sections as part of a whole which is a work based on the Program, the distribution of the whole must be on the terms of this License, whose permissions for other licensees extend to the entire whole, and thus to each and every part regardless of who wrote it.

Thus, it is not the intent of this section to claim rights or contest your rights to work written entirely by you; rather, the intent is to exercise the right to control the distribution of derivative or collective works based on the Program.

In addition, mere aggregation of another work not based on the Program with the Program (or with a work based on the Program) on a volume of a storage or distribution medium does not bring the other work under the scope of this License.

3. You may copy and distribute the Program (or a work based on it, under Section 2) in object code or executable form under the terms of Sections 1 and 2 above provided that you also do one of the following:

a) Accompany it with the complete corresponding machine-readable source code, which must be distributed under the terms of Sections 1 and 2 above on a medium customarily used for software interchange; or,

b) Accompany it with a written offer, valid for at least three years, to give any third party, for a charge no more than your cost of physically performing source distribution, a complete machine-readable copy of the corresponding source code, to be distributed under the terms of Sections 1 and 2 above on a medium customarily used for software interchange; or,

c) Accompany it with the information you received as to the offer to distribute corresponding source code. (This alternative is allowed only for noncommercial distribution and only if you received the program in object code or executable form with such an offer, in accord with Subsection b above.)

The source code for a work means the preferred form of the work for making modifications to it. For an executable work, complete source code means all the source code for all modules it contains, plus any associated interface definition files, plus the scripts used to control compilation and installation of the executable. However, as a special exception, the source code distributed need not include anything that is normally distributed (in either source or binary form) with the major components (compiler, kernel, and so on) of the operating system on which the executable runs, unless that component itself accompanies the executable.

If distribution of executable or object code is made by offering access to copy from a designated place, then offering equivalent access to copy the source code from the same place counts as distribution of the source code, even though third parties are not compelled to copy the source along with the object code.

4. You may not copy, modify, sublicense, or distribute the Program except as expressly provided under this License. Any attempt otherwise to copy, modify, sublicense or distribute the Program is void, and will automatically terminate your rights under this License. However, parties who have received copies, or rights, from you under this License will not have their licenses terminated so long as such parties remain in full compliance.

5. You are not required to accept this License, since you have not signed it. However, nothing else grants you permission to modify or distribute the Program or its derivative works. These actions are prohibited by law if you do not accept this License. Therefore, by modifying or distributing the Program (or any work based on the Program), you indicate your acceptance of this License to do so, and all its terms and conditions for copying, distributing or modifying the Program or works based on it.

6. Each time you redistribute the Program (or any work based on the Program), the recipient automatically receives a license from the original licensor to copy, distribute or modify the Program subject to these terms and conditions. You may not impose any further restrictions on the recipients' exercise of the rights granted herein. You are not responsible for enforcing compliance by third parties to this License.

7. If, as a consequence of a court judgment or allegation of patent infringement or for any other reason (not limited to patent issues), conditions are imposed on you (whether by court order, agreement or otherwise) that contradict the conditions of this License, they do not excuse you from the conditions of this License. If you cannot distribute so as to satisfy simultaneously your obligations under this License and any other pertinent obligations, then as a consequence you may not distribute the Program at all. For example, if a patent license would not

permit royalty-free redistribution of the Program by all those who receive copies directly or indirectly through you, then the only way you could satisfy both it and this License would be to refrain entirely from distribution of the Program.

If any portion of this section is held invalid or unenforceable under any particular circumstance, the balance of the section is intended to apply and the section as a whole is intended to apply in other circumstances.

It is not the purpose of this section to induce you to infringe any patents or other property right claims or to contest validity of any such claims; this section has the sole purpose of protecting the integrity of the free software distribution system, which is implemented by public license practices. Many people have made generous contributions to the wide range of software distributed through that system in reliance on consistent application of that system; it is up to the author/donor to decide if he or she is willing to distribute software through any other system and a licensee cannot impose that choice.

This section is intended to make thoroughly clear what is believed to be a consequence of the rest of this License.

8. If the distribution and/or use of the Program is restricted in certain countries either by patents or by copyrighted interfaces, the original copyright holder who places the Program under this License may add an explicit geographical distribution limitation excluding those countries, so that distribution is permitted only in or among countries not thus excluded.

In such case, this License incorporates the limitation as if written in the body of this License.

9. The Free Software Foundation may publish revised and/or new versions of the General Public License from time to time. Such new versions will be similar in spirit to the present version, but may differ in detail to address new problems or concerns.

Each version is given a distinguishing version number. If the Program specifies a version number of this License which applies to it and "any later version", you have the option of following the terms and conditions either of that version or of any later version published by the Free Software Foundation. If the Program does not specify a version number of this License, you may choose any version ever published by the Free Software Foundation.

10. If you wish to incorporate parts of the Program into other free programs whose distribution conditions are different, write to the author to ask for permission. For software which is copyrighted by the Free Software Foundation, write to the Free Software Foundation; we sometimes make exceptions for this. Our decision will be guided by the two goals of preserving the free status of all derivatives of our free software and of promoting the sharing and reuse of software generally.

#### NO WARRANTY

11. BECAUSE THE PROGRAM IS LICENSED FREE OF CHARGE; THERE IS NO WARRANTY FOR THE PROGRAM, TO THE EXTENT PERMITTED BY APPLICABLE LAW. EXCEPT WHEN OTHERWISE STATED IN WRITING THE COPYRIGHT HOLDERS AND/OR OTHER PARTIES PROVIDE THE PROGRAM "AS IS" WITHOUT WARRANTY OF ANY KIND, EITHER EXPRESSED OR IMPLIED, INCLUDING, BUT NOT LIMITED TO, THE IMPLIED WARRANTIES OF MERCHANTABILITY AND FITNESS FOR A PARTICULAR PURPOSE. THE ENTIRE RISK AS TO THE QUALITY AND PERFORMANCE OF THE PROGRAM IS WITH YOU. SHOULD THE PROGRAM PROVE DEFECTIVE, YOU ASSUME THE COST OF ALL NECESSARY SERVICING, REPAIR OR CORRECTI/ON.

12. IN NO EVENT UNLESS REQUIRED BY APPLICABLE LAW OR AGREED TO IN WRITING WILL ANY COPYRIGHT HOLDER, OR ANY OTHER PARTY WHO MAY MODIFY AND/OR REDISTRIBUTE THE PROGRAM AS PERMITTED ABOVE, BE LIABLE TO YOU FOR DAMAGES, INCLUDING ANY GENERAL, SPECIAL, INCIDENTAL OR CONSEQUENTIAL DAMAGES ARISING OUT OF THE USE OR INABILITY TO USE THE PROGRAM (INCLUDING BUT NOT LIMITED TO LOSS OF DATA OR DATA BEING RENDERED INACCURATE OR LOSSES SUSTAINED BY YOU OR THIRD PARTIES OR A FAILURE OF THE PROGRAM TO OPERATE WITH ANY OTHER PROGRAMS), EVEN IF SUCH HOLDER OR OTHER PARTY HAS BEEN ADVISED OF THE POSSIBILITY OF SUCH DAMAGES.

How to Apply These Terms to Your New Programs If you develop a new program, and you want it to be of the greatest possible use to the public, the best way to achieve this is to make it free software which everyone can redistribute and change under these terms.

To do so, attach the following notices to the program. It is safest to attach them to the start of each source file to most effectively convey the exclusion of warranty; and each file should have at least the "copyright"

line and a pointer to where the full notice is found.

One line to give the program's name and an idea of what it does.

Copyright (C) yyyy name of author

This program is free software; you can redistribute it and/or modify it under the terms of the GNU General Public License as published by the Free Software Foundation; either version 2 of the License, or (at your option) any later version.

This program is distributed in the hope that it will be useful, but WITHOUT ANY WARRANTY; without even the implied warranty of MERCHANTABILITY or FITNESS FOR A PARTICULAR PURPOSE. See the GNU General Public License for more details.

You should have received a copy of the GNU General Public License along with this program; if not, write to the Free Software Foundation, Inc., 59 Temple Place - Suite 330, Boston, MA 02111-1307, USA.

#### **Copyright 2004 Incredible Technologies, Inc. (IT). Certain programs, identified at IT's Website are free software subject to an associated license.**

1. Because certain programs are licensed free of charge, see IT's website, there is no warranty for such programs to the extent permitted by applicable law. Except when otherwise stated in writing the copyright holders and/or other parties provide those programs "as is" without warranty of any kind, either expressed or implied, including, but not limited to, the implied warranties of merchantability and fitness for a particular purpose. The entire risk as to the quality and performance of those programs is with you. Should the programs prove defective, you assume the cost of all necessary servicing, repair or correction.

2. In no event unless required by applicable law or agreed to in writing will any copyright holder, or any other party who may modify and/or redistribute those programs be liable to you for damages including any general, special, incidental or consequential damages arising out of the use or inability to use those programs (including but not limited to loss of data or data being rendered inaccurate or losses sustained by you or third parties or a failure of those programs to operate with any other programs), even if such holder or other party has been advised of the possibility of such damages.

A complete machine-readable copy of the source code of those programs and associated license is available to any third party, at the IT website.

 $4<sup>5</sup>$ 

## **TRACKBALL ORIENTATION DIAGRAM**

(VIEWED FROM UNDERSIDE OF CONTROL PANEL)

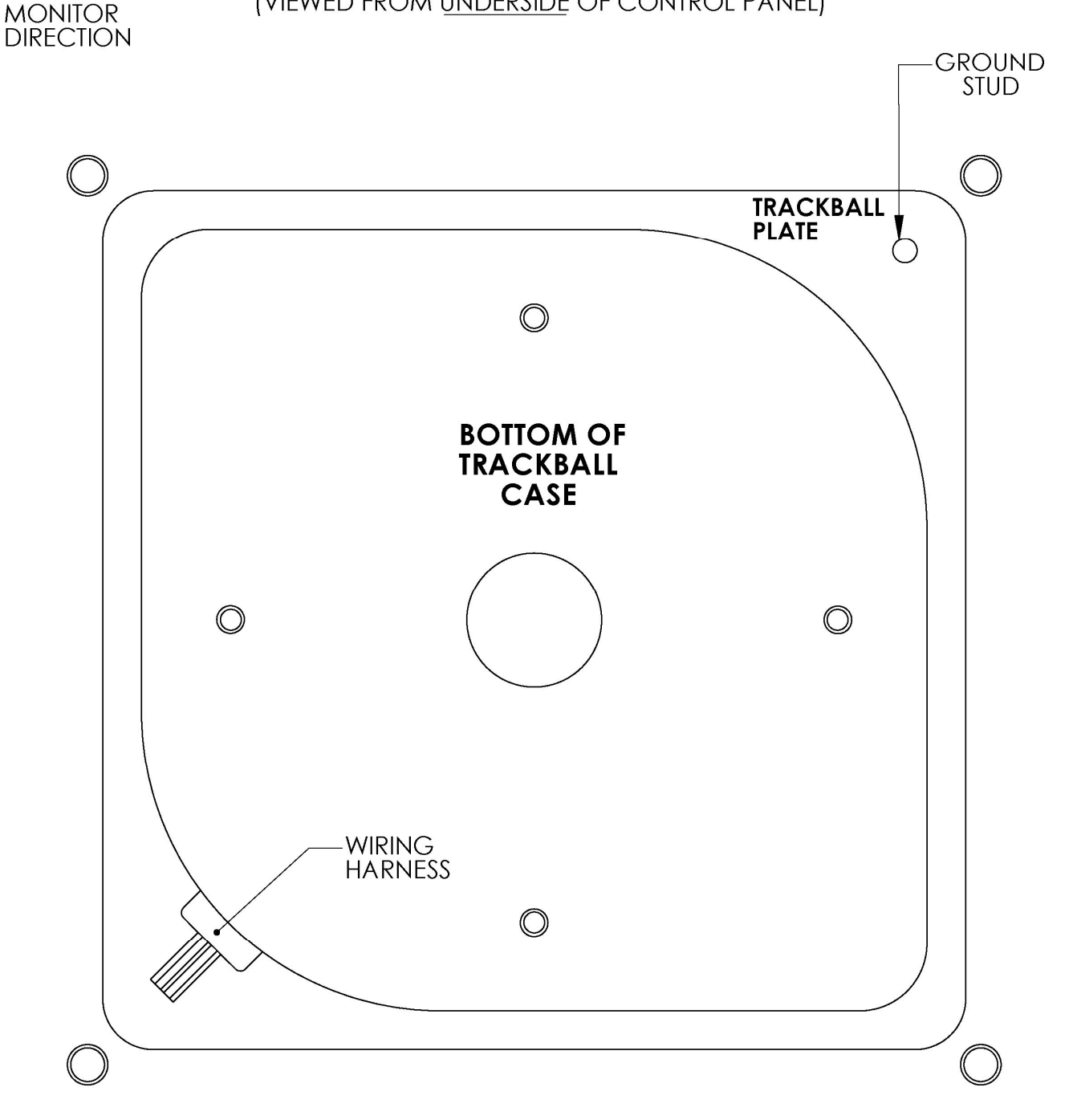

**INSTALLATION NOTES:** 1) THE WIRING HARNESS SHOULD POINT AWAY FROM THE MONITOR AND TO THE LEFT.<br>2) GROUND PIN SHOULD BE TOWARD THE MONITOR AND ON THE RIGHT SIDE.

# TRACKBALL MOUNTING TEMPLATE

TOOLS REQUIRED: Drill with 9/32" or 5/16" and 3/4" drill bits, Sabre saw, Scissors, Router

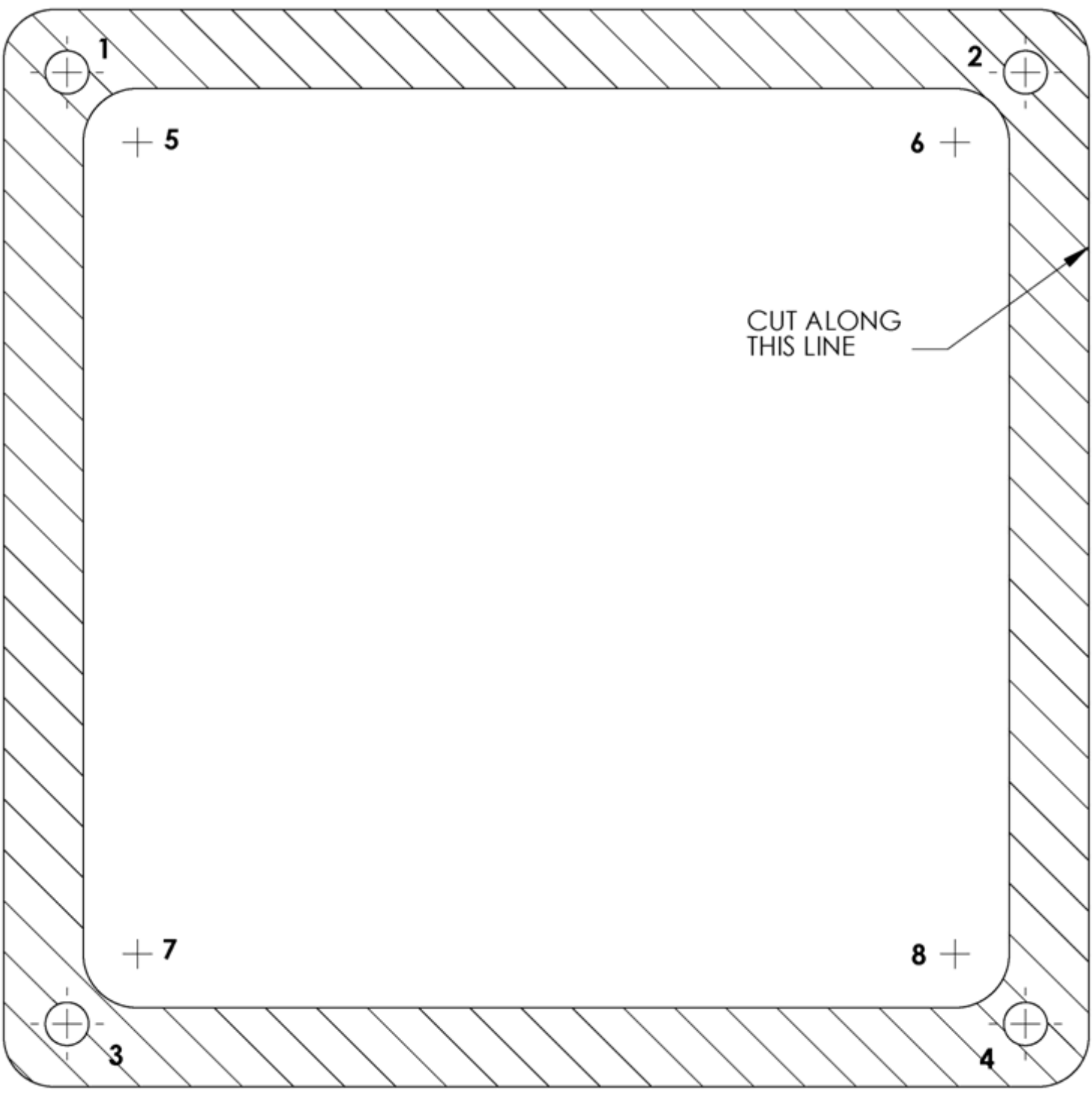

#### INSTRUCTI/ONS:

- 1. CUT THE TEMPLATE OUT WITH A PAIR OF SCISSORS ALONG THE NOTED LINE. TAPE THIS TEMPLATE TO THE TOP OF THE CONTROL PANEL AS FAR FROM THE MONITOR AS POSSIBLE, MAKING SURE THAT THE TRACKBALL CLEARS THE CABINET.
- 2. USING A SHARP OBJECT, MARK THE EIGHT (8) POINTS SHOWN HERE ON THE CONTROL PANEL. USING A PENCIL TRACE THE OUTSIDE OF THE TEMPLATE AND THEN REMOVE IT.
- 3. DRILL HOLES 1-4 WITH THE 9/32" OR 5/16" DRILL BIT
- 
- 4. DRILL HOLES 5-8 WITH THE 34" DRILL BIT<br>5. ROUTE THE CROSSHATCHED REGI/ON T 5. ROUTE THE CROSSHATCHED REGI/ON TO A DEPTH OF A BOUT.060" (ABOUT THE THICKNESS OF A PENNY).
- 6. USING THE SABRE SAW CUT OUT THE CENTER PORTI/ON BY CUTTING BETWEEN HOLES 5-8.

Golden Tee™ Version 9/20 Page 49 © Copyright Incredible Technologies, Inc. All Rights Reserved. Unauthorized duplication is a violation of applicable law. All other marks are the properties of their respective owners. All rights reserved. PN 815373000

# **LEFT BUTTON DRILL TEMPLATE**

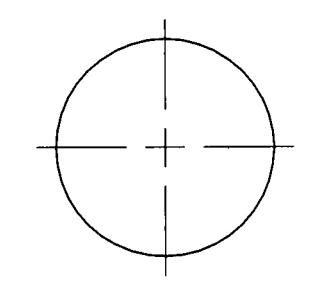

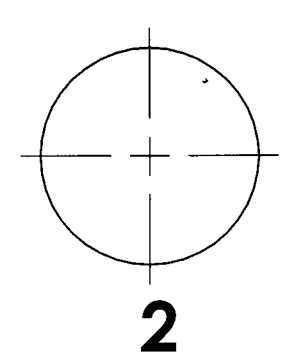

 $\sim$   $\lambda$ 

 $\sim 100$  km s  $^{-1}$ 

THE CENTER OF<br>BUTTON #2 SHOULD<br>BE LOCATED 2.75" ABOVE, AND 9" TO THE LEFT OF THE CENTER OF THE **TRACKBALL.** 

> $\label{eq:1} \mathcal{L}(\mathcal{L}^{\text{max}}_{\text{max}}(\mathbf{x})) = \mathcal{L}(\mathbf{x})$  $\label{eq:2.1} \frac{1}{\sqrt{2}}\int_{0}^{2\pi} \frac{1}{\sqrt{2}}\left(\frac{1}{\sqrt{2}}\right)^{2} \frac{1}{\sqrt{2}}\left(\frac{1}{\sqrt{2}}\right)^{2} \frac{1}{\sqrt{2}}\left(\frac{1}{\sqrt{2}}\right)^{2} \frac{1}{\sqrt{2}}\left(\frac{1}{\sqrt{2}}\right)^{2} \frac{1}{\sqrt{2}}\left(\frac{1}{\sqrt{2}}\right)^{2} \frac{1}{\sqrt{2}}\left(\frac{1}{\sqrt{2}}\right)^{2} \frac{1}{\sqrt{2}}\left(\frac{1}{\sqrt{2}}\$

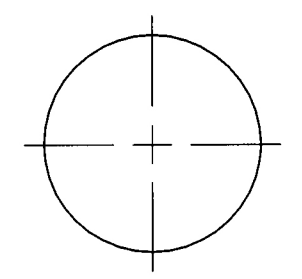

# **RIGHT BUTTON DRILL TEMPLATE**

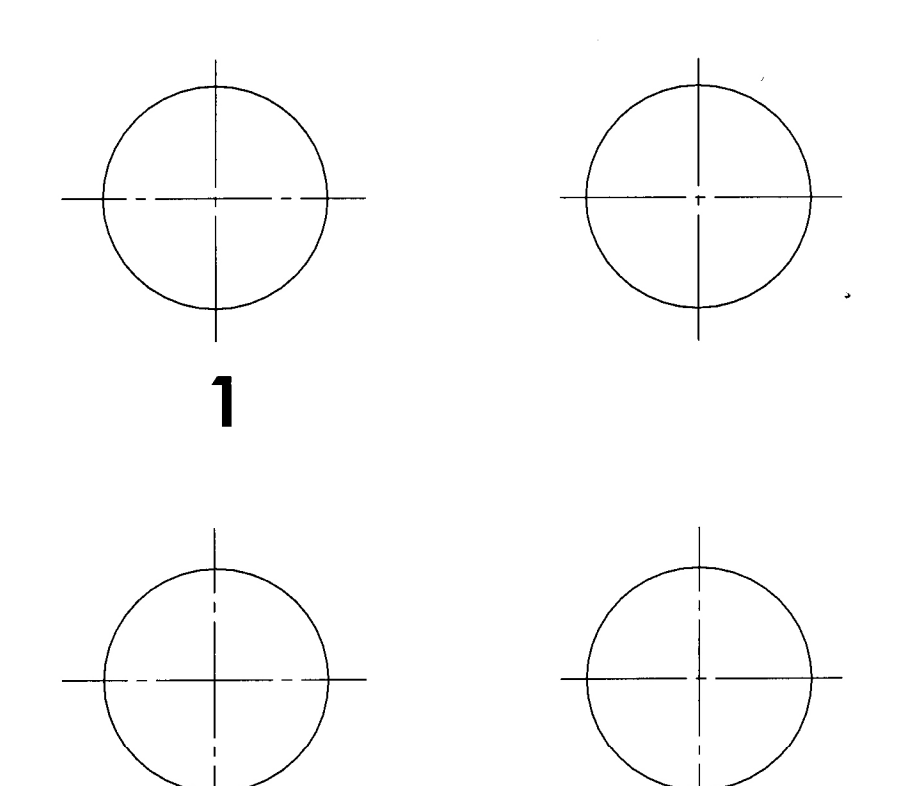

- 1) THE CENTER OF BUTTON #1 SHOULD BE LOCATED APPROX.<br>8" TO THE RIGHT OF THE CENTER OF THE TRACKBALL WITH THE BUTTONS CENTERED ABOUT THE TRACKBALL VERTICALLY.
- 2) FOR GOLDEN TEE FORE CABINETS THE #1 BUTTON HOLE SHOULD<br>BE ALIGNED WITH THE EXISTING BACKSPIN BUTTON HOLE.

**CARD READER MOUNTING TEMPLATE - SHEET A** 

FOR MODIFICATION OF INCREDIBLETECHNOLOGIES' CABINET

- I. CUT OUT AND POSITION TEMPLATE AGAINST COIN DOOR FLANGE AND AGAINST THE INSIDE CABINIET WALL
- 2. WHILE HOLDING TEMPLATE IN POSITION: USING AN ANL, MAKE 4 MARKS FOR EACH OF THE PLATE MOUNTING HOLES AND MARK THE CENTER POINTS OF THE CUT OUT.
- 5. DRILL THE FOUR PLATE MOUNTING HOLES (5/16 DIA).
- 4. NEXT, DRILL A 3/8" DIA HOLE IN EACH OF THE FOUR CENTER MARKS FOR THE CUT OUT.
- USING A SMALL SAW, CUT OUT THE AREA BETWEEN 5. DRILLED HOLES.
- 6. MOUNT CARD READER TO PLATE AND ENTIRE ASSY. TO CABINET.

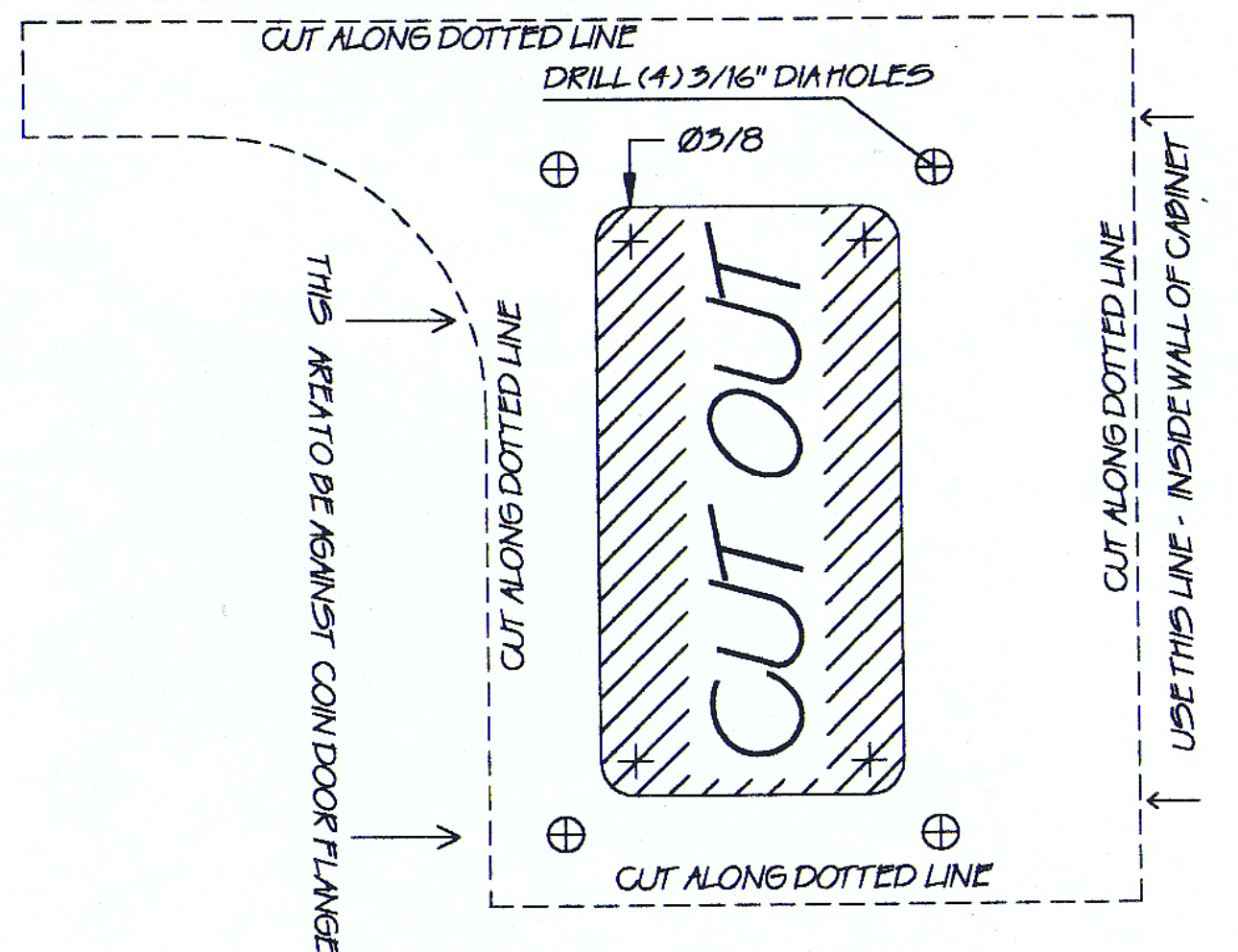

Golden Tee™ Version 9/20 Page 55 © Copyright Incredible Technologies, Inc. All Rights Reserved. Unauthorized duplication is a violation of applicable law. All other marks are the properties of their respective owners. All rights reserved. PN 815373000

CARD READER MOUNTING TEMPLATE - SHEET B

CARD READER POSITIONING FOR MOST GAME CADINETS

1. CUT OUT TEMPLATE AS SHOWN (dong dotted lines).

2. USING A TAPE MEASURE, LOCATE TOP OF CUTOUT TEMPLATE AT 25 5/16" FROM THE BOTTOM OF THE CABINET AND 5/4" FROM THE RIGHT SIDE OF THE CABINET.

- 5. WHILE HOLDING TEMPLATE IN POSITION: USING AN ANL MAKE 4 MARKS FOR EACH OF THE PLATE MOUNTING HOLES AND MARK THE CENTER POINTS OF THE CUT OUT.
- 4. DRILL THE FOUR PLATE MOUNTING HOLES (3/16 DIA).
- 5. NEXT, DRILL A3/8" DIA HOLE IN EACH OF THE FOUR CENTER MARKS FOR THE CUT OUT. USING A SMALL SAW, CUT OUT THE AREA BETWEEN DRILLED HOLES.
- 6. MOUNT CARD READER TO PLATE AND ENTIRE ASSEMBLY TO CABINET.

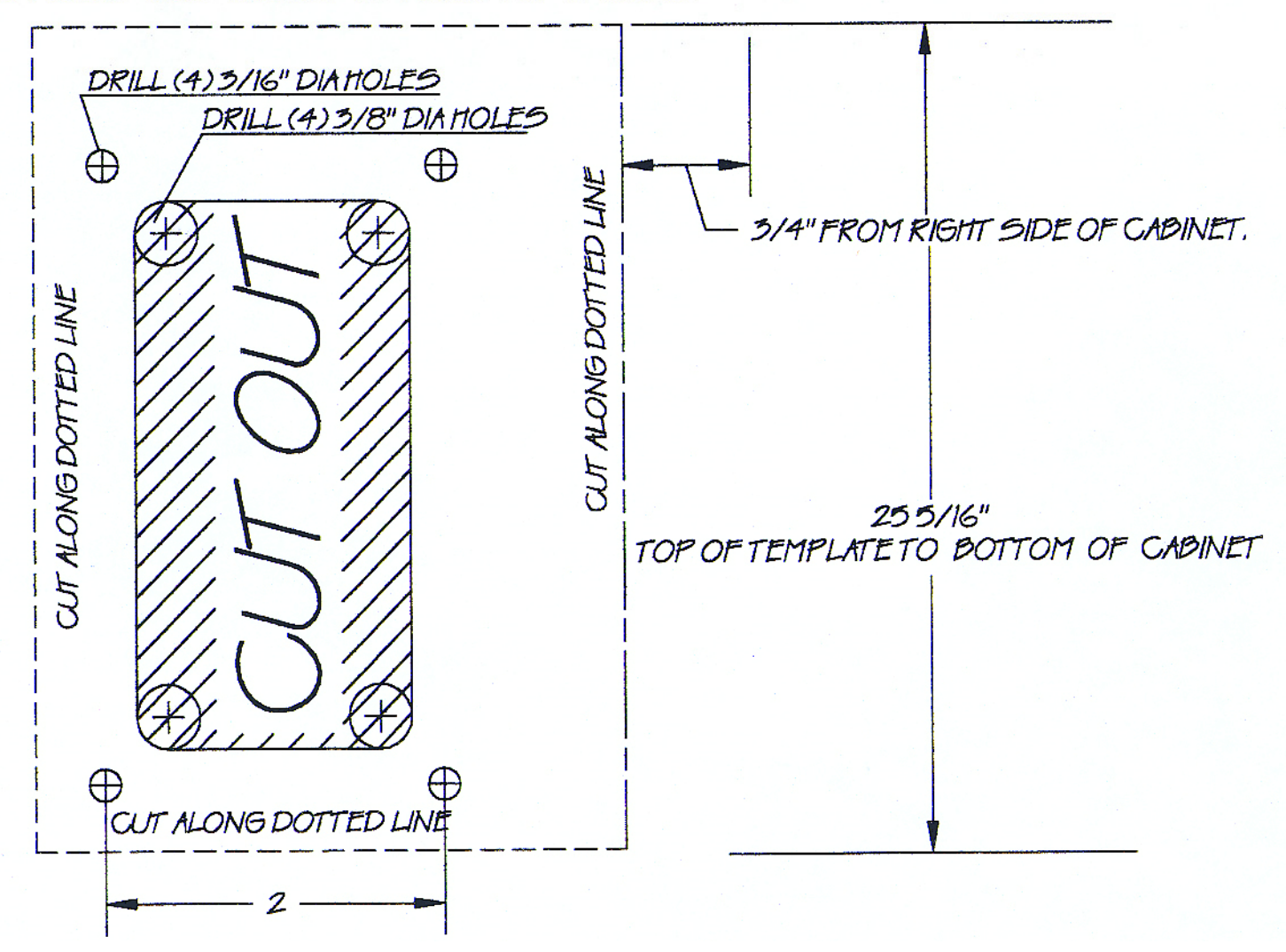

Golden Tee™ Version 9/20 Page 57 © Copyright Incredible Technologies, Inc. All Rights Reserved. Unauthorized duplication is a violation of applicable law. All other marks are the properties of their respective owners. All rights reserved. PN 815373000

## FAN INSTALLATION TEMPLATE - GENERIC CABINET

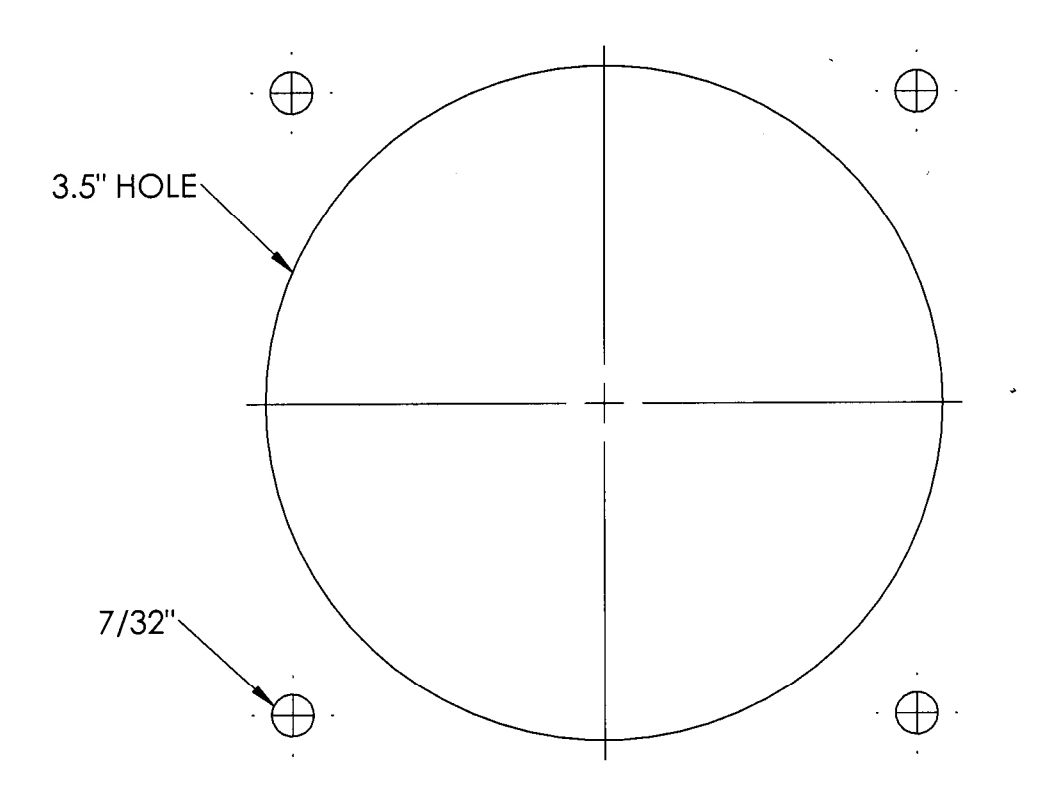

1) PLACE THIS TEMPLATE IN THE LOWER RIGHT BACK SIDE OF THE CABINET AND TAPE IT IN PLACE.

- 2) MARK THE CENTERS OF THE FOUR OUTSIDE HOLES AND THE LARGE CENTER HOLE
- USING AN AWL, NAIL, OR OTHER SHARP OBJECT. REMOVE THE TEMPLATE.
- 3) DRILL THE FOUR 7/32" HOLES CENTERED ON THE FOUR OUTSIDE MARKS.<br>4) DRILL THE CENTER HOLE USING A 3.5" HOLE SAW.
- 

## **FAN INSTALLATION TEMPLATE - GT4**

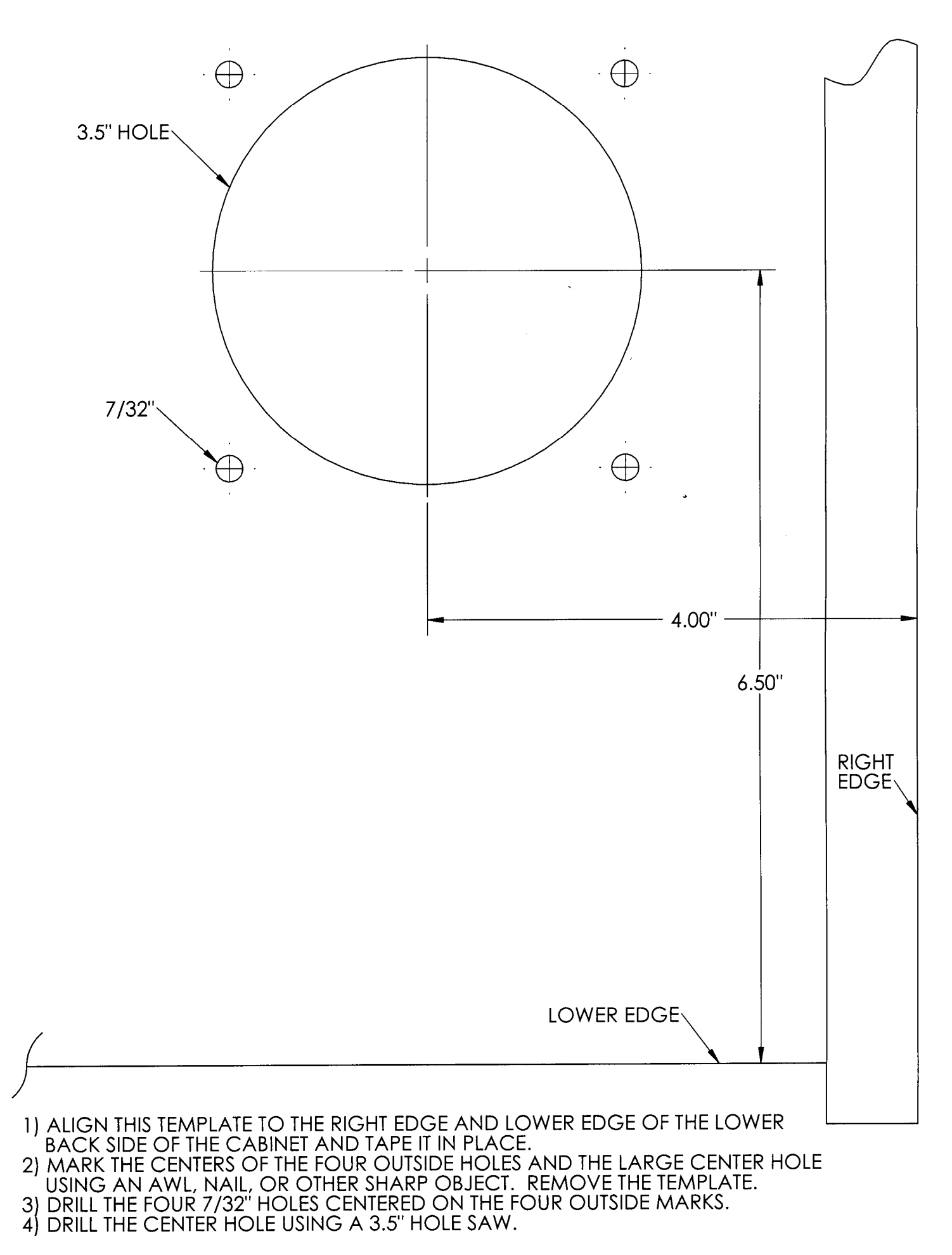

## Contact Information

### IT Sales and Service

#### **To purchase additional Golden Tee machines or any of IT's other fine products, please visit IT's website at www.itsgames.com and click on PRODUCTS!**

For the phone numbers below, when prompted "if you know your party's extension you may enter it at any time", enter the three-digit number following the "x".

#### General Numbers

### **IT Sales Hotline:**

800-262-0323 x383 847-870-7027 x383

#### **Technical Support, Warranty & Repair: Parts and Customer Service:**

800-262-0323 x380 or x381 800-262-0323 x386 847-870-7027 x380 or x381 847-870-7027 x 386 847-454-9008 Fax 847-454-9156 Fax

#### **Operator Services: Accounting**

Incredible Technologies, Inc. The Incredible Technologies, Inc. 800-262-0323 x382 800-262-0323 x382 847-870-7027 x382<br>847-454-9155 Fax

Incredible Technologies, Inc. **Incredible Technologies**, Inc.

847-454-9007 Fax

**IT Mailing Address:** Incredible Technologies, Inc. 200 Corporate Woods Parkway Vernon Hills, IL 60061

**ITNet Registration Fax Number 847-454-9155**

> **Sales Fax Number 847-454-9156**

General Fax Number: 847-870-0120 Tech Services Fax Number: 847-454-9008

### IT Vendor Information

**Mars Technical Service:** Phone: 800-345-8172

#### **Happ Controls:**

Phone: 888-289-4277

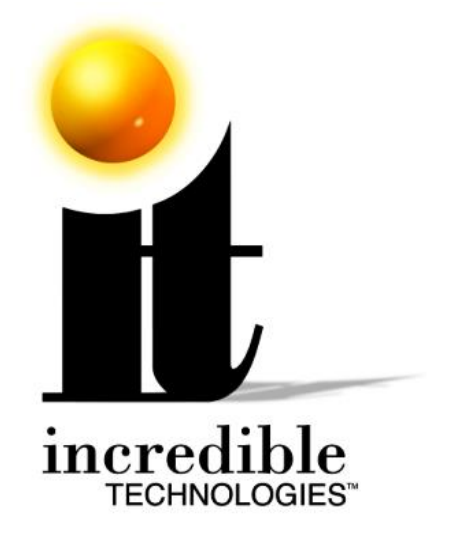

### **Incredible Technologies, Inc.**

Phone (847) 870-7027 (800) 262-0323 **www.itsgames.com**

Golden Tee LIVE™, ITS®, INCREDIBLE TECHNOLOGIES®, IT®, ITNet®, and IT incredible TECHNOLOGIES® are the properties of Incredible Technologies, Inc. All Rights Reserved. © Incredible Technologies, Inc. All Rights Reserved. Unauthorized duplication is a violation of applicable law. All other marks are the properties of their respective owners. All rights reserved. Legal Version 2/10